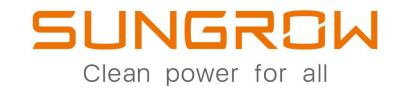

Onduleur PV monophasé connecté au réseau électrique Manuel utilisateur

**SG2.0RS-S / SG2.5RS-S /** SG3.6RS / SG4.0RS / SG5.0RS / SG6.0RS SG2.0RS-S / SG2.5RS-S / SG3.0RS-S / SG3.0RS /

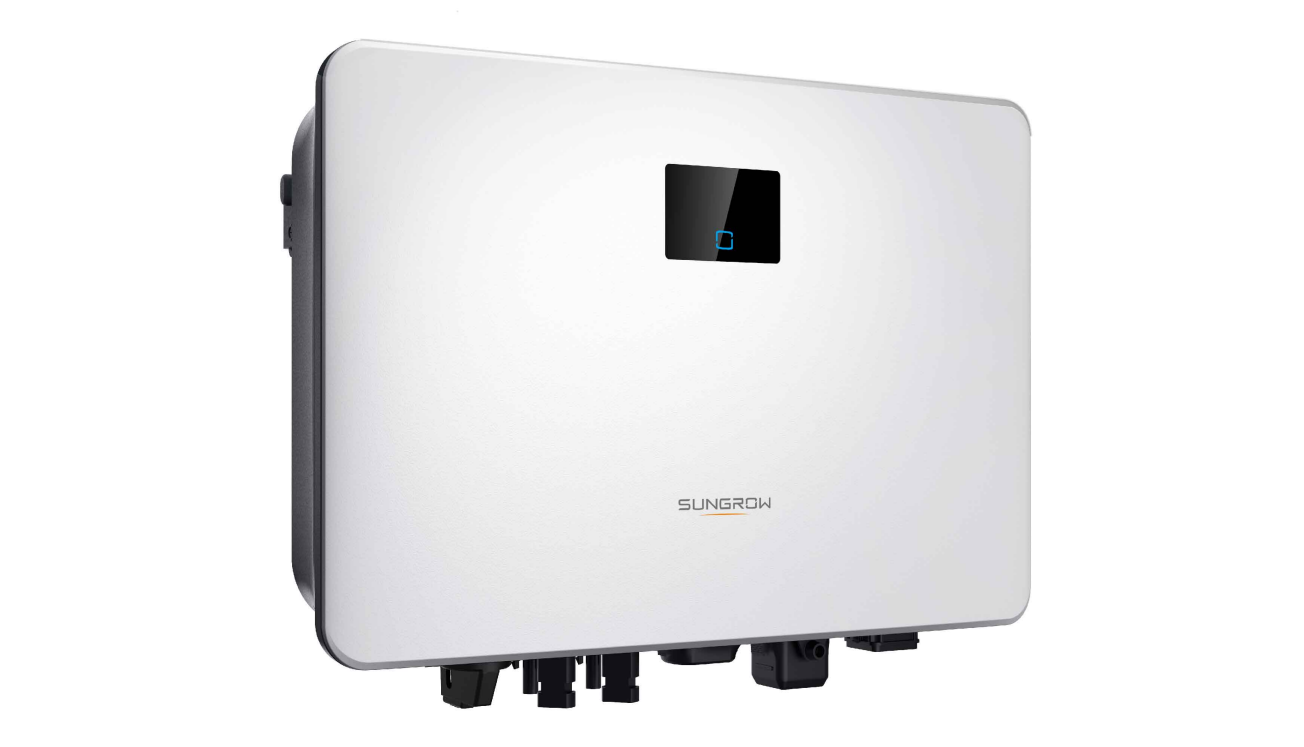

# <span id="page-2-0"></span>**Tous droits réservés.**

## **Tous droits réservés.**

Aucune partie de ce document ne peut être modifiée, distribuée, reproduite ou publiée sous quelque forme ou par quelque moyen que ce soit sans l'autorisation écrite préalable de Sungrow Power Supply Co., Ltd (ci-après « SUNGROW »).

## **Les marques commerciales**

**SUNGROW** et toutes les autres marques commerciales de Sungrow utilisées dans ce manuel constituent la propriété de SUNGROW.

Toutes les autres marques commerciales ou marques déposées mentionnées dans ce manuel constituent la propriété de leurs détenteurs respectifs.

## **Licences de logiciels**

- Il est interdit d'utiliser les données contenues dans les micrologiciels ou logiciels développés par SUNGROW, en totalité ou en partie, à des fins commerciales et par tout moyen.
- Il est interdit d'effectuer des opérations d'ingénierie inverse, de craquage ou d'effectuer toute autre opération compromettant la conception du programme d'origine du logiciel développé par SUNGROW.

# <span id="page-3-0"></span>**À propos de ce manuel**

Ce manuel contient principalement des informations sur le produit, ainsi que les directives d'installation, d'utilisation et de maintenance. Le manuel n'inclut pas toutes les informations liées au système photovoltaïque (PV). Le lecteur peut obtenir des informations supplémentaires sur d'autres appareils à l'adresse **[www.sungrowpower.com](http://www.sungrowpower.com)** ou sur la page Internet du fabricant des composants respectifs.

## **Validité**

Ce manuel s'applique aux modules d'onduleurs suivants :

- SG2.0RS-S
- SG2.5RS-S
- SG3.0RS-S
- SG3.0RS
- SG3.6RS
- SG4.0RS
- SG5.0RS
- SG6.0RS

Ils seront désignés ci-après par le terme « onduleur », sauf mention contraire.

## **Groupe ciblé**

Ce manuel est destiné au propriétaires d'onduleurs qui pourront interagir avec l'onduleur et le personnel qualifié qui est responsable de l'installation et de la mise en service de l'onduleur. Le personnel qualifié doit avoir les compétences suivantes :

- être formés à l'installation et à la mise en service du système électrique, ainsi qu'à la gestion des risques ;
- disposer de connaissances sur le manuel et les autres documents connexes,
- disposer de connaissances sur les réglementations et les directives locales.

## **Comment utiliser ce manuel**

Lisez le manuel et les autres documents liés avant de commencer tout travail sur l'onduleur. Les documents doivent être conservés avec soin et être disponibles à tout moment.

Le contenu peut être périodiquement mis à jour ou révisé en raison du développement du produit. Le contenu du manuel des versions ultérieures de l'onduleur peut être soumis à modification. Vous pouvez obtenir la dernière version du manuel à l'adresse **[support.sungrow](http://support.sungrowpower.com)[power.com](http://support.sungrowpower.com)**.

#### **Symboles**

Les instructions importantes contenues dans ce manuel doivent être suivies lors de l'installation, de l'utilisation et de la maintenance de l'onduleur. Celles-ci seront mises en évidence par les symboles suivants.

# **ADANGER**

**Indique un danger avec un niveau de risque élevé qui, lorsque celui-ci n'est pas évité, entraînera des blessures graves, voire mortelles.**

#### **A** AVERTISSEMENT

**Indique un danger avec un niveau de risque modéré qui, lorsque celui-ci n'est pas évité, peut entraîner des blessures graves, voire mortelles.**

## **AATTENTION**

**Indique un danger avec un faible niveau de risque qui, lorsque celui-ci n'est pas évité, peut entraîner des blessures mineures ou modérées.**

## **AVIS**

**Indique une situation qui, lorsque celle-ci n'est pas évitée, peut entraîner des dommages sur la propriété ou l'équipement.**

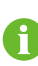

Présente des informations supplémentaires, des contenus mis en valeur ou des conseils pouvant être utiles, par exemple pour vous aider à résoudre des problèmes ou gagner du temps.

# **Contenus**

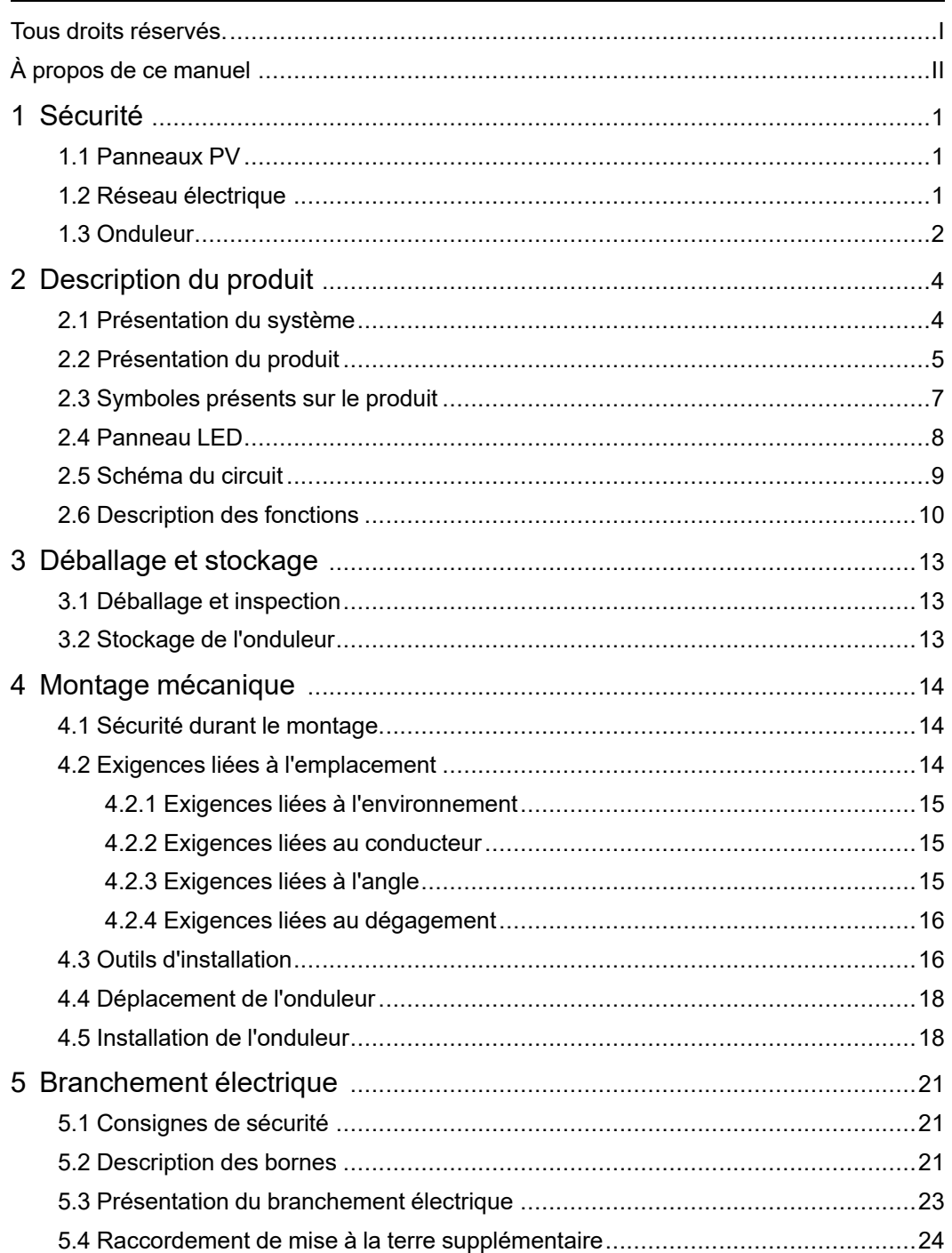

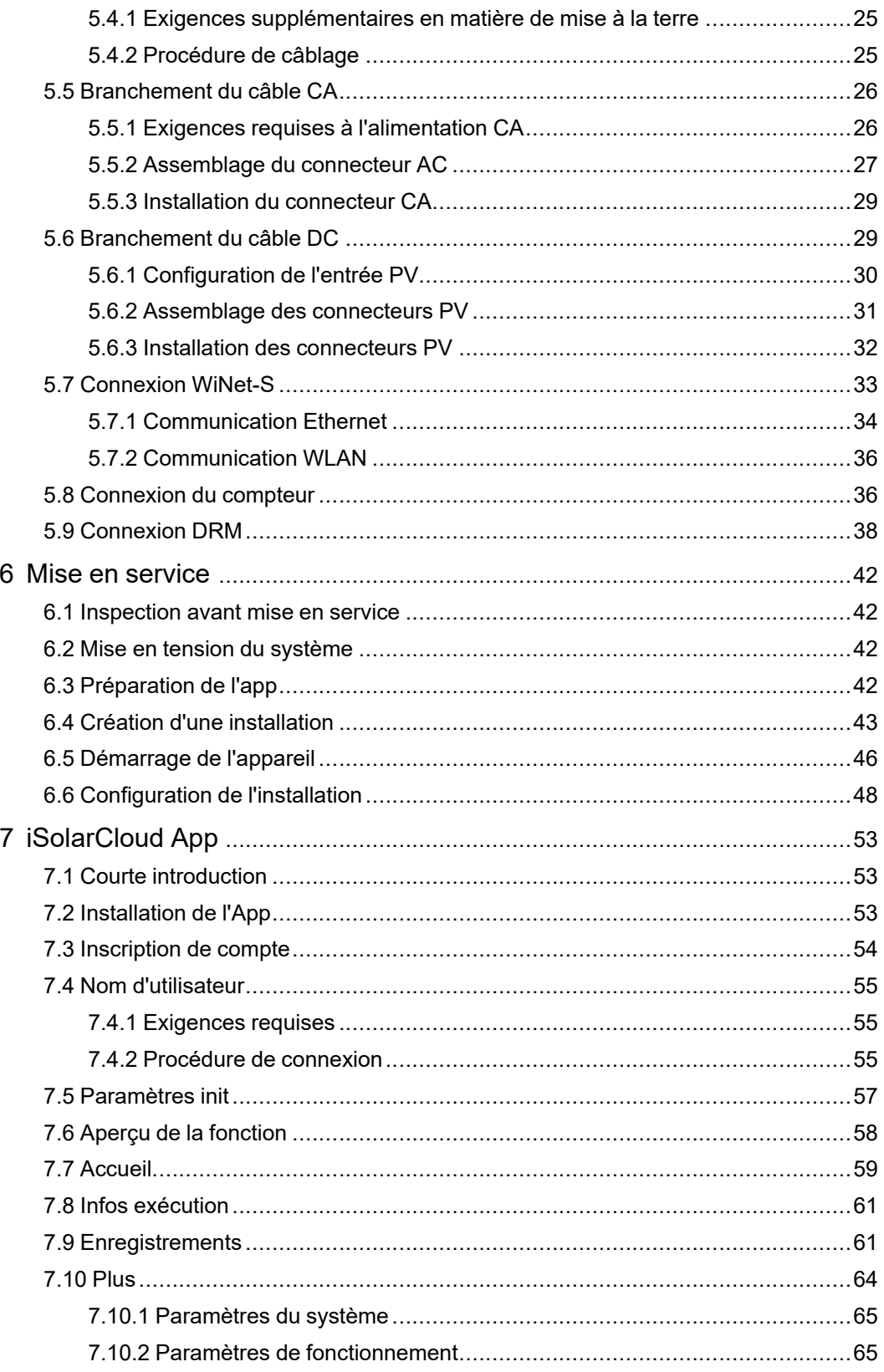

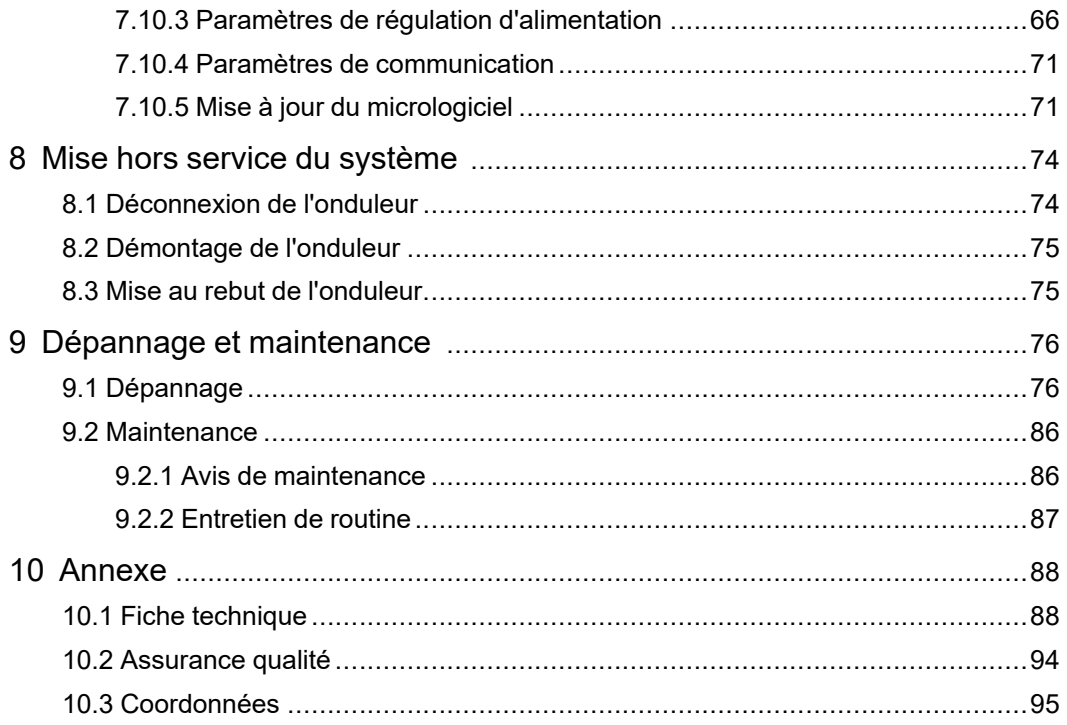

# **1 Sécurité**

L'appareil a été conçu et testé conformément aux normes de sécurité internationales. Lisez attentivement toutes les instructions de sécurité avant d'effectuer tout travail et respectezles lorsque vous travaillez sur ou avec l'appareil.

Toute opération ou tout travail incorrect peut causer :

- des blessures ou la mort de l'opérateur ou d'une autre personne ;
- endommager l'appareil ou d'autres biens.

Tous les avertissements et remarques de sécurité associés au travail sont spécifiés aux points critiques de ce manuel.

Les instructions de sécurité de ce manuel ne peuvent pas couvrir toutes les précautions à observer. Procédez aux opérations en tenant compte des conditions réelles du site.

SUNGROW ne pourra en aucun cas être tenue responsable des dommages matériels causés par le non-respect des consignes de sécurité de ce manuel.

# <span id="page-10-0"></span>**1.1 Panneaux PV**

Ĥ.

## A DANGER

**Les chaînes photovoltaïques produisent de l'énergie électrique lorsqu'elles sont exposées au soleil et peuvent provoquer une tension mortelle ainsi qu'une électrocution.**

- **• Gardez toujours à l'esprit que l'onduleur est alimenté par deux sources d'énergie. Les personnes responsables des branchements électriques doivent porter un équipement de protection individuelle approprié : casque, chaussures isolées, gants, etc.**
- **• Avant de toucher les câbles DC, l'opérateur doit utiliser un dispositif de mesure pour vérifier que le câble n'est pas sous tension.**
- **• L'opérateur doit suivre tous les avertissements sur les chaînes PV et dans le manuel.**

# <span id="page-10-1"></span>**1.2 Réseau électrique**

Veuillez suivre les réglementations relatives au réseau de distribution électrique.

#### **AVIS**

**Tous les raccordements électriques doivent être conformes aux normes locales et nationales.**

**L'onduleur ne peut être branché au réseau de distribution qu'après en avoir reçu l'autorisation de la part de la compagnie d'électricité locale.**

# **1.3 Onduleur**

# A DANGER

**Danger de mort par électrocution en raison d'une tension présente N'ouvrez jamais le boîtier. Toute ouverture non autorisée annulera la garantie et, dans la plupart des cas, entraînera la résiliation de la licence d'exploitation de l'unité.**

### **A** AVERTISSEMENT

**Un risque de dommages pour l'onduleur ou de blessure corporelle est présent**

- **• Ne branchez pas ou ne débranchez pas les connecteurs PV et AC ou les connecteurs lorsque l'onduleur est en marche.**
- **• Patientez au moins 10 minutes, le temps que les condensateurs internes se déchargent une fois tous les appareils électriques retirés et l'onduleur hors tension.**
- **• Vérifiez l'absence de tension ou de courant avant de brancher ou de débrancher les connecteurs PV et AC.**

### A AVERTISSEMENT

**Toutes les instructions de sécurité, les étiquettes d'avertissement ainsi que la plaque signalétique se trouvant sur l'onduleur :**

- **• Doivent être clairement lisibles.**
- **• Ne doivent pas être enlevées ou recouvertes.**

### AATTENTION

**Risque de brûlure par les composants chauds !**

**Ne touchez aucune partie chaude (comme les dissipateurs de chaleur) pendant le fonctionnement de l'unité. Seul l'interrupteur DC et le panneau LED peuvent être utilisés à tout moment.**

## **AVIS**

**Seul le personnel qualifié peut effectuer le réglage du pays. Toute modification non autorisée peut entraîner une violation du marquage du certificat type. Risque de détérioration de l'onduleur par décharge électrostatique (ESD) ! Vous pouvez endommager l'onduleur en touchant les composants électroniques. Pour la manipulation de l'onduleur, assurez-vous :**

- **• d'éviter tout contact inutile ;**
- **• porter un bracelet de mise à la terre avant de toucher les connecteurs.**

# <span id="page-13-0"></span>**2 Description du produit**

# <span id="page-13-1"></span>**2.1 Présentation du système**

L'onduleur est un onduleur branché au réseau PV mono et fonctionnant sans transformateur. En tant que partie intégrante du système d'alimentation PV, l'onduleur est conçu pour convertir le courant continu généré par les modules PV en un courant alternatif compatible avec le réseau et alimentant le réseau de distribution en courant alternatif.

**A** AVERTISSEMENT

- **• L'onduleur doit uniquement être utilisé avec des chaînes photovoltaïques de la classe de protection II conformément à la norme CEI 61730, classe d'application A. Le pôle positif/négatif des chaînes photovoltaïques ne doit pas être mis à la terre. Cela peut endommager l'onduleur.**
- **• Les dommages au produit résultant d'une installation PV défectueuse ou endommagée ne sont pas couverts par la garantie.**
- **• Toute utilisation différente de celle décrite dans ce document n'est pas autorisée.**

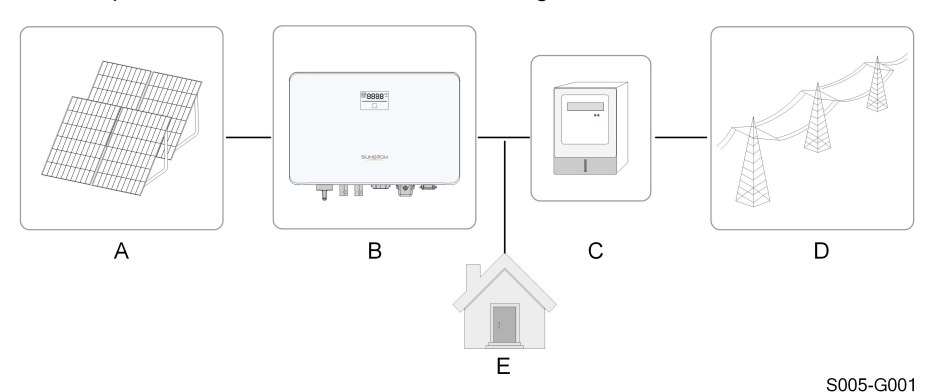

L'utilisation prévue de l'onduleur est illustrée sur la figure suivante.

**figure 2-1** Application de l'onduleur dans un système d'alimentation photovoltaïque

| Élé-<br>me-<br>nt | <b>Description</b> | Remarque                                                      |
|-------------------|--------------------|---------------------------------------------------------------|
| А                 | Chaînes PV         | Compatible avec les modules en silicium monocristallin, sili- |
|                   |                    | cium polycristallin et film mince sans mise à la terre.       |
| в                 | Onduleur           | SG2.0RS-S, SG2.5RS-S, SG3.0RS-S, SG3.0RS, SG3.6RS,            |
|                   |                    | SG4.0RS, SG5.0RS, SG6.0RS.                                    |

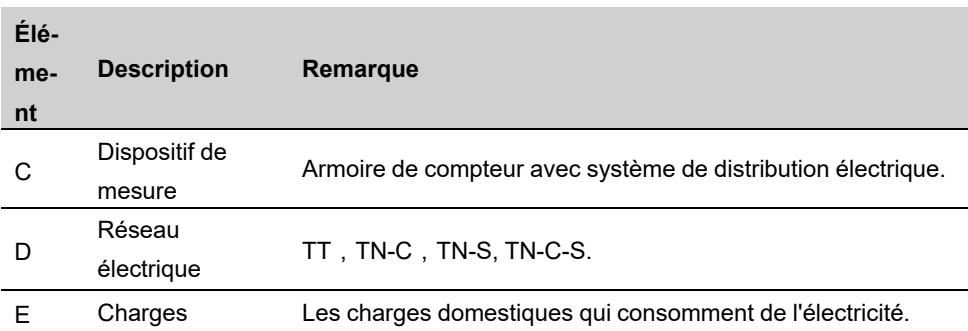

La figure suivante présente les configurations réseau courantes.

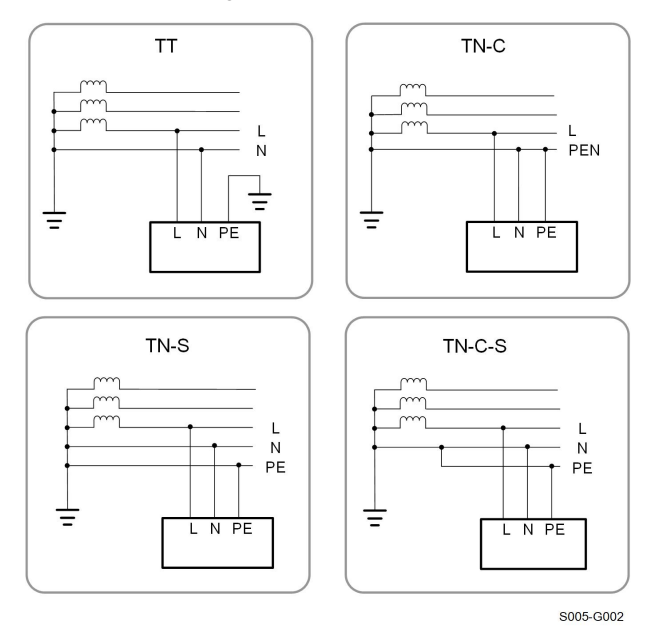

# <span id="page-14-0"></span>**2.2 Présentation du produit**

### **Description du modèle**

La description du type est la suivante (prenons SG3.0RS-S à titre d'exemple) :

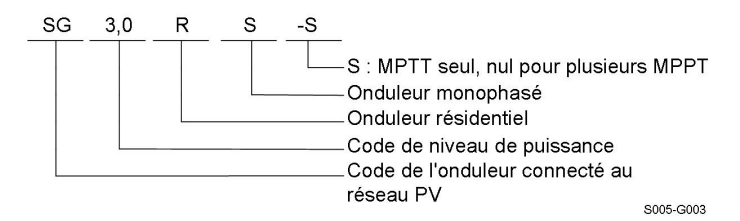

# **Apparence**

La figure suivante présente les dimensions de l'onduleur. L'image présentée ici est fournie à titre de référence seulement. Le produit réel que vous recevez peut différer de cette illustration.

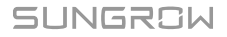

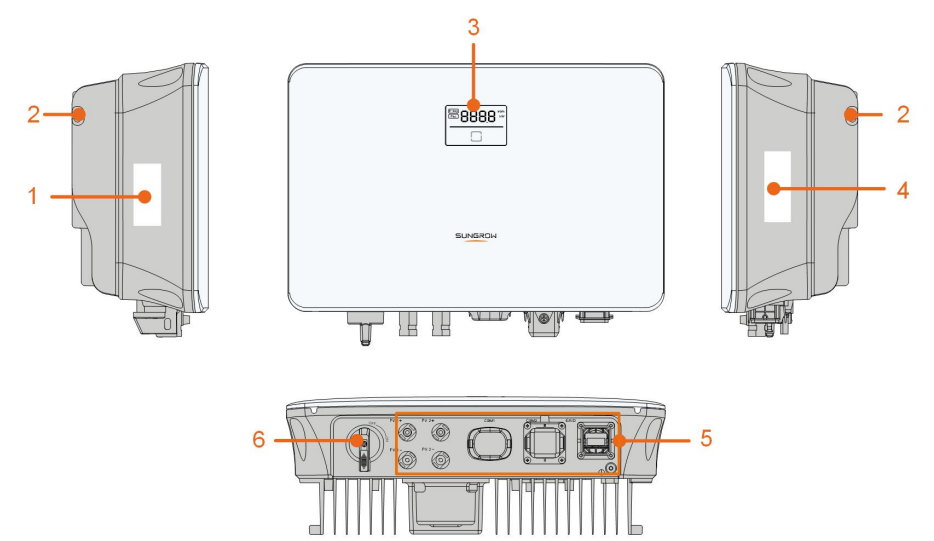

S005-G004

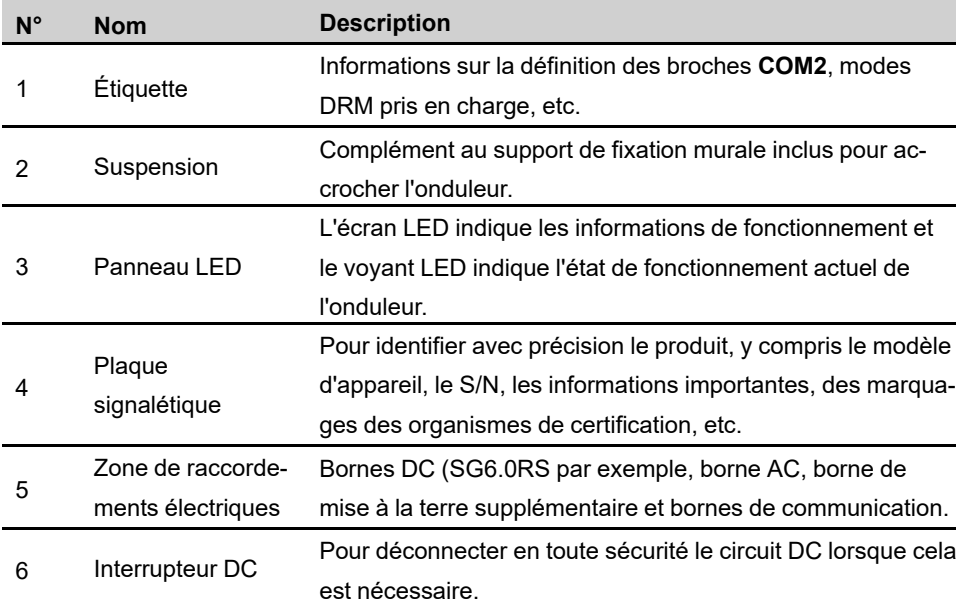

### **figure 2-2** Apparence de l'onduleur

# **Dimensions**

La figure suivante présente les dimensions de l'onduleur.

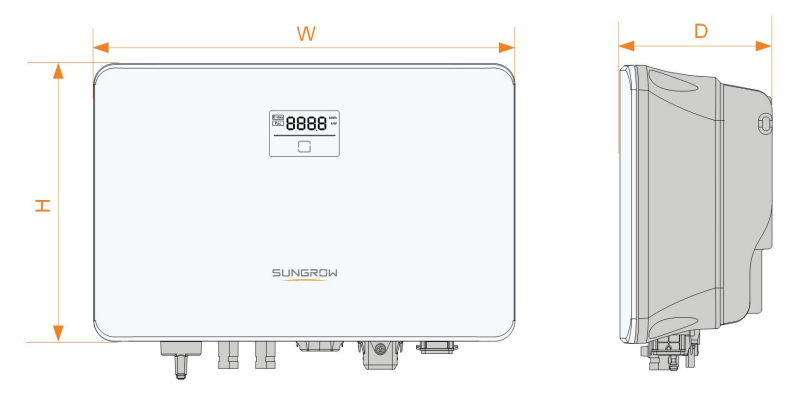

S005-G005

**figure 2-3** Dimensions de l'onduleur

| Modèle d'onduleur                              | $l$ (mm) | $H$ (mm) | $P$ (mm) |
|------------------------------------------------|----------|----------|----------|
| SG2.0RS-S, SG2.5RS-S, SG3.0RS-S                | 320      | 225      | 120      |
| SG3.0RS, SG3.6RS, SG4.0RS,<br>SG5.0RS, SG6.0RS | 410      | 270      | 150      |

# <span id="page-16-0"></span>**2.3 Symboles présents sur le produit**

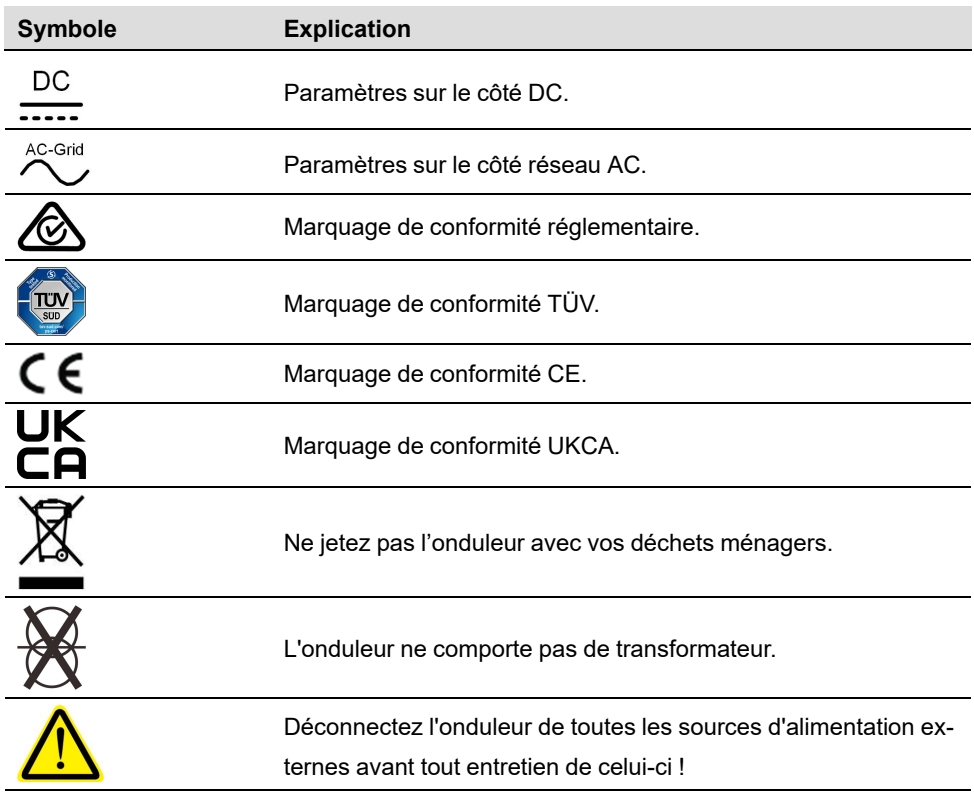

**SUNGROW** 

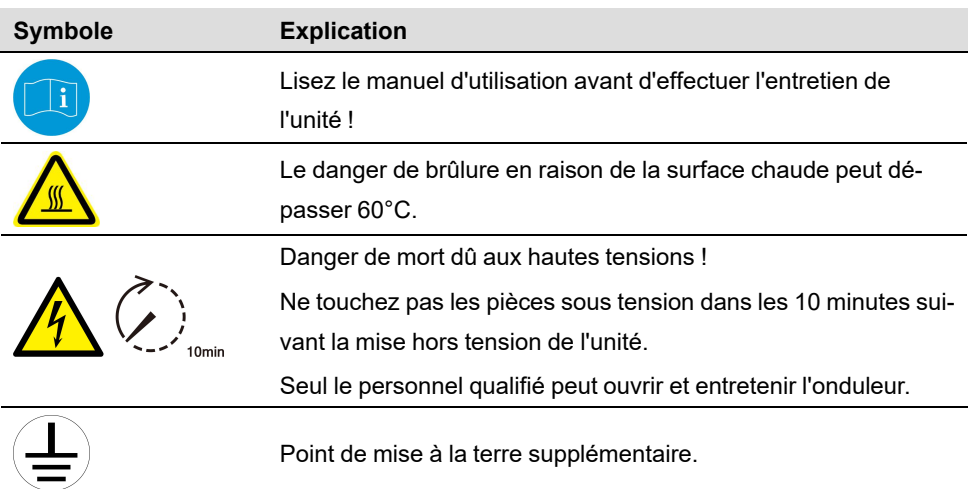

\* Le tableau présenté ici est fournie à titre de référence seulement. Le produit réel que vous recevez peut différer de cette illustration.

# <span id="page-17-0"></span>**2.4 Panneau LED**

Le panneau LED avec un écran d'affichage et un indicateur se trouve sur la partie avant de l'onduleur.

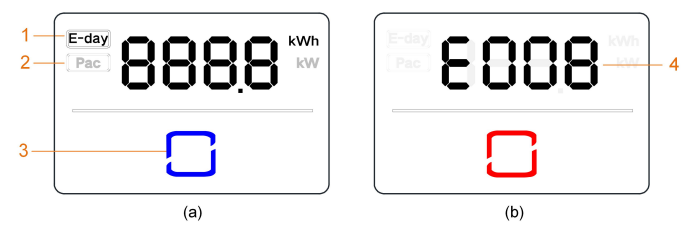

**figure 2-4** Panneau LED

(a) État normal (b) État d'erreur

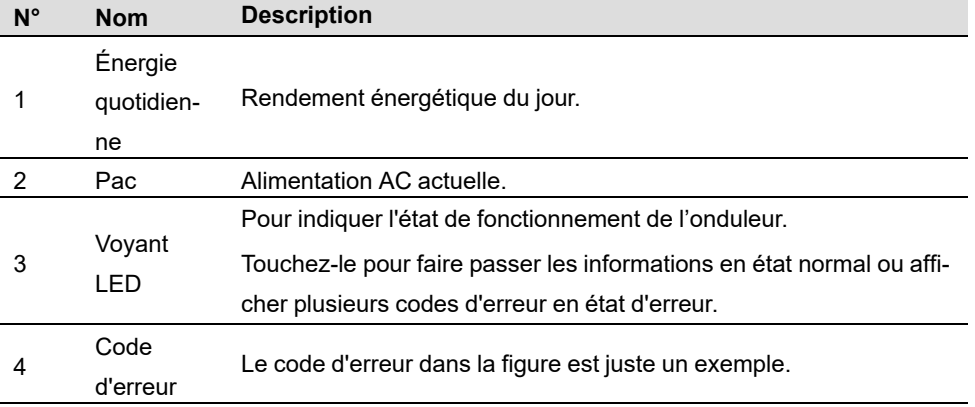

- En état normal, le jour E et les informations Pac seront affichés alternativement. Vous pouvez aussi toucher le voyant LED pour commuter les informations.
- En état d'erreur, touchez le voyant LED pour afficher plusieurs codes d'erreur.
- L'écran s'éteindra si l'utilisateur ne presse pas de boutons pendant 5 minutes. Appuyez sur le voyant LED pour l'activer.

Tableau 2-1 Description des états du voyant LED

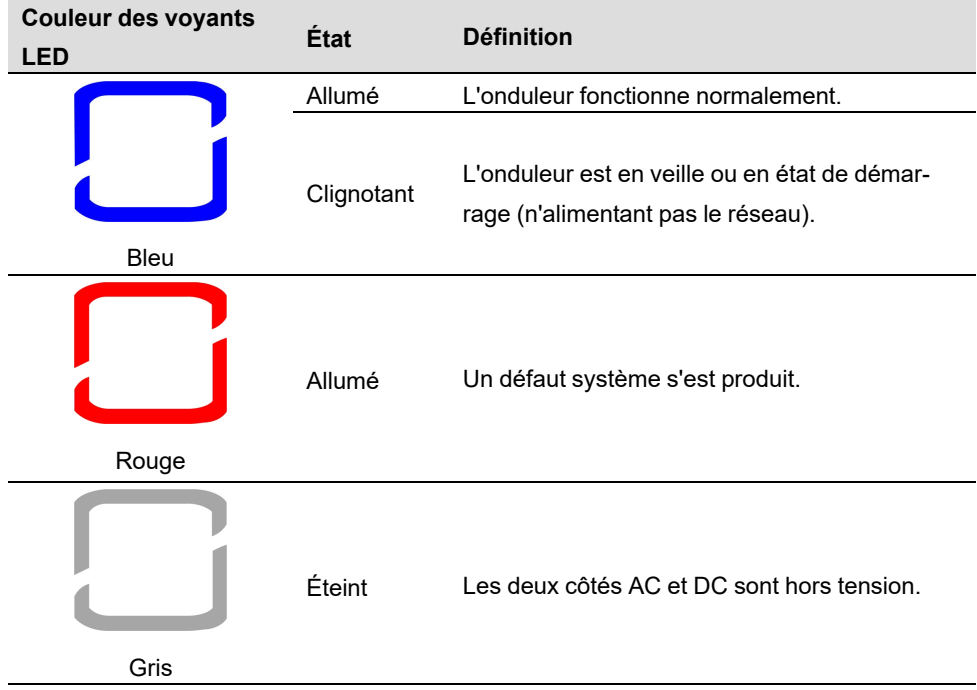

# <span id="page-18-0"></span>**2.5 Schéma du circuit**

La figure suivante présente le circuit principal de l'onduleur.

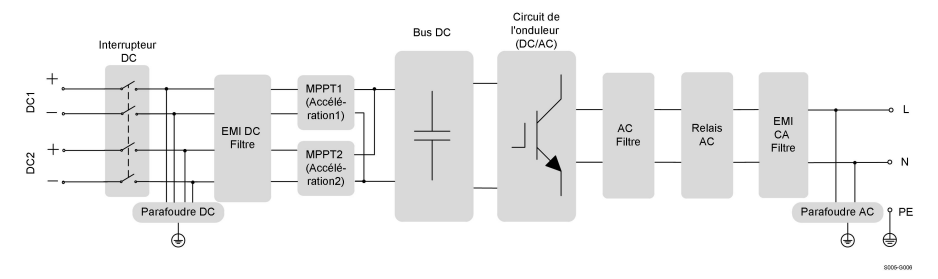

**figure 2-5** Schéma du circuit (SG6.0RS par exemple)

- L'interrupteur DC est utilisé pour déconnecter le courant DC en toute sécurité.
- Le MPPTest utilisé sur l'entrée DC, il permet de garantir la puissance maximale du générateur photovoltaïque dans différentes conditions d'entrée PV.
- Le circuit de l'onduleur convertit le courant continu en courant alternatif et alimente le réseau de distribution électrique en courant alternatif par l'intermédiaire de la borne AC.
- Le circuit de protection garantit le fonctionnement en toute sécurité de l'appareil ainsi que la sécurité des utilisateurs.

# **2.6 Description des fonctions**

#### **Fonction de base**

• Fonction de conversion

L'onduleur convertit le courant DC provenant de la chaîne photovoltaïque en courant AC conforme aux exigences du réseau.

• Stockage de données

L'onduleur enregistre les informations liées à son fonctionnement, les erreurs, etc.

• Configuration des paramètres

L'onduleur propose diverses configurations de paramètres pour garantir un fonctionnement optimal. Les paramètres peuvent être définis via l'application iSolarCloud ou le serveur cloud. Pour d'autres configurations, qui dépassent la configuration habituelle des paramètres, veuillez contacter Sungrow.

• Interface de communication

L'onduleur est équipé de deux interfaces de communication. L'appareil de communication peut être branché à l'onduleur via les deux interfaces.

Une fois la connexion de communication établie, les utilisateurs peuvent afficher les informations de l'onduleur, les données opérationnelles ou définir les paramètres sur iSolarCloud.

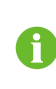

Il est recommandé d'utiliser le module de communication de SUNGROW. L'utilisation d'un appareil d'une autre entreprise peut entraîner une défaillance des communications ou d'autres dommages imprévus.

• Fonction de protection

Plusieurs fonctions de protection sont intégrées à l'onduleur, celles-ci incluent la protection contre les courts-circuits, la surveillance de la résistance d'isolement à la terre, la protection contre les courants résiduels, la surveillance du réseau, la protection contre les surtensions/surintensités, etc.

#### **DRM («AU»/«NZ»)**

La fonction DRM est uniquement applicable à un seul onduleur.

L'onduleur fournit des bornes pour connexion à un appareil de validation de réponse à la demande (DRED). Après la connexion, le DRED revendique les mode de réponse à la demande (DRM). L'onduleur détecte et lance une réponse à tous les modes de réponse à la demande listés dans le tableau suivant.

Tableau 2-2 Explication du mode de réponse à la demande

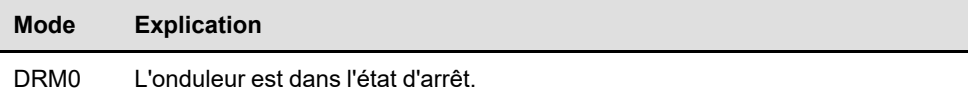

#### **Limite d'alimentation**

Réglez la valeur limitée d'alimentation via iSolarCloud App. Lorsque le compteur d'énergie intelligent détecte que l'énergie exportée est supérieure à la valeur limite, l'onduleur réduit la puissance de sortie pour qu'elle soit incluse dans la plage spécifiée.

### **Récupération PID**

L'onduleur est équipé de la fonction de récupération du phénomène PID pour améliorer la production d'énergie PV. Pendant le processus de production d'énergie, l'onduleur peut effectuer une fonction Anti-PID principale sans aucune influence sur le côté réseau grâce à une technologie particulière.

La fonction de récupération PID est désactivée par défaut. Activez la fonction via iSolar-Cloud App lorsqu'il y a de l'alimentation PV dans la journée. Pendant le processus de veille de l'onduleur sans irradiation, une fonction de récupération PID supplémentaire peut appliquer une tension inversée aux modules PV, pour restaurer les modules dégradés.

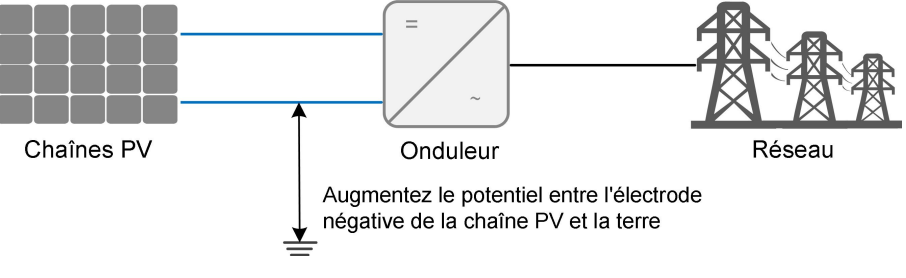

**figure 2-6** Schéma de récupération PID

# A DANGER

**Conservez l'interrupteur DC sur « ON » dans le processus de récupération PID. Pendant le processus, il y a un risque de tension entre les conducteurs sous tension de l'onduleur/module PV et la masse. Ne les touchez pas.**

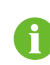

Lorsque la fonction de récupération PID est activée, la consommation électrique sera inférieure à 30 W lors du processus de récupération PID.

# **Fonctions AFCI (en option)**

• Activation AFCI

Cette fonction peut être activée pour détecter si un arc se produit sur le circuit DC de l'onduleur.

• Autotest AFCI

Cette fonction est destinée à détecter si la fonction AFCI de l'onduleur est normale.

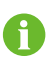

La fonction de détection d'arc est conforme aux exigences de la norme, veuillez la tester dans les conditions de travail requises par la norme.

# <span id="page-22-0"></span>**3 Déballage et stockage**

# <span id="page-22-1"></span>**3.1 Déballage et inspection**

L'appareil est minutieusement testé, il est soumis à une inspection stricte avant la livraison. Des dommages peuvent toutefois survenir lors de l'expédition. C'est pour cette raison que vous devriez effectuer une inspection approfondie dès la réception de l'appareil.

- Vérifiez l'emballage pour déceler la présence de dommages visibles.
- Vérifiez l'intégralité du contenu de la livraison et vérifiez la présence d'éléments manquants en utilisant la liste de conditionnement.
- Vérifiez que le contenu n'est pas endommagé après l'avoir déballé.

Contactez SUNGROW ou la société de transport en cas de composants endommagés ou absents, et fournissez des photos pour aide.

Ne jetez pas l'emballage d'origine. Nous vous recommandons de ranger l'appareil dans son emballage d'origine lorsque l'appareil est mis hors service.

# **3.2 Stockage de l'onduleur**

Un stockage adéquat est requis lorsque vous pensez ne pas utiliser l'onduleur dans l'immédiat.

- Rangez l'onduleur dans son emballage d'origine en insérant le dessiccateur à l'intérieur.
- La température de stockage doit toujours être comprise entre -30 °C et + 70 °C et l'humidité relative de stockage doit toujours être comprise entre 0 et 95 % (sans condensation).
- En cas d'emballage par empilement, le nombre de couches ne doit jamais dépasser la limite marquée sur le côté externe de l'emballage.
- L'emballage doit être rangé debout.
- Si l'onduleur a été rangé pendant une période supérieure à six mois, un personnel qualifié doit le vérifier et le tester intégralement avant utilisation.

# <span id="page-23-0"></span>**4 Montage mécanique**

# <span id="page-23-1"></span>**4.1 Sécurité durant le montage**

## A DANGER

**Assurez-vous de l'absence de raccordements électriques avant l'installation. Afin de prévenir toute électrocution ou autre blessure, assurez-vous de l'absence de câbles électriques ou de tuyaux de plomberie avant de percer les trous.**

# **AATTENTION**

**Risque de blessure dû à une mauvaise manipulation**

- **• Suivez toujours les instructions lors du déplacement et du positionnement de l'onduleur.**
- **• Un fonctionnement incorrect peut causer des blessures ou des contusions.**

**Une ventilation inadéquate peut réduire les performances du système.**

**• Conservez les dissipateurs de chaleur découverts pour garantir leur performance.**

# **4.2 Exigences liées à l'emplacement**

Choisissez un emplacement de montage optimal pour un fonctionnement en toute sécurité, une durée de vie prolongée et obtenir le niveau de performances prévu.

- L'onduleur avec un indice de protection IP65 peut être installé à l'extérieur comme à l'intérieur.
- Installez l'onduleur dans un endroit pratique pour effectuer les raccordements électriques, la maintenance, et faire fonctionner l'unité.

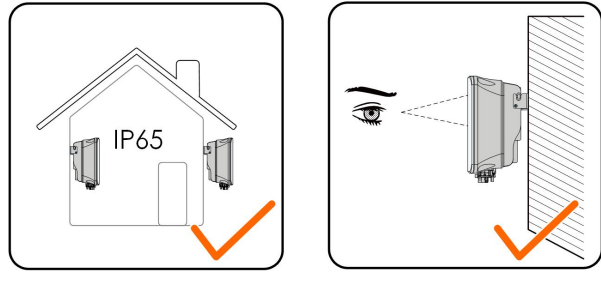

S005-I001

## <span id="page-24-0"></span>**4.2.1 Exigences liées à l'environnement**

- L'environnement d'installation doit être exempt de matériaux inflammables ou explosifs.
- Son emplacement ne devrait pas être accessible aux enfants.
- La température ambiante et l'humidité relative doivent répondre aux exigences suivantes.

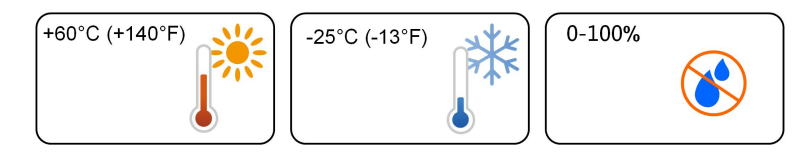

- Évitez d'exposer directement l'onduleur au soleil, à la pluie et à la neige.
- L'onduleur doit être correctement ventilé. Vérifiez la circulation de l'air.

## <span id="page-24-1"></span>**4.2.2 Exigences liées au conducteur**

Le mur en béton doit pouvoir résister à un poids équivalant à quatre fois celui de l'onduleur et convenir aux dimensions de l'onduleur.

Le conducteur d'installation doit répondre aux exigences suivantes :

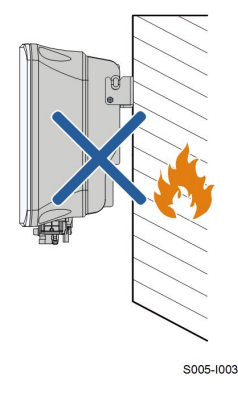

## **4.2.3 Exigences liées à l'angle**

Installez l'onduleur verticalement. N'installez jamais l'onduleur à l'horizontale, incliné vers l'avant/l'arrière, sur le côté, ou encore à l'envers.

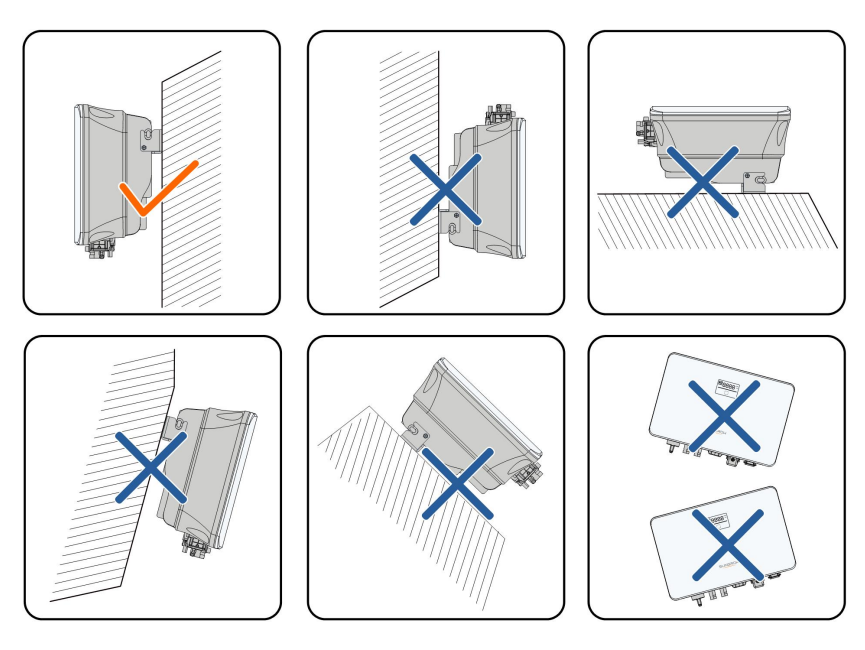

S005-1004

# **4.2.4 Exigences liées au dégagement**

Prévoyez assez d'espace autour de l'onduleur pour garantir un espace suffisant pour la dissipation de chaleur.

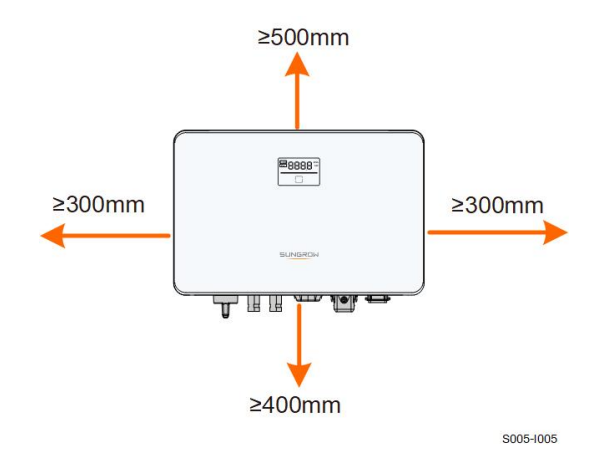

Installez l'onduleur à une hauteur appropriée pour mieux voir l'écran et le voyant LED et les interrupteurs de fonctionnement.

# **4.3 Outils d'installation**

Les outils d'installation incluent, mais ne se limitent pas à ceux recommandés ci-dessous. Si nécessaire, utilisez d'autres outils auxiliaires présents sur le site.

#### Tableau 4-1 Spécifications des outils

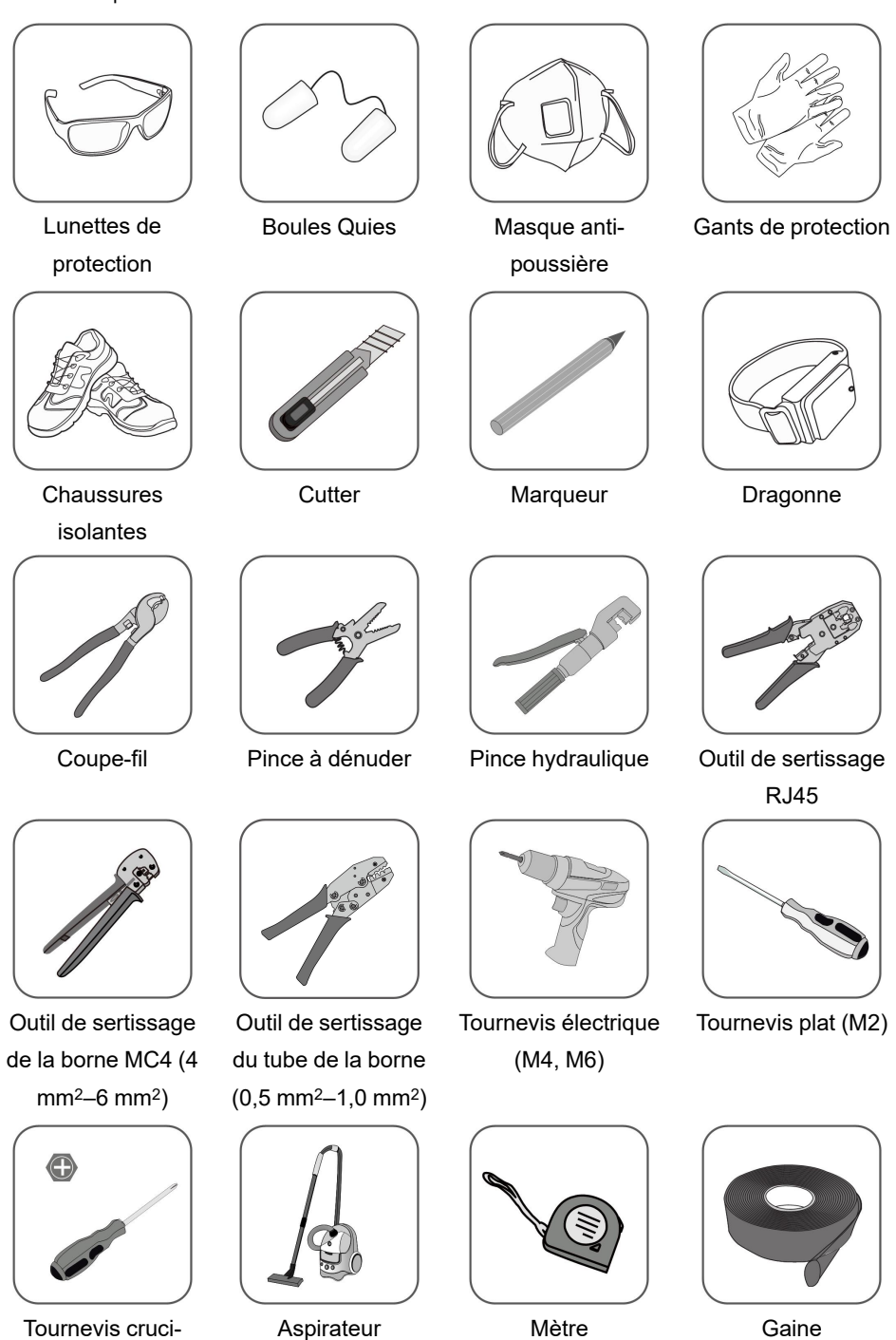

thermorétractable

forme (M4, M6)

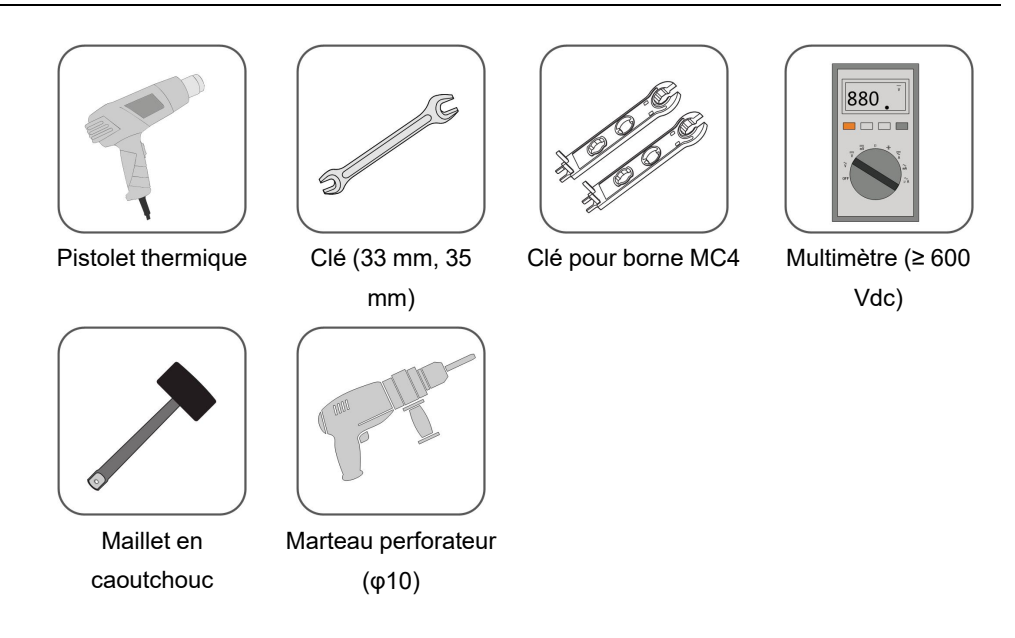

# <span id="page-27-0"></span>**4.4 Déplacement de l'onduleur**

Avant de procéder à l'installation de l'onduleur, retirez-le de son emballage et déplacez-le sur le site d'installation. Suivez toujours les instructions lors du déplacement de l'onduleur :

- Soyez toujours conscient du poids de l'onduleur.
- Soulevez l'onduleur en saisissant les poignées situées des deux côtés de l'onduleur.
- Une ou deux personnes sont nécessaires pour déplacer l'onduleur, vous pouvez également utiliser un outil de manutention approprié.
- Ne relâchez pas l'équipement tant qu'il n'a pas été solidement fixé.

# <span id="page-27-1"></span>**4.5 Installation de l'onduleur**

L'onduleur peut être installé sur un mur à l'aide du support de fixation mural et des kits de chevilles à expansion.

Le jeu de chevilles à expansion présenté ci-dessous est recommandé pour l'installation.

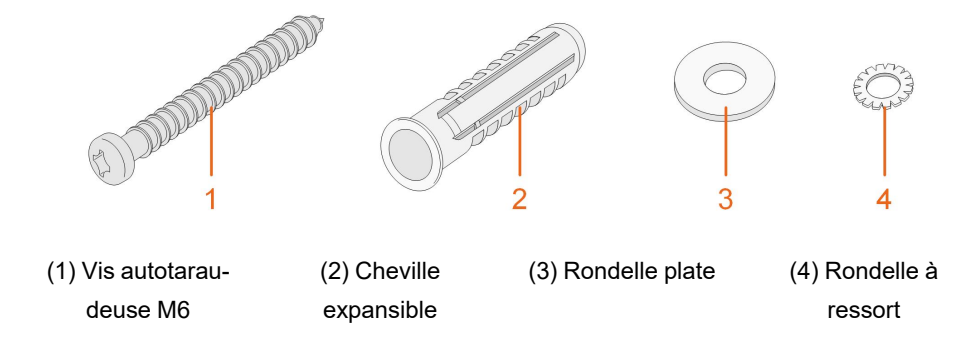

Étape 1Placez le support de fixation murale en position correcte sur le mur. Marquez les positions et percez les trous.

## **AVIS**

**Observez le niveau sur le support et ajustez-le jusqu'à ce qu'il soit positionné à l'horizontale.**

**La profondeur des trous doit être d'environ 70 mm.**

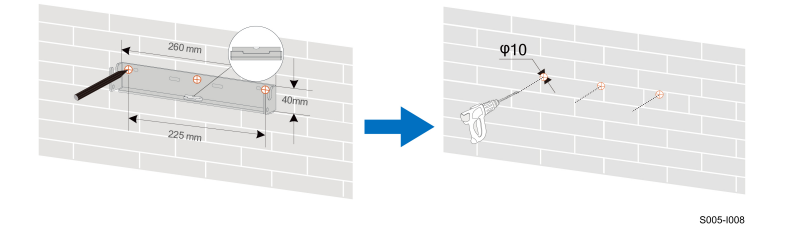

\* L'image présentée ici est fournie à titre de référence seulement. Le produit réel que vous recevez peut différer de cette illustration.

Étape 2Placez les chevilles expansibles dans les trous. Ensuite fixez fermement le support de fixation murale au mur à l'aide des ensembles de chevilles d'expansion.

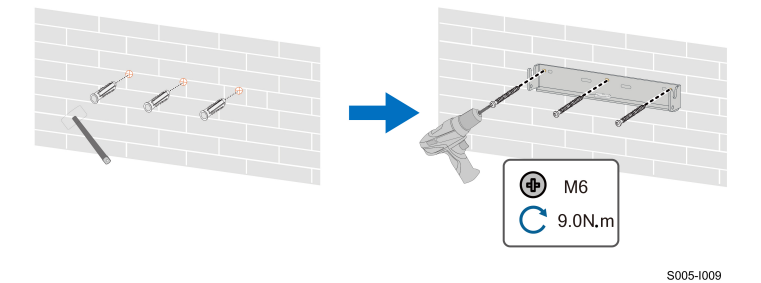

Étape 3Soulevez l'onduleur, puis faites-le glisser le long du support de fixation murale pour vous assurer qu'il correspond parfaitement au support. Utilisez deux jeux de vis pour verrouiller les côtés gauche et droit.

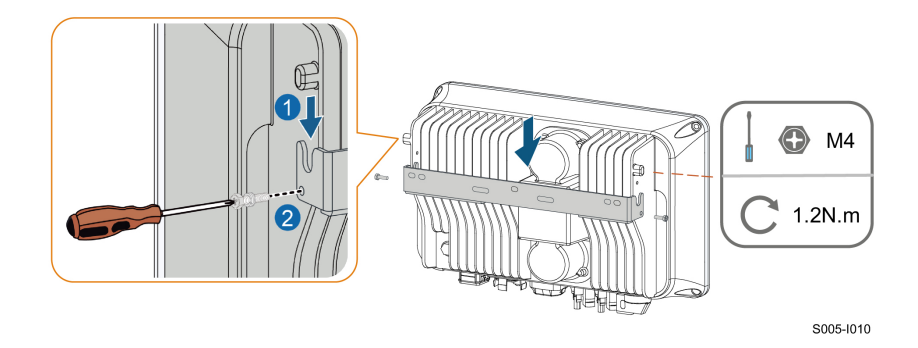

**- - Fin**

# <span id="page-30-0"></span>**5 Branchement électrique**

# <span id="page-30-1"></span>**5.1 Consignes de sécurité**

Avant tout raccordement électrique, n'oubliez pas que l'onduleur dispose d'une double alimentation électrique. Le personnel qualifié doit obligatoirement porter un équipement de protection individuelle (EPI) pendant les travaux d'électricité.

## A DANGER

**Un danger de mort dû à une haute tension est présent à l'intérieur de l'onduleur !**

- **• La chaîne PV génère des tensions élevées mortelles si elle est exposée aux rayons directs du soleil.**
- **• Avant de procéder aux connexions électriques, débranchez l'interrupteur DC et les disjoncteurs DC et AC et évitez qu'ils se reconnectent par inadvertance.**
- **• Assurez-vous que tous les câbles sont hors tension avant d'effectuer le branchement.**

## **A** AVERTISSEMENT

- **• Tout raccordement inadéquat des câbles peut entraîner des blessures mortelles ou des dommages sur l'appareil.**
- **• Seul le personnel qualifié peut effectuer le branchement des câbles.**
- **• Tous les câbles doivent être non endommagés, solidement attachés, correctement isolés et correctement dimensionnés.**

#### **AVIS**

**Respectez les consignes de sécurité relatives aux chaînes photovoltaïques et les réglementations relatives au réseau de distribution.**

- **• Tous les raccordements électriques doivent être conformes aux normes locales et nationales.**
- **• L'onduleur ne peut être branché au réseau de distribution qu'après en avoir reçu l'autorisation de la part de la compagnie d'électricité locale.**

# <span id="page-30-2"></span>**5.2 Description des bornes**

Toutes les bornes électriques sont situées sur la partie inférieure de l'onduleur.

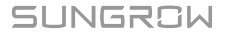

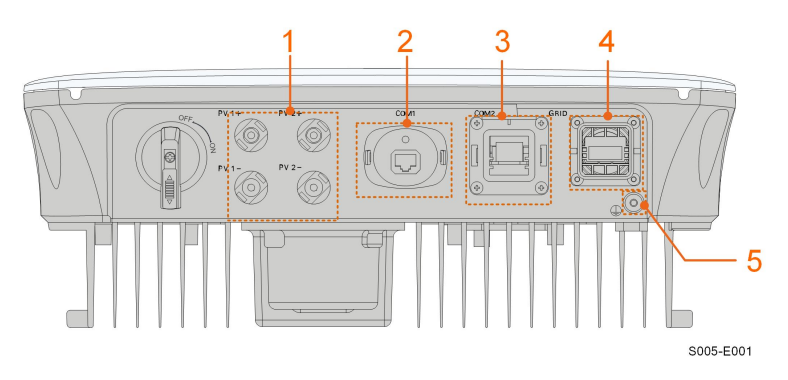

**figure 5-1** Bornes (SG3.0RS par exemple)

\* L'image présentée ici est fournie à titre de référence seulement. Le produit réel que vous recevez peut différer de cette illustration.

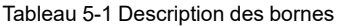

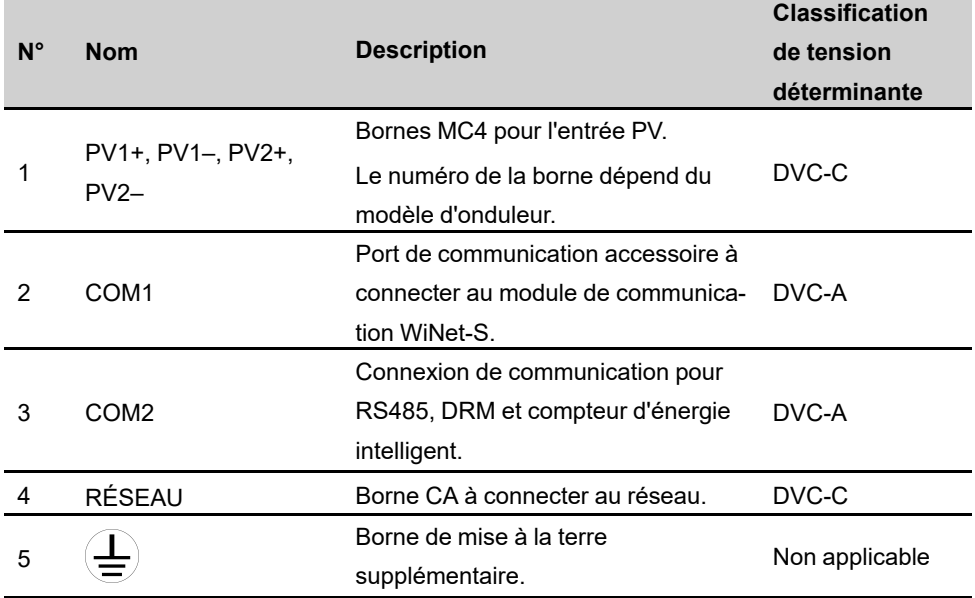

La définition de la broche de la borne COM2 est affichée dans l'étiquette suivante.

| <b>RS485</b> | Meter          | <b>DRM</b> | <b>RSD</b> |
|--------------|----------------|------------|------------|
| A1           | A2             | R          | RSD-1      |
| Β1           | B <sub>2</sub> | C          | RSD-2      |

**figure 5-2** Étiquette de la borne COM2

Tableau 5-2 Description de l'étiquette de la borne COM2

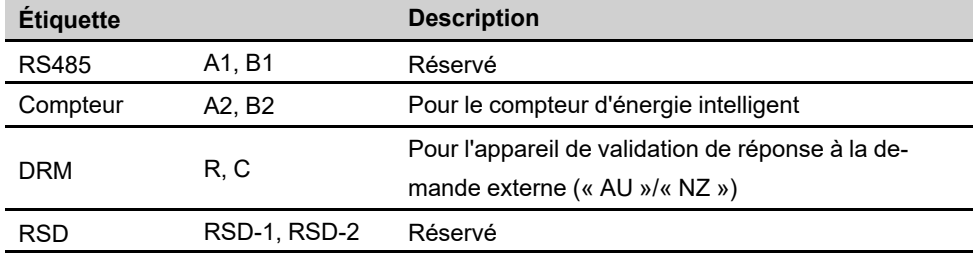

# <span id="page-32-0"></span>**5.3 Présentation du branchement électrique**

Le branchement électrique doit être fait comme suit :

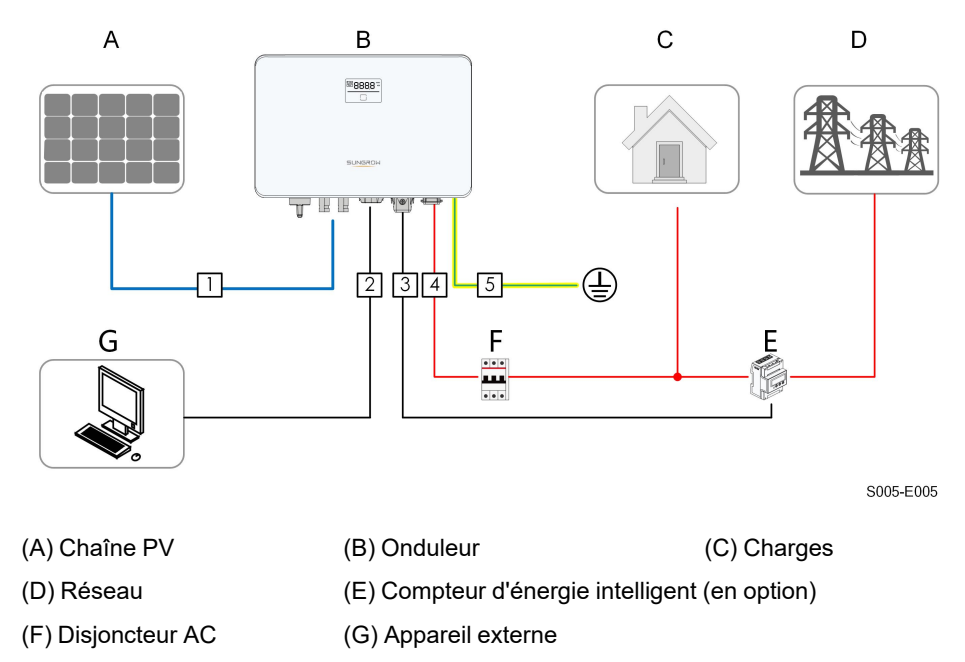

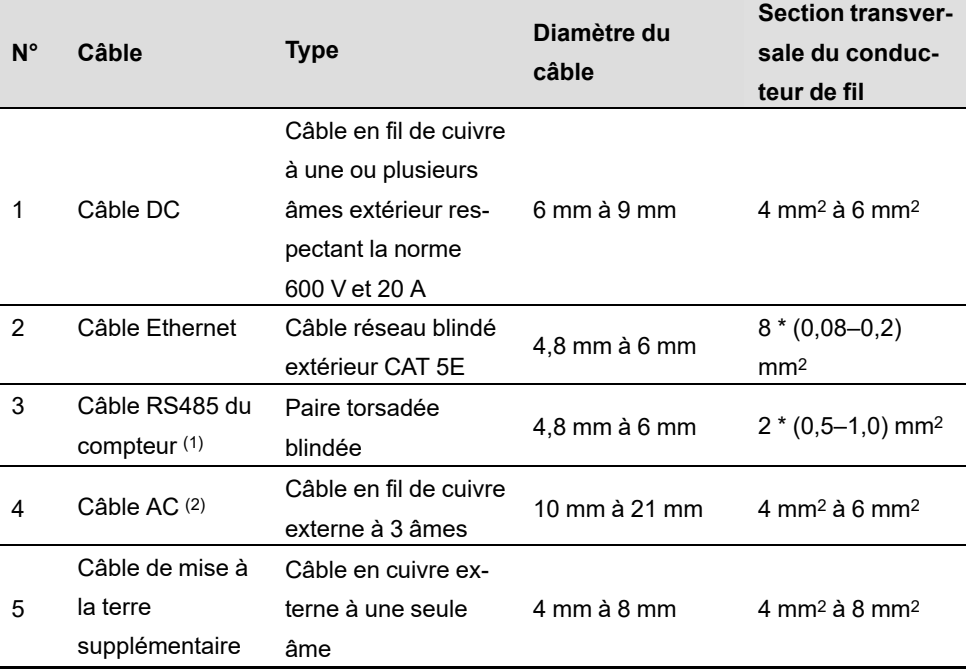

Tableau 5-3 Exigences liées au câble

(1) Les conditions du câble pour la connexion à la borne **COM2** sont identiques.

(2) Tous les fils CA doivent être équipés de câbles dont les couleurs respectent les normes afin de pouvoir les distinguer. Veuillez vous référer aux normes relatives aux couleurs de câblage.

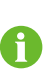

Il est recommandé d'utiliser des conduits très résistants lors du passage de câbles dans les murs de la cavité, ou de poser les câbles avec les conduits correspondants. (Pour « AU » et « NZ »)

# <span id="page-33-0"></span>**5.4 Raccordement de mise à la terre supplémentaire**

#### **A** AVERTISSEMENT

- **• L'onduleur ne comportant pas de transformateur, ni le pôle positif ni le pôle négatif de la chaîne photovoltaïque ne doivent être mis à la terre. Si vous ne respectez pas cette instruction, l'onduleur ne fonctionnera pas correctement.**
- **• Branchez la borne de mise à la terre supplémentaire au point de mise à la terre de protection avant le branchement du câble AC, du branchement du câble PV et du branchement du câble de communication.**
- **• La mise à la terre de cette borne de masse supplémentaire ne peut pas remplacer la connexion de la borne PE du câble AC. Assurez-vous que ces bornes sont correctement mises à la terre. SUNGROW ne sera en aucun cas tenue responsable des dommages causés par le non-respect de ces instructions.**

## <span id="page-34-0"></span>**5.4.1 Exigences supplémentaires en matière de mise à la terre**

Dans cette installation photovoltaïque, toutes les pièces métalliques et le boîtier de l'appareil hors tension doivent être mis à la terre, par exemple les supports des modules PV et le boîtier de l'onduleur.

Lorsqu'il n'y a qu'un seul onduleur dans l'installation photovoltaïque, connectez le câble de mise à la terre supplémentaire à un point de mise à la terre situé à proximité.

Lorsqu'il y a plusieurs onduleurs dans le système photovoltaïque, connectez les points de mise à la terre de tous les onduleurs et des châssis de la chaîne PV au câble équipotentiel (selon les conditions sur site) pour créer une connexion équipotentielle.

# <span id="page-34-1"></span>**5.4.2 Procédure de câblage**

Le câble de mise à la terre supplémentaire et la borne OT/DT sont préparés par les clients.

Étape 1Préparez le câble et la borne OT/DT.

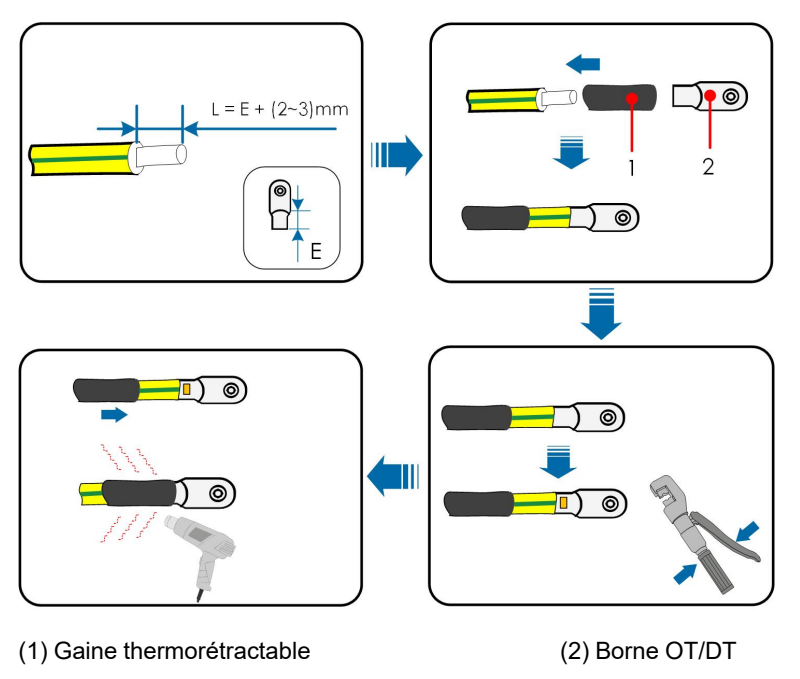

Étape 2Retirez la vis sur la borne de terre et fixez le câble avec un tournevis.

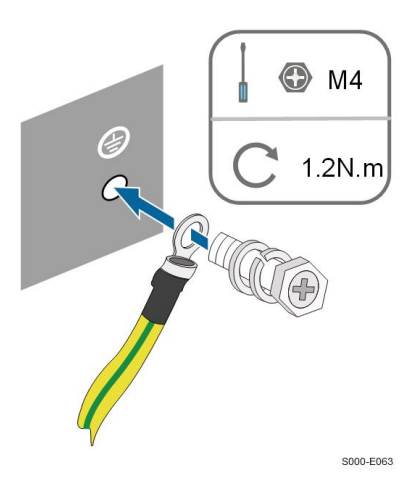

Étape 3Appliquez de la peinture sur la borne de mise à la terre pour assurer la résistance à la corrosion.

**- - Fin**

# <span id="page-35-0"></span>**5.5 Branchement du câble CA**

## <span id="page-35-1"></span>**5.5.1 Exigences requises à l'alimentation CA**

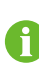

L'onduleur ne peut être connecté qu'après en avoir reçu l'autorisation de la part du gestionnaire de réseau.

Avant de connecter l'onduleur au réseau, vérifiez que la tension et la fréquence du réseau correspondent aux exigences de l'onduleur, pour cela, reportez-vous à **« Données techniques »**. Sinon, contactez le distributeur d'énergie électrique pour obtenir de l'aide.

### **Disjoncteur AC**

Un disjoncteur indépendant à deux pôles doit être installé au niveau de la sortie de l'onduleur afin de garantir la déconnexion en toute sécurité du réseau. Les spécifications recommandées sont les suivantes.

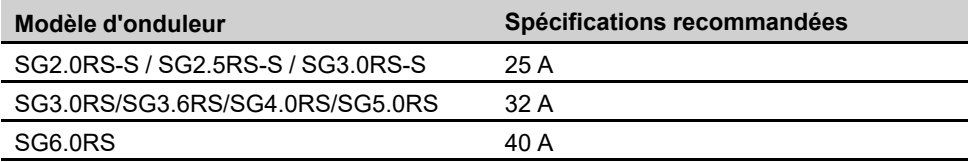

**AVIS** 

- **• Déterminez si un disjoncteur AC avec une plus grande capacité de surintensité est requis en fonction des conditions réelles.**
- **• Plusieurs onduleurs ne peuvent pas partager un seul disjoncteur.**
- **• Ne connectez aucune charge entre l'onduleur et le disjoncteur.**
#### **Appareil de surveillance de courant résiduel**

Avec une unité de contrôle du courant différentiel universelle et sensible au courant intégrée, l'onduleur se déconnecte immédiatement du secteur du réseau dès qu'un courant de défaut d'une valeur supérieure à la limite est détecté.

Cependant, si un appareil de courant résiduel externe (DD) est obligatoire, l'interrupteur doit être déclenché avec un courant résiduel de 300 mA (recommandé) ou il peut être réglé sur d'autres valeurs en fonction des règlementations locales. Dans les installations australiennes, par exemple, l'onduleur peut être équipé d'un disjoncteur différentiel supplémentaire de 30 mA (type A).

## **5.5.2 Assemblage du connecteur AC**

Étape 1Dévissez l'écrou orientable du connecteur AC.

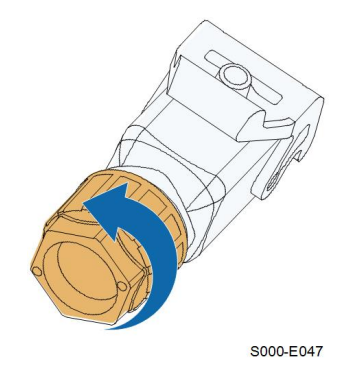

Étape 2Faites passer le câble CA dans l'écrou orientable, la borne étanche et le boîtier sur toute la longueur nécessaire.

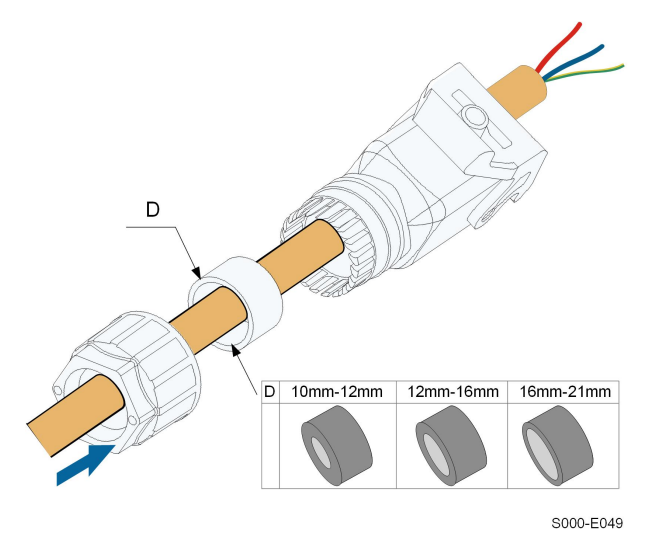

Étape 3Retirez la gaine de câble sur une longueur inférieure à 45 mm et dénudez l'isolant du fil de 12 à 16 mm.

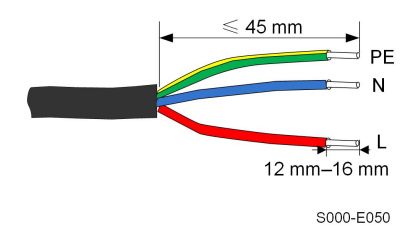

Étape 4Ouvrez la pince sur la borne à ressort et insérez complètement les fils dans les orifices correspondants. Fermez ensuite la pince et poussez la borne enfichable dans le logement jusqu'à ce que vous entendiez un clic.

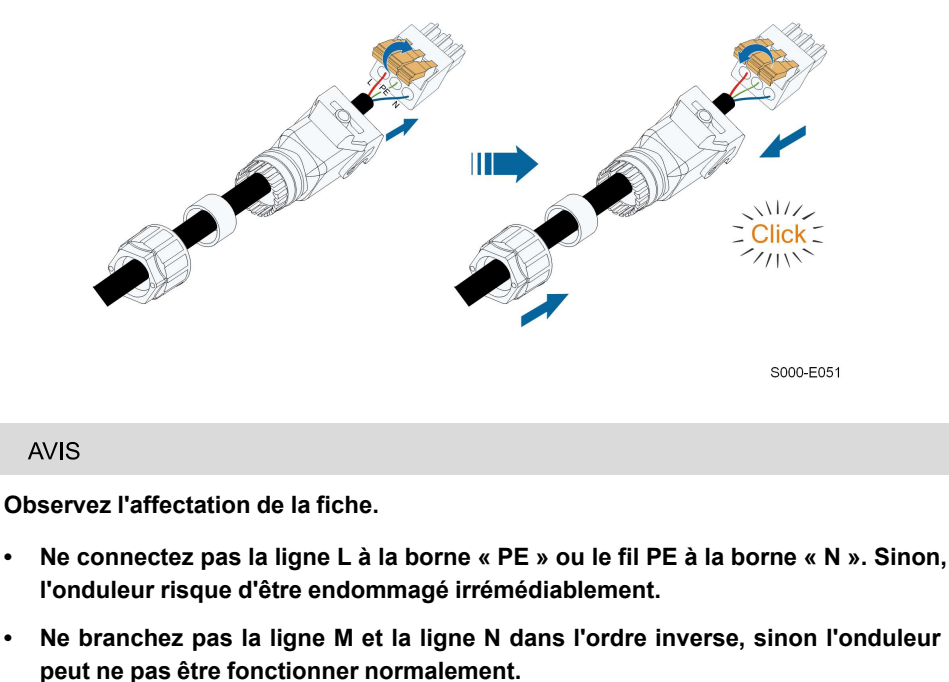

Étape 5Vérifiez que les fils sont fermement en place en tirant légèrement dessus. Serrez l'écrou orientable dans le boîtier.

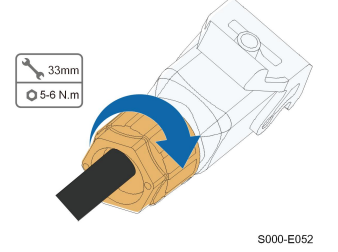

**- - Fin**

## **5.5.3 Installation du connecteur CA**

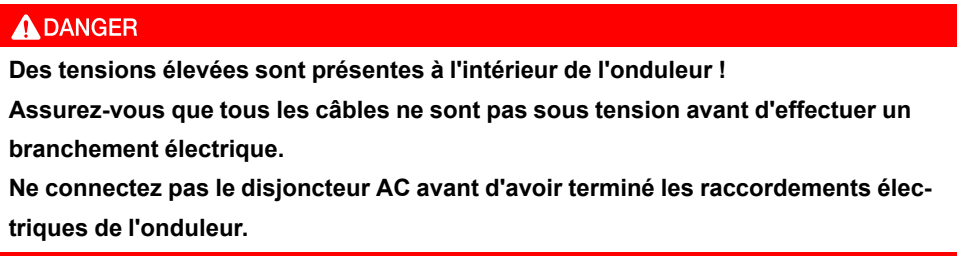

Étape 1Déconnectez le disjoncteur CA et sécurisez-le afin de prévenir toute reconnexion.

Étape 2Soulevez le bloc de verrouillage vers le haut et insérez le connecteur AC dans la borne **GRID** sur le côté inférieur de l'onduleur. Appuyez ensuite sur le bloc de verrouillage et verrouillez-le avec la vis.

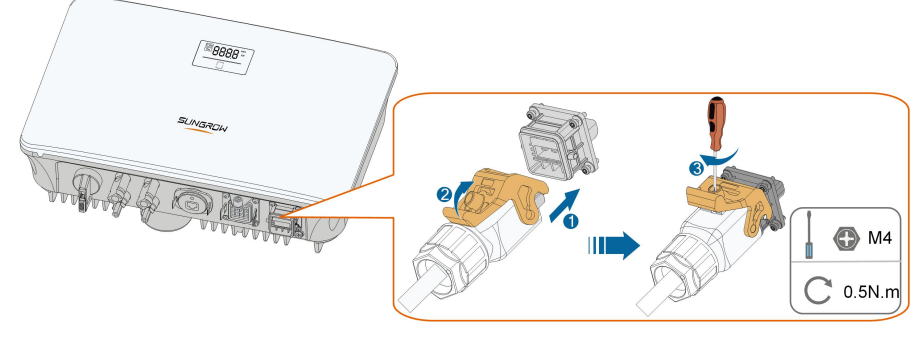

S005-E006

- Étape 3Connectez le fil PE à la terre et les lignes de phase à la ligne « N » au circuit du disjoncteur AC. Connectez ensuite le disjoncteur AC au tableau électrique.
- Étape 4Assurez-vous que tous les fils sont correctement positionnés en utilisant l'outil et le couple approprié, ou en faisant légèrement glisser les câbles.

**- - Fin**

# **5.6 Branchement du câble DC**

## **ADANGER**

**Danger d'électrocution !**

**La chaîne PV génère des tensions élevées mortelles lorsqu'elle est exposée aux rayons directs du soleil.**

#### **A** AVERTISSEMENT

**Assurez-vous que le réseau PV est bien isolé de la terre avant de la connecter à l'onduleur.**

SUNGROW

#### **AVIS**

**Un risque d'endommagement de l'onduleur est présent ! Observez les exigences suivantes. Ne pas les respecter annulera la garantie et les réclamations effectuées sous garantie.**

- **• Vérifiez que la tension DC maximum et le courant de court-circuit maximum de n'importe quelle chaîne ne dépasse jamais les valeurs autorisées spécifiées dans les « Données techniques ».**
- **• L'utilisation combinée de différents modèles ou marques de modules PV dans une conception de chaîne PV compromise composée de modules PV provenant de toits d'orientation différente ne peut pas endommager l'onduleur mais entraînera des performances médiocres du système !**
- **• L'onduleur passe à l'état de veille lorsque la tension d'entrée est comprise entre 560 V et 600 V. Il bascule à l'état de fonctionnement normal une fois que la tension revient dans la plage de tension de fonctionnement du MPPT, à savoir 40 V à 560 V.**

#### **5.6.1 Configuration de l'entrée PV**

- Les onduleurs SG2.0RS-S / SG2.5RS-S / SG3.0RS-S ont une seule entrée PV avec un seul suiveur MPP.
- Les onduleurs SG3.0RS / SG3.6RS / SG4.0RS / SG5.0RS / SG6.0RS ont deux entrées PV, chacune avec un suiveur MPP indépendant. Chaque zone d'entrée DC peut fonctionner indépendamment.
- Les chaînes PV vers la même zone d'entrée DC ont le même type, le même nombre de panneaux PV, une inclinaison et une orientation identiques pour garantir une puissance optimale.
- Les chaînes PV aux deux zones d'entrée DC peuvent être différentes les unes des autres, y compris le type de module PV, le nombre de modules PV dans chaque chaîne, l'angle d'inclinaison et l'orientation de l'installation.

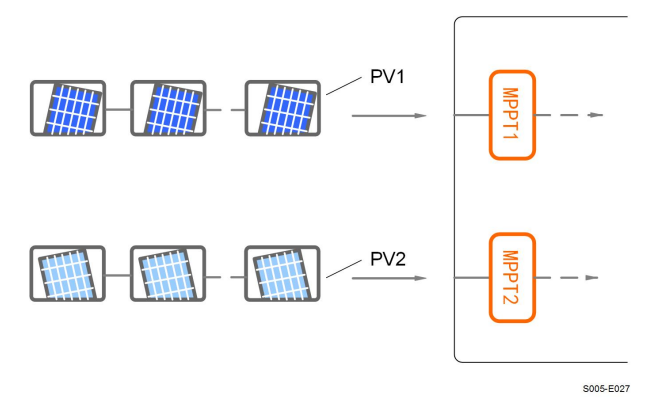

**figure 5-3** Configuration de l'entrée PV (SG6.0RS par exemple)

Avant de connecter l'onduleur aux entrées PV, les spécifications mentionnées dans le tableau suivant doivent être satisfaites :

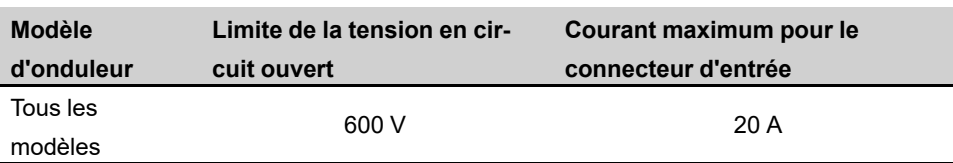

#### **5.6.2 Assemblage des connecteurs PV**

#### A DANGER

**Des tensions élevées sont présentes à l'intérieur de l'onduleur !**

- **• Assurez-vous que qu'aucun câble ne soit sous tension avant d'effectuer une opération électrique.**
- **• Ne connectez pas l'interrupteur DC et le disjoncteur AC avant d'avoir terminé les raccordements électriques.**

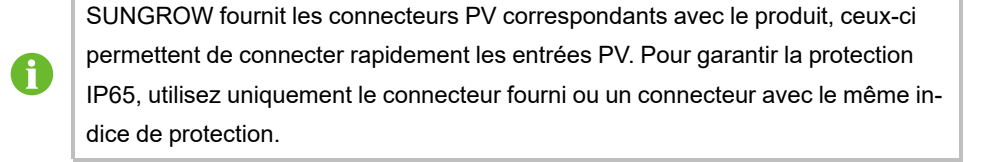

Étape 1Dénudez chaque câble DC sur 7 mm à 8 mm.

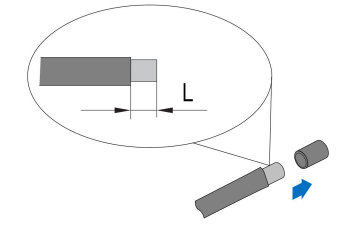

Étape 2Assemblez les extrémités du câble avec la pince à sertir.

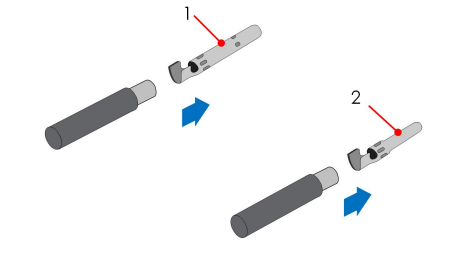

1 : Contact à sertir positif 2 : Contact à sertir négatif

Étape 3Passez le câble dans le presse-étoupe et insérez-le contact à sertir dans l'isolateur jusqu'à ce qu'il s'enclenche. Tirez doucement le câble vers l'arrière pour vérifier la fermeté du branchement. Serrez le presse-étoupe et l'isolateur (couple 2,5 N.m à 3 N.m).

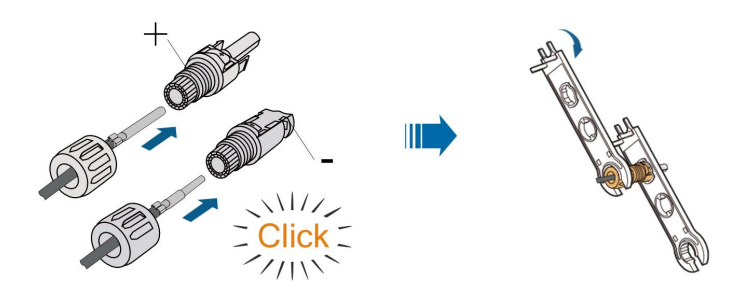

Étape 4Vérifiez que la polarité est correcte.

## **AVIS**

**Si la polarité PV est inversée, l'onduleur sera état de défaut ou d'alarme et ne fonctionnera pas correctement.**

## **- - Fin**

## **5.6.3 Installation des connecteurs PV**

Étape 1Tournez l'interrupteur DC de l'onduleur sur la position « MARCHE ».

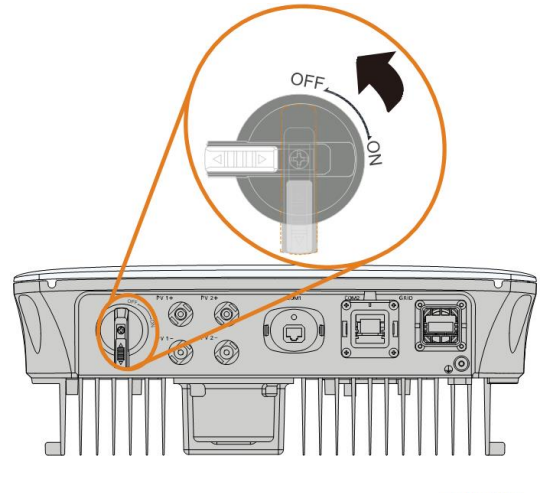

S005-E032

Étape 2Vérifiez la polarité du câble de connexion de la chaîne PV et vérifiez également que la tension de circuit ouvert ne dépasse en aucun cas la limite d'entrée de l'onduleur de 600 V.

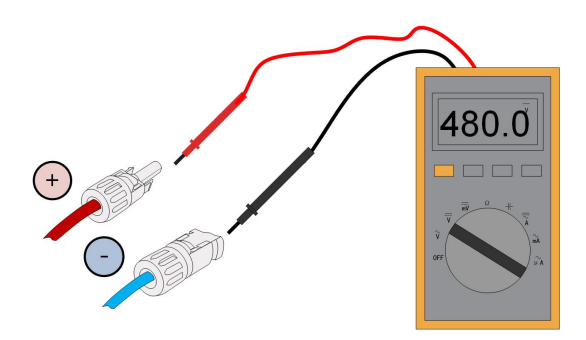

Étape 3Branchez les connecteurs PV aux bornes correspondantes jusqu'à entendre un clic.

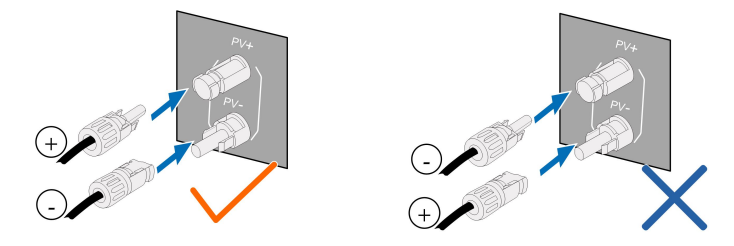

## **AVIS**

- **• assuré que la polarité est correcte.**
- **• Un arc électrique ou une surtempérature du contacteur peut se produire si les connecteurs PV ne sont pas correctement en place. SUNGROW ne pourra être tenu responsable des dommages survenus suite à une telle opération.**

Étape 4Scellez les bornes PV inutilisées avec les capuchons.

#### **AVIS**

**Si l'entrée DC est connectée à l'envers et si l'interrupteur DC a été tourné sur « MARCHE », ne faites pas fonctionner immédiatement. Autrement, l'équipement peut être endommagé. Tournez l'interrupteur DC en position « ARRÊT » et retirez le connecteur DC pour régler la polarité des chaînes lorsque le courant de la chaîne chute en dessous de 0,5 A.**

**- - Fin**

# **5.7 Connexion WiNet-S**

Le module WiNet-S prend en charge la communication Ethernet et la communication WLAN. Il n'est pas recommandé d'utiliser les deux méthodes de communication simultanément. Pour tout détail, voir le guide rapide pour le module WiNet-S. Scannez le code QR suivant pour le guide rapide.

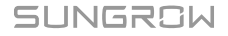

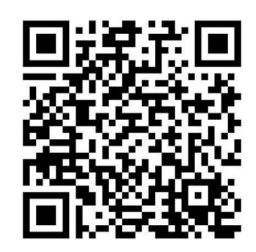

# **5.7.1 Communication Ethernet**

Étape 1**(Facultatif)** Dénudez la gaine isolante du câble de communication en utilisant une pince à dénuder Ethernet et sortez les câbles de signal correspondants. Insérez le câble de communication dénudé dans la fiche RJ45 dans le bon ordre et serrez-le à l'aide d'une sertisseuse.

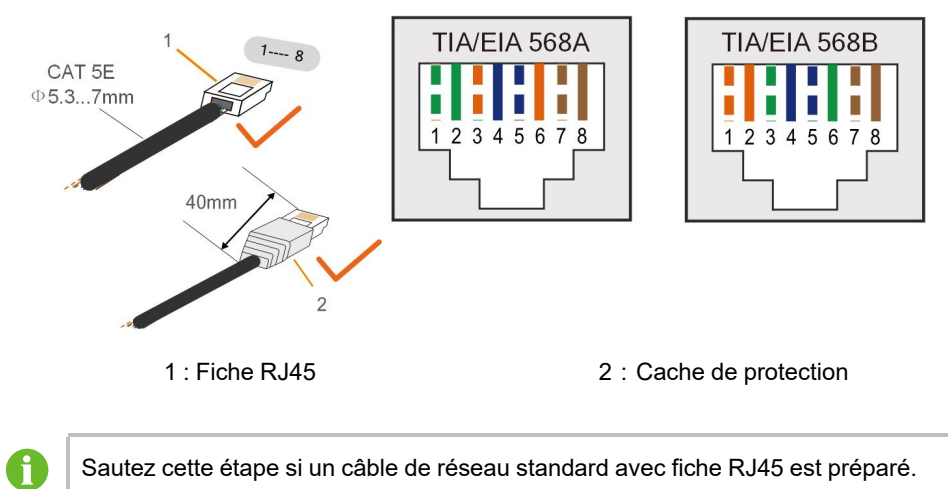

Étape 2Dévissez l'écrou orientable du module de communication et sortez la borne étanche interne.

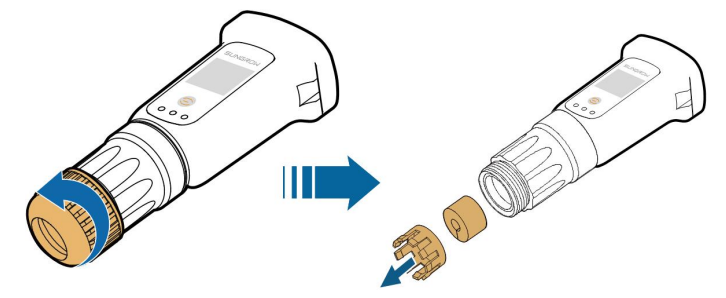

Étape 3Dévissez le boîtier du module de communication.

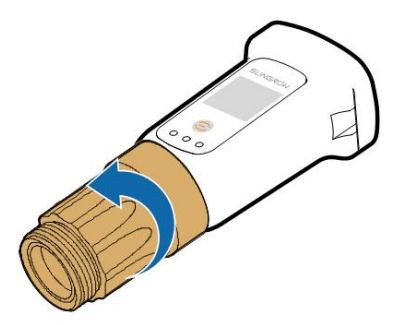

Étape 4Faites passer successivement le câble réseau à travers l'écrou orientable et le joint. Ensuite, acheminez le câble dans l'ouverture du joint. Enfin, insérez le câble dans le boîtier.

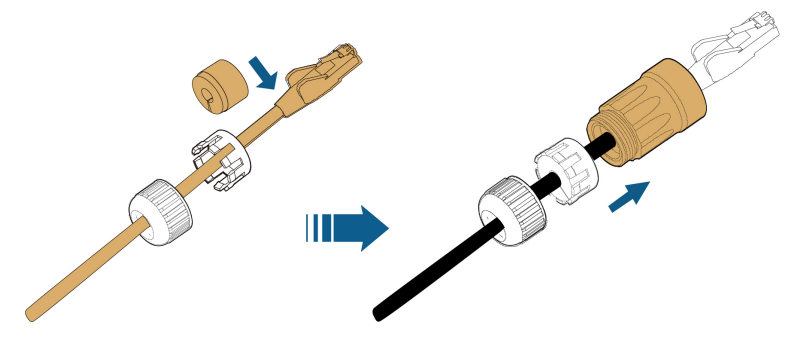

Étape 5Insérez la fiche RJ45 dans le connecteur de fiche avant jusqu'à ce que vous entendiez un clic et serrez le boîtier. Installez le joint et serrez l'écrou orientable.

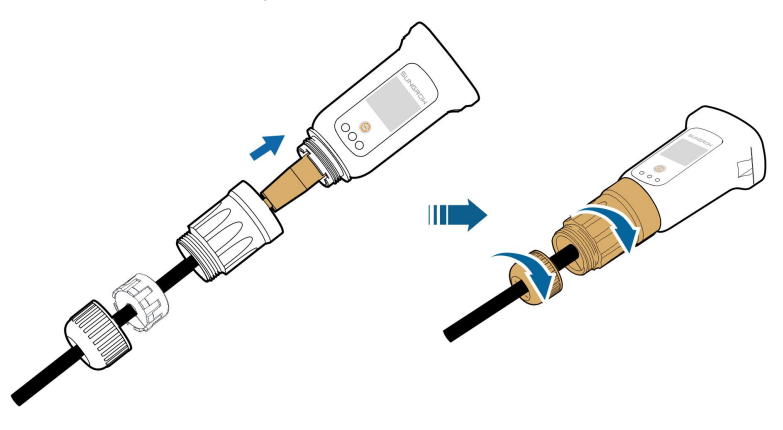

Étape 6Retirez le couvercle étanche de la borne **COM1** et installez WiNet-S.

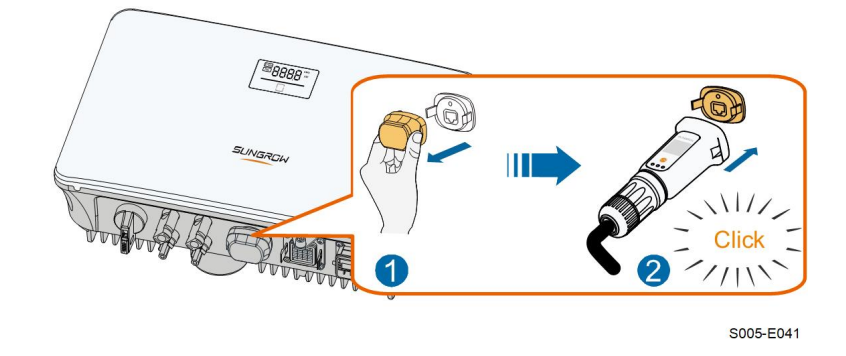

Étape 7Secouez-le légèrement à la main pour vérifier si celui-ci est correctement installé.

**- - Fin**

### **5.7.2 Communication WLAN**

Étape 1Retirez le couvercle étanche de la borne **COM1** .

Étape 2Installez le module. Secouez-le légèrement à la main pour vérifier si celui-ci est correctement installé, de la manière indiquée ci-dessous.

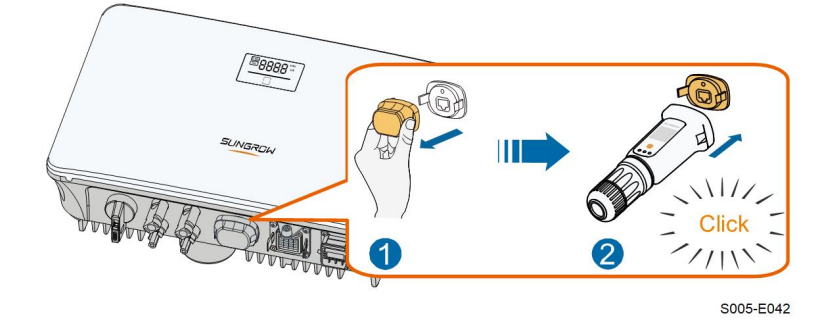

Étape 3Veuillez vous reporter au guide fourni avec le module pour la configuration.

**- - Fin**

# **5.8 Connexion du compteur**

Étape 1Dévissez l'écrou orientable du connecteur de communication.

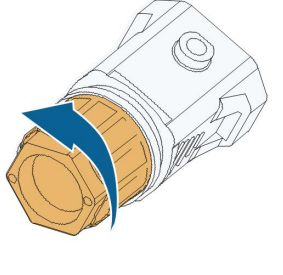

S005-E007

Étape 2Retirez le joint et faites passer le câble à travers le presse-étoupe.

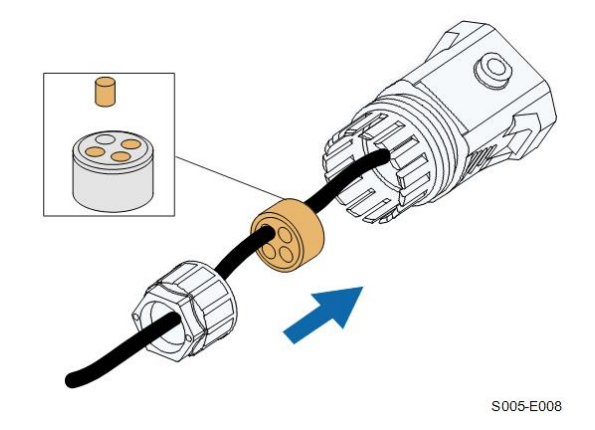

Étape 3Retirez la gaine de câble et dénudez l'isolant du fil.

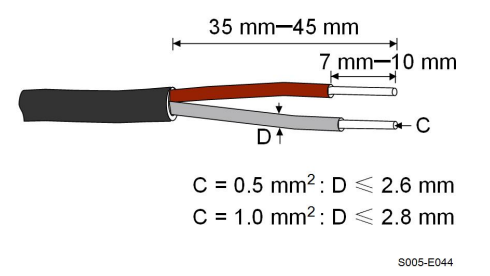

Étape 4(Facultatif) Lorsque vous utilisez un câble en cuivre multi-torons et multiconducteurs, connectez la tête du fil à la borde d'extrémité du cordon. En cas de fil en cuivre à toron unique, ignorez cette étape.

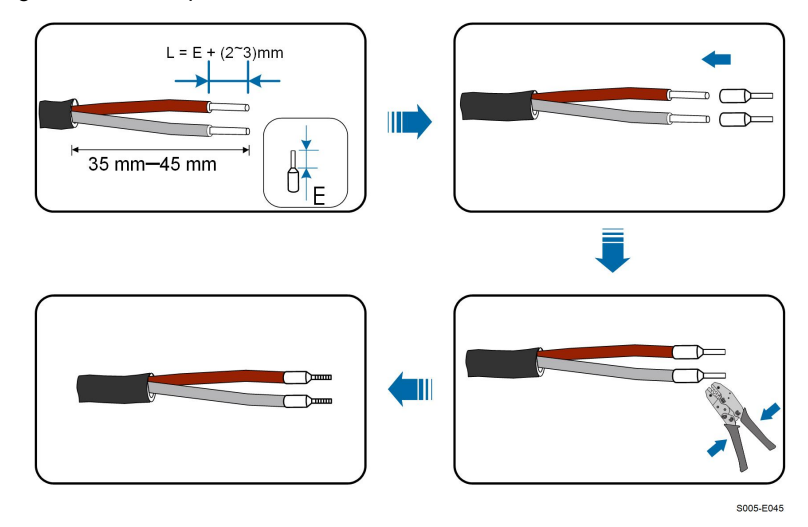

Étape 5Branchez les fils dans les bornes correspondantes comme représenté dans la figure suivante. Vérifiez que les fils sont fermement en place en tirant légèrement dessus.

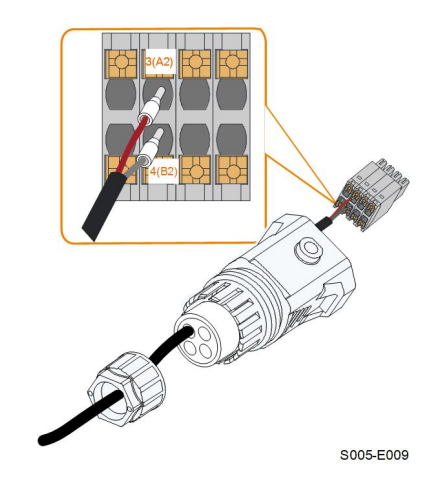

Étape 6Insérez la borne enfichable dans la borne **COM2** sur le côté inférieur de l'onduleur puis installez le boîtier.

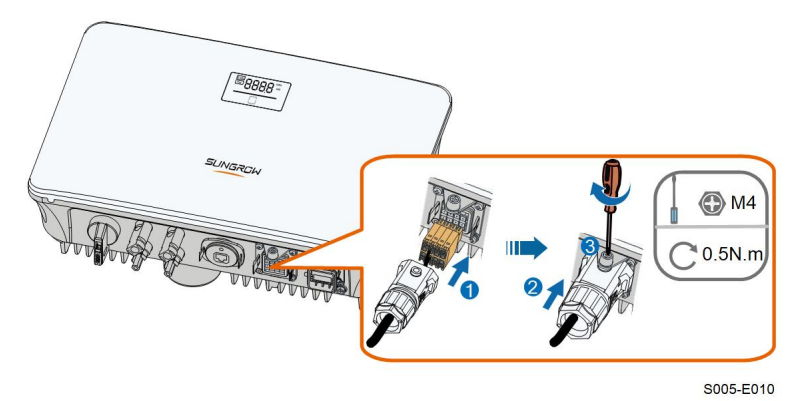

Étape 7Tirez légèrement pour faire sortir le câble et fixez l'écrou orientable. Verrouillez le connecteur avec la vis.

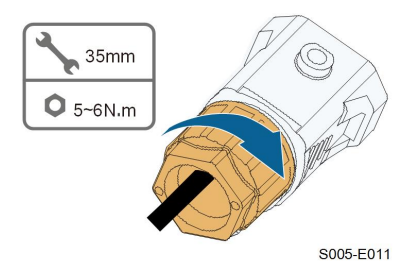

**- - Fin**

# **5.9 Connexion DRM**

En Australie et en Nouvelle-Zélande, l'onduleur prend en charge DRM0 comme spécifié dans la norme AS/NZS 4777.

Le mode DRM0 est affirmé en court-circuitant les bornes **R** et **C** sur l'onduleur.

Étape 1Dévissez l'écrou orientable du connecteur de communication.

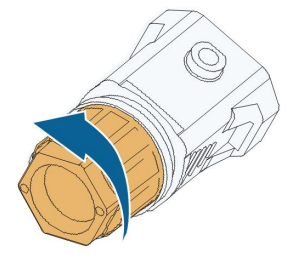

S005-E007

Étape 2Retirez le joint et faites passer le câble à travers le presse-étoupe.

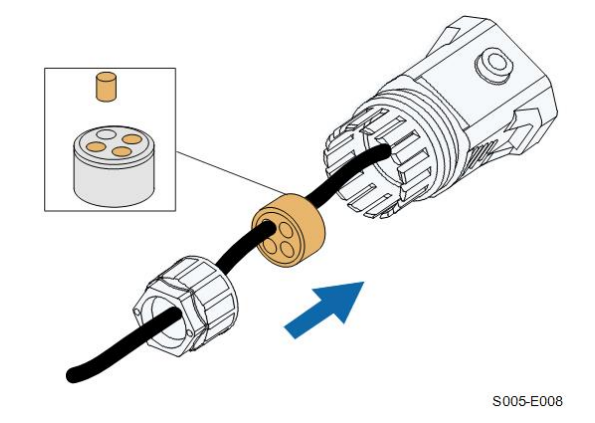

Étape 3Retirez la gaine de câble et dénudez l'isolant du fil.

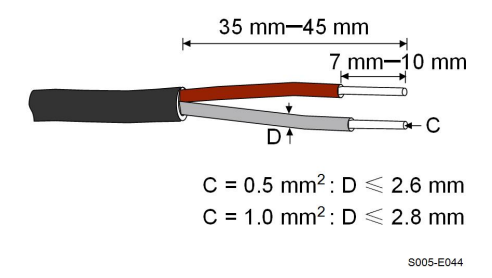

Étape 4(Facultatif) Lorsque vous utilisez un câble en cuivre multi-torons et multiconducteurs, connectez la tête du fil à la borde d'extrémité du cordon. En cas de fil en cuivre à toron unique, ignorez cette étape.

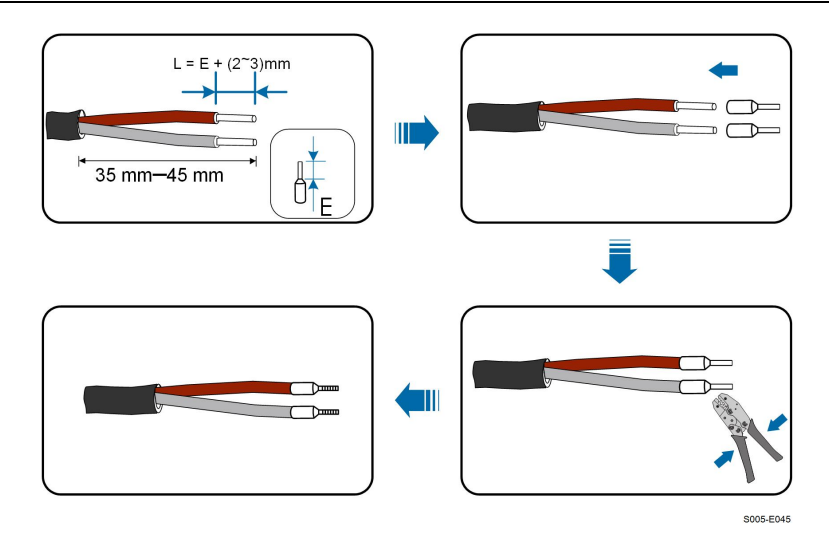

Étape 5Branchez les fils dans les bornes correspondantes comme représenté dans la figure suivante. Vérifiez que les fils sont fermement en place en tirant légèrement dessus.

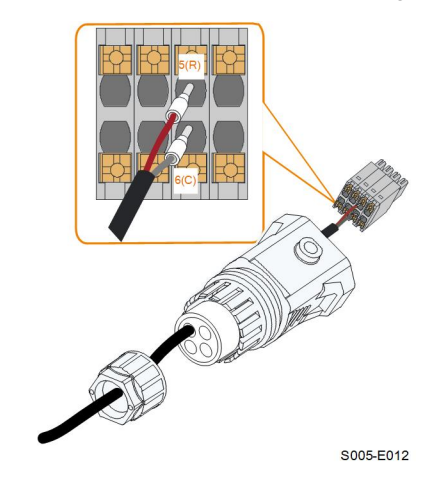

Étape 6Insérez la borne enfichable dans la borne **COM2** sur le côté inférieur de l'onduleur puis installez le boîtier.

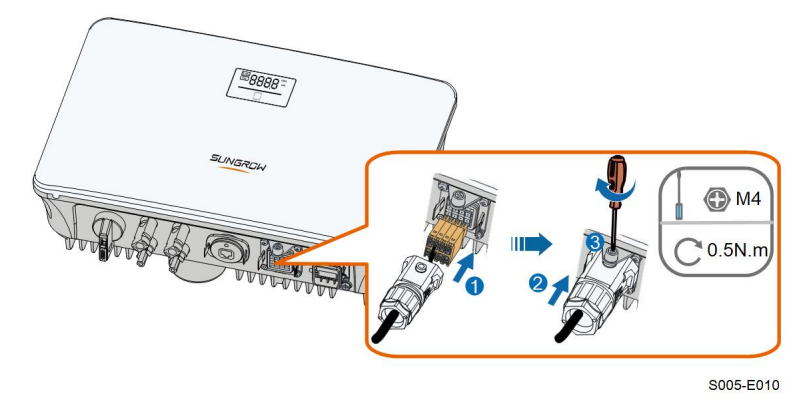

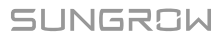

Étape 7Tirez légèrement pour faire sortir le câble et fixez l'écrou orientable. Verrouillez le connecteur avec la vis.

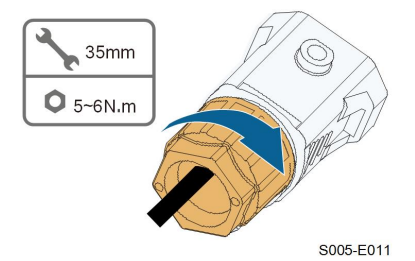

**- - Fin**

**SUNGROW** 

# <span id="page-51-0"></span>**6 Mise en service**

# **6.1 Inspection avant mise en service**

Vérifiez les éléments suivants avant de démarrer l'onduleur :

- Tout l'équipement a été installé de manière fiable.
- Les interrupteurs DC et AC sont en position « OFF ».
- Le câble de mise à la terre est correctement relié en toute sécurité.
- Le câble AC est correctement relié en toute sécurité.
- Le câble DC est correctement relié en toute sécurité.
- Le câble de communication est correctement relié en toute sécurité.
- Les bornes libres sont scellées.
- Aucun corps étranger, tel que des outils, ne se trouve au dessus de la machine ou dans le boîtier de jonction (le cas échéant).
- Le choix du disjoncteur CA est conforme aux exigences de ce manuel et à toutes les normes locales.
- Tous les signes d'avertissement et les étiquettes sont intacts et lisibles.

# **6.2 Mise en tension du système**

Si toutes les conditions ci-dessus sont remplies, procédez comme suit pour la première mise en service de l'onduleur.

Étape 1Branchez le disjoncteur AC situé entre l'onduleur et le réseau.

Étape 2Tournez l'interrupteur DC sur « MARCHE ».

Étape 3Branchez l'interrupteur DC externe (le cas échéant) situé entre l'onduleur et la chaîne PV.

Étape 4Si les conditions d'irradiation et de réseau sont remplies, l'onduleur fonctionnera normalement. Observez le voyant LED pour vérifier que l'onduleur fonctionne normalement. Reportez-vous à la section "2.4 [Panneau](#page-17-0) LED" pour la présentation de l'écran LED et la définition du voyant LED.

Étape 5Reportez-vous au guide rapide pour WiNet-S pour connaître la définition du voyant.

**- - Fin**

# **6.3 Préparation de l'app**

Étape 1Installez la dernière version de l'iSolarCloud App. Reportez-vous à la section "7.2 [Installa](#page-62-0)tion de [l'App](#page-62-0)".

- Étape 2Inscription de compte. Reportez-vous à la section "7.3 [Inscription](#page-63-0) de compte". Si vous avez le compte et le mot de passe du distributeur/installateur ou de SUNGROW, sautez cette étape.
- Étape 3Téléchargez par avance le package du micrologiciel sur l'appareil mobile. Reportez-vous à la section "Mise à jour du micrologiciel". Ceci avant d'éviter un échec de téléchargement en raison d'un signal réseau sur site médiocre.

**- - Fin**

# **6.4 Création d'une installation**

Les copies d'écran de la création d'une installation sont données à titre de référence uniquement. Pour davantage de détails, reportez-vous à l'écran réel.

Étape 1Ouvrez l'App, appuyez sur dans l'angle supérieur droit et appuyez sur **Select Server**. Choisissez le même server que lors de l'inscription.

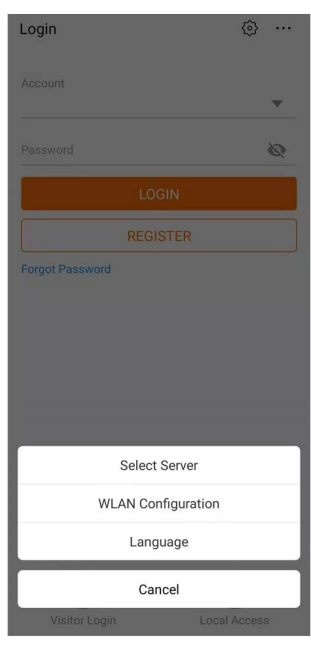

**figure 6-1** Sélection du serveur

Étape 2Saisissez le compte et le mot de passe sur l'écran de connexion et appuyez sur **Login** pour entrer dans l'écran d'accueil de l'App.

Étape 3Appuyez sur l'icône  $\bigoplus$  dans l'angle supérieur droit pour entrer dans l'écran de création.

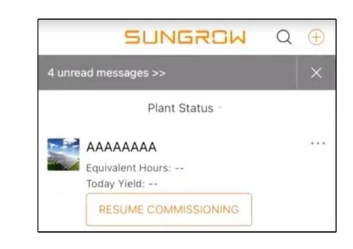

**figure 6-2** Création d'une centrale électrique

Étape 4Sélectionnez le type d'installation sur **RESIDENTIAL** et le type d'onduleur sur **PV**.

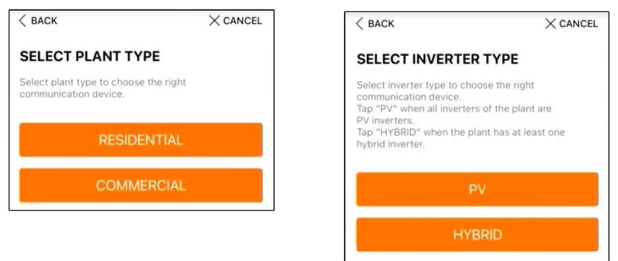

**figure 6-3** Sélection du type d'installation/onduleur

Étape 5Numérisez le code QR sur l'appareil de communication ou saisissez manuellement le numéro de série de l'appareil de communication. Appuyez sur **Next** une fois le code QR identifié ou le numéro de série entrée correctement puis appuyez sur **CONFIRM**. La connexion de votre appareil mobile à WiNet-S a réussi.

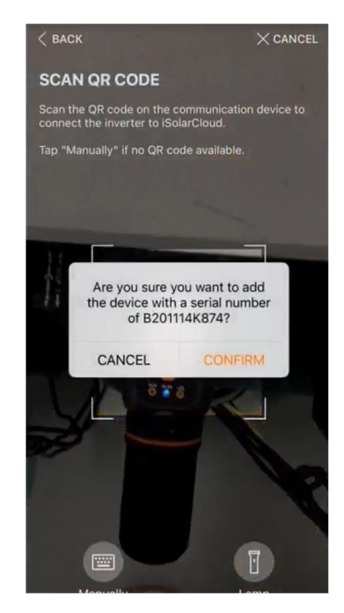

**figure 6-4** Connexion à l'appareil mobile avec WiNet-S

Étape 6Sélectionnez le mode d'accès Internet **WLAN** ou **ETHERNET** selon la connexion réelle. La description suivante est pour le mode d'accès WLAN.

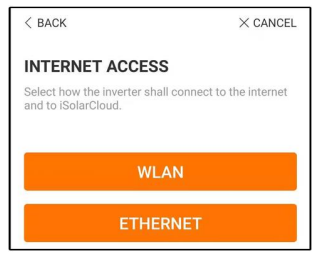

**figure 6-5** Sélection du mode d'accès Internet

Étape 7L'écran **EASYCONNECT INSTRUCTION** s'affiche. Appuyez sur le bouton multifonctions sur le module WiNet-S une fois pour activer le mode EasyConnect. Le voyant WLAN sur Wi-Net-S clignote rapidement lorsque ce mode est activé. Revenez à l'App et l'écran affiche la connexion réussie à l'onduleur WLAN. Appuyez sur **NEXT**.

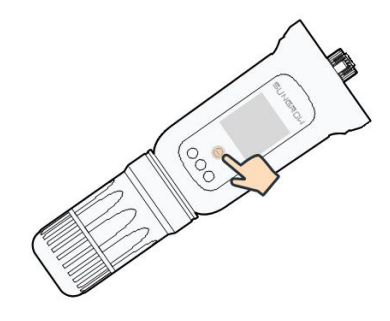

**figure 6-6** Activez le mode EasyConnect

## **AVIS**

**Le mode EasyConnect peut être utilisé uniquement lorsque le routeur est 2,4 GHz. Si le mode EasyConnect échoue, reportez-vous au guide rapide WiNet-S pour des instructions sur les autres modes.**

Étape 8Connectez-vous l'onduleur au réseau du routeur. Saisissez le nom et le mot de passe du réseau. Appuyez sur **NEXT** et l'écran affiche des informations de connexion réussie au réseau du routeur.

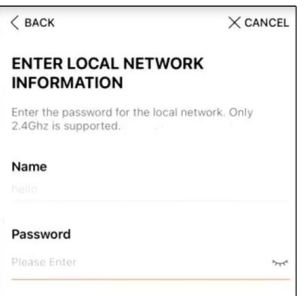

**figure 6-7** Connexion de l'onduleur au réseau du routeur

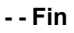

# **6.5 Démarrage de l'appareil**

L'onduleur est connecté avec succès au routeur.

S'il n'y a pas d'autre package de mise à niveau de l'équipement plus récent, sautez les étapes 1 et 2.

La procédure de démarrage réelle peut différer en raison de pays différents. Veuillez suivre les instructions réelles de l'App.

Étape 1Si un package de mise à niveau de l'équipement plus récent est disponible, la fenêtre d'invite suivante s'affiche. Appuyez sur **UPDATE NOW** pour télécharger le tout dernier package de mise à jour.

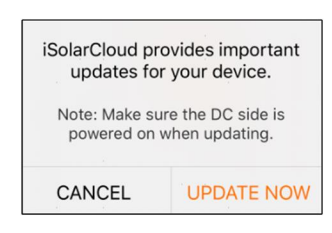

**figure 6-8** Rappel de mise à niveau

Étape 2Après le téléchargement, il faudrait environ 15 minutes pour la mise à jour. Après la mise à niveau réussie, l'écran affiche les numéros de version avant et après la mise à niveau ainsi que le temps de mise à niveau. Appuyez sur **NEXT**.

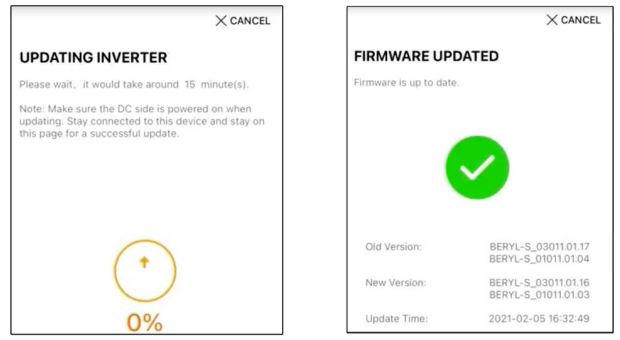

**figure 6-9** Mise à niveau de l'onduleur

# **AVIS**

**Si l'équipement de communication est mis à niveau, après une mise à niveau réussie, vérifiez et confirmez que le téléphone est connecté au WLAN de l'onduleur.**

Étape 3Appuyez sur **Country/Region** et sélectionnez le pays où l'onduleur est installé. Les pays pris en charge et les réglages correspondants sont les suivants.

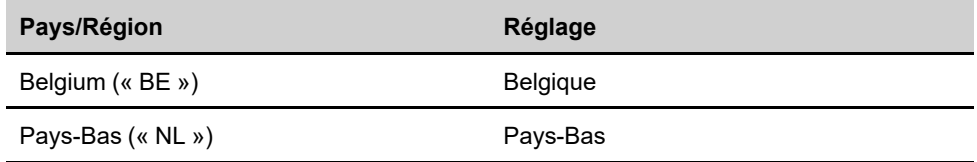

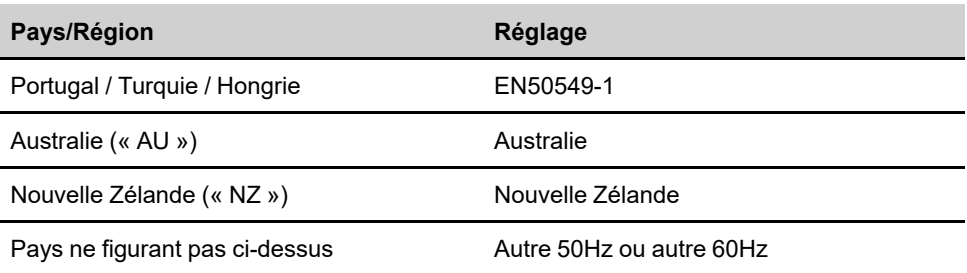

#### **AVIS**

**Le paramètre Pays/Région doit être défini sur le pays (région) où l'onduleur est installé. Sinon, l'onduleur peut signaler des erreurs.**

Étape 4Pour l'Australie, vous devez en outre définir le prestataire de services de réseau applicable puis le type de réseau.

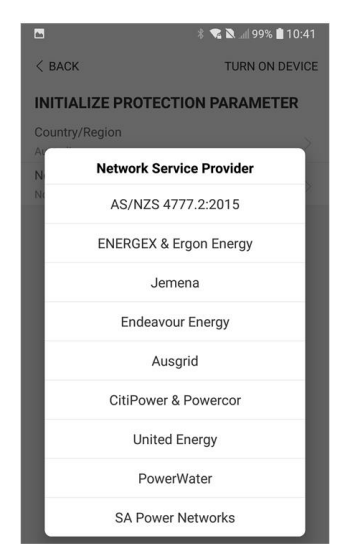

L'image présentée ici est fournie à titre de référence seulement. Voir l'interface réelle pour les prestataires de services réseau pris en charge.

Tableau 6-1 Description du prestataire de service réseau et du type de réseau

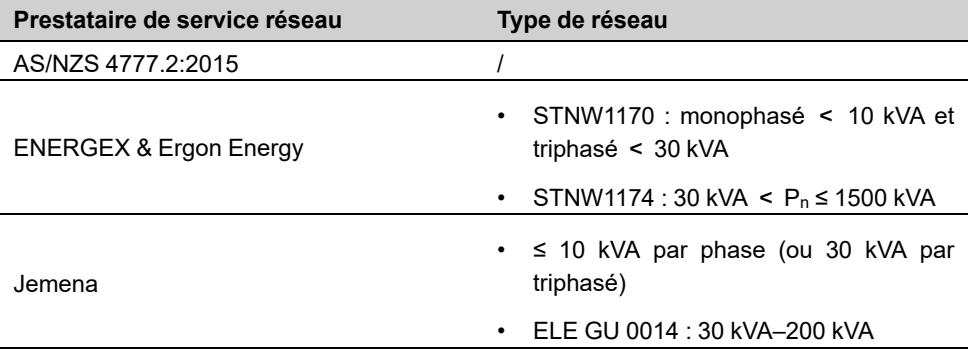

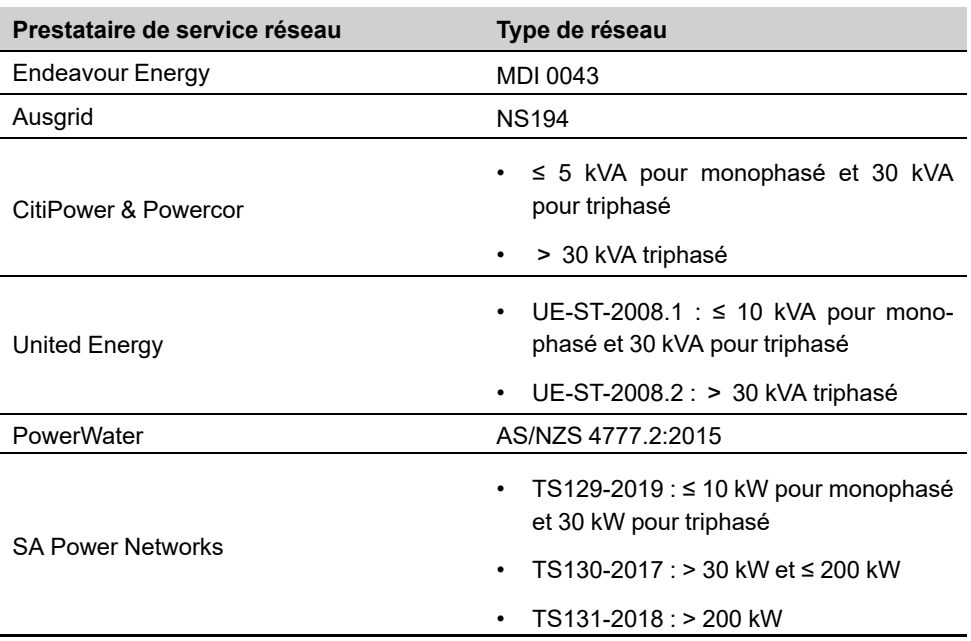

Étape 5Démarrez les paramètres selon les conditions locales de réseau, y compris le type de réseau, le mode de régulation de la puissance réactive, etc. L'écran indique que l'onduleur est bien configuré.

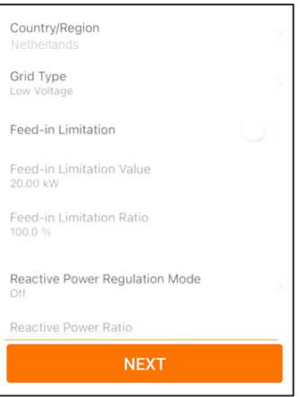

**figure 6-10** Démarrage des paramètres

**- - Fin**

# **6.6 Configuration de l'installation**

L'onduleur a été ajouté avec succès à l'installation et initialisé. Reportez-vous aux instructions dans les sections précédentes.

Le distributeur/l'installateur qui crée une installation pour l'utilisateur final doit obtenir l'adresse e-mail de l'utilisateur final. Lors de la configuration d'une installation, l'adresse email est requise et chaque adresse e-mail peut être enregistrée une fois seulement.

Étape 1L'écran de l'App affiche l'onduleur ajouté. Appuyez sur **NEXT** pour configurer l'installation.

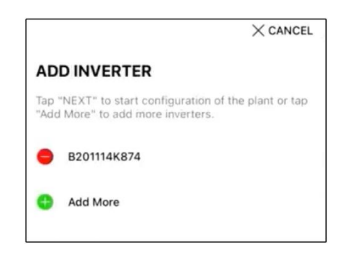

**figure 6-11** Affichez l'onduleur ajouté.

Étape 2Remplissez les informations sur l'installation. Les champs avec un \* doivent être remplis.

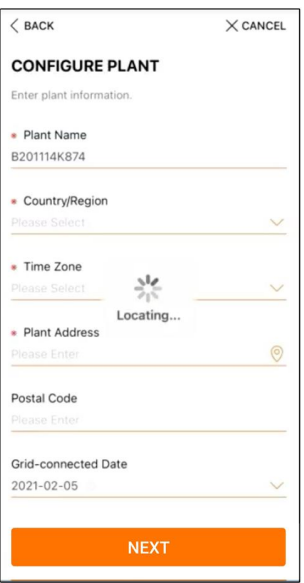

**figure 6-12** Saisie des informations sur l'installation

Étape 3**(Facultatif)** Remplissez les informations de tarif. Le prix de l'électricité peut être défini sur une valeur spécifique ou sur un tarif horaire.

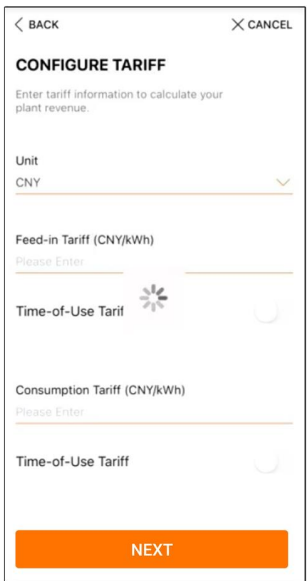

**figure 6-13** Saisie des informations sur les tarifs

Étape 4Remplissez l'adresse e-mail de l'utilisateur final. La première fois que vous remplissez l'adresse e-mail de l'utilisateur final, le système crée un compte pour l'utilisateur final et envoie un e-mail à l'utilisateur final. L'utilisateur final peut activer le compte via l'e-mail.

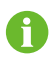

Le distributeur/l'installateur crée des installations pour l'utilisateur final et peut gérer les usines par défaut.

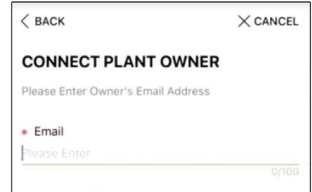

**figure 6-14** Saisie de l'e-mail du propriétaire

Étape 5Appuyez sur **NEXT** pour attendre que l'onduleur se connecte à iSolarCloud.

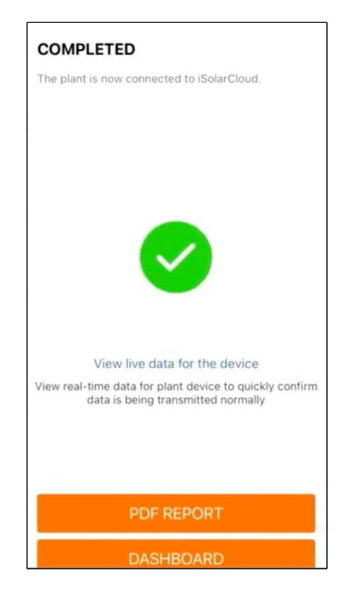

**figure 6-15** Configuration terminée

Étape 6**(Optionnel)** Appuyez sur l'onglet **View live data for the device**, cochez **Inverter** ou **Total Plant Devices** et appuyez sur l'onglet **ALL PLANTS OPEN**. Le symbole horloge indique que le fonctionnement de la vue des données en temps réel est correctement activé. Appuyez sur l'onglet de l'onduleur pour afficher les données en temps réel sur la tension, le courant, l'alimentation ou la courbe.

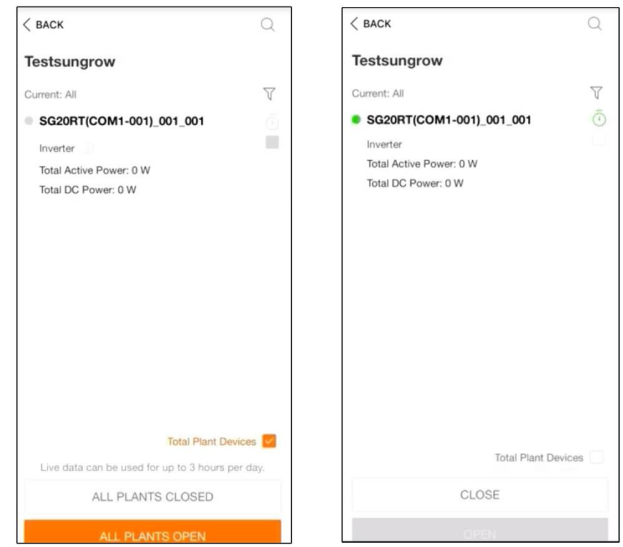

**figure 6-16** Réglage de la fonction d'affichage des données en temps réel

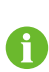

Contactez le service Sungrow pour activer la fonction données en temps réel des appareils. Une fois activée, la fonction données en temps réel est disponible par défaut pendant 3 heures par jour. Pour qu'elle soit disponible pendant 24 heures, contactez SUNGROW.

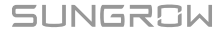

- Étape 7Appuyez sur l'onglet **BACK** pour aller à l'écran **COMPLETED**. Appuyez sur l'onglet **PDF REPORT** pour exporter le rapport de configuration de l'installation.
- Étape 8Appuyez sur l'onglet **BACK** pour aller à l'écran **COMPLETED**. Appuyez sur l'onglet **DASH-BOARD** pour revenir et rafraîchir manuellement la page jusqu'à ce que l'installation récemment créée soit affichée avec l'état de mise en service.

**- - Fin**

# <span id="page-62-1"></span>**7 iSolarCloud App**

# **7.1 Courte introduction**

L'application iSolarCloud peut établir une connexion de communication avec l'onduleur via WLAN, elle permet ainsi d'assurer une surveillance à distance, une journalisation des données et une maintenance de proximité de l'onduleur. Les utilisateurs peuvent également afficher les informations de l'onduleur et définir les paramètres via l'application.

\* Pour une connexion directe via WLAN, le module de communication sans fil Wi-Fi conçu et fabriqué par SUNGROW est requis. L'application iSolarCloud peut également établir une connexion de communication avec l'onduleur via une connexion Ethernet.

- Ce manuel décrit uniquement comment effectuer une maintenance de proximité via une connexion directe WLAN.
- Les captures d'écran de ce manuel sont basées sur le système Android V2.1.6 App, et les interfaces réelles peuvent différer.

# <span id="page-62-0"></span>**7.2 Installation de l'App**

## **Méthode 1**

Téléchargez et installez l'App via les magasins d'applications suivants :

- MyApp (Android, utilisateurs de la Chine continentale)
- Google Play (Android, utilisateurs autres que ceux de Chine continentale)
- App Store (iOS)

## **Méthode 2**

Scannez le code QR suivant pour télécharger et installer l'App en fonction des informations affichées.

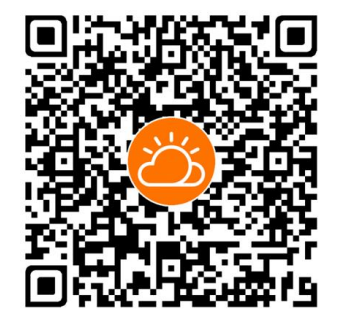

L'icône de l'App apparaît sur l'écran d'accueil après l'installation.

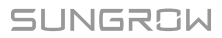

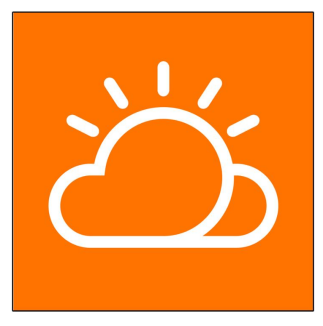

# <span id="page-63-0"></span>**7.3 Inscription de compte**

Le compte distingue deux groupes d'utilisateurs, l'utilisateur final et le distributeur/ installateur.

- L'utilisateur final peut afficher des informations sur les installations, créer des installations, définir des paramètres, partager des installations, etc.
- Le distributeur/installateur peut aider l'utilisateur final à créer des installations, gérer, installer ou entretenir des installations et gérer les utilisateurs et les organisations.

Étape 1Appuyez sur **REGISTER** pour entrer l'écran d'inscription.

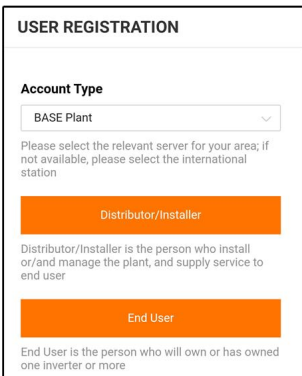

Étape 2Sélectionnez le serveur correspondant pour votre zone.

Étape 3Sélectionnez **End user** or **Distributor/Installer** pour entrer l'écran correspondant.

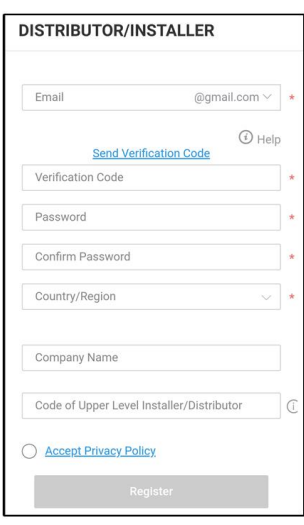

Étape 4Remplissez les informations d'inscription, y compris l'e-mail, le code de vérification, le mot de passe et la confirmation et le pays (région). Le distributeur/installateur peut entrer le nom de la société ou le code du distributeur/installateur de niveau supérieur.

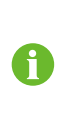

Le code du distributeur/installateur de niveau supérieur peut être obtenu auprès du distributeur/installateur supérieur respectif. Uniquement lorsque votre organisation appartient à l'organisation du revendeur/installateur supérieur, vous pouvez remplir le code correspondant.

- Étape 5Cochez **Accept privacy protocol** et appuyez sur **Register** pour terminer l'opération d'inscription.
	- **- - Fin**

# **7.4 Nom d'utilisateur**

## **7.4.1 Exigences requises**

Les conditions suivantes doivent être observées :

- Le côté AC ou DC de l'onduleur est sous tension.
- La fonction WLAN du téléphone mobile est activée.
- Le téléphone mobile est dans la couverture du signal sans fil du réseau produit par le module de communication.

## **7.4.2 Procédure de connexion**

Étape 1Pour le module WiNet-S, appuyez sur le bouton multifonctions 3 fois pour activer le point d'accès WLAN. Aucun mot de passe n'est requis et le temps valide est de 30 minutes.

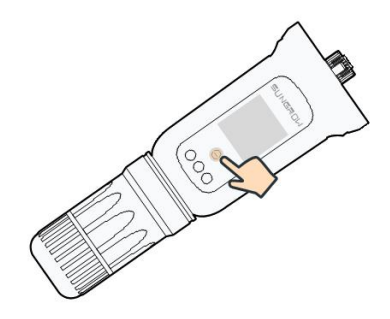

**figure 7-1** Activation du point d'accès WLAN

- Étape 2Connectez le téléphone portable au réseau WLAN nommé « SG-xxxxxxxxxxx » (xxxxxxxxxxx est le numéro de série indiqué sur le côté du module de communication).
- Étape 3Ouvre l'App pour accéder à l'écran de connexion. Appuyez sur **Local Access** pour entrer dans l'écran suivant.
- Étape 4Sélectionnez **WLAN** et sélectionnez l'appareil (SN), puis entrez le mot de passe et appuyez sur **LOGIN**.

Le compte par défaut est « utilisateur » et le mot de passe initial est « pw1111 », celui-ci doit être changé pour assurer la sécurité du compte. Appuyez sur « Plus » dans l'angle inférieur droit sur la page d'accueil et choisissez « Changer le mot de passe ».

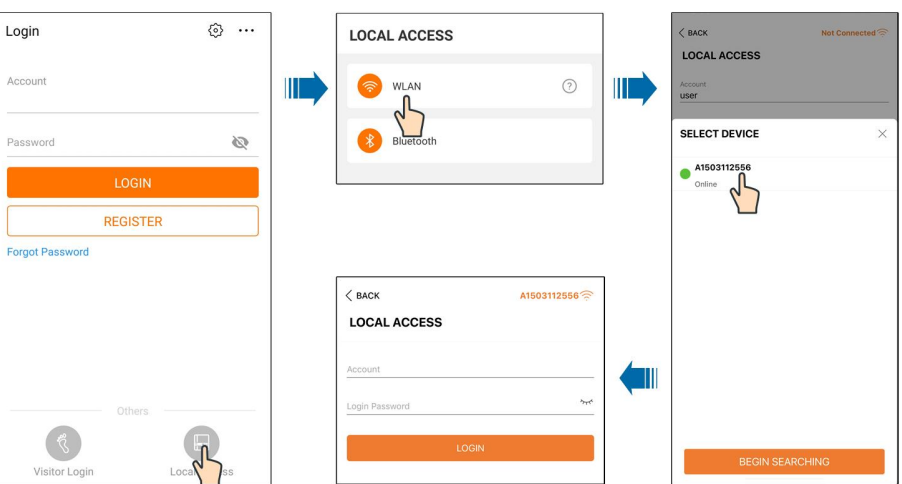

**figure 7-2** Accès local WLAN

Étape 5Si l'onduleur n'est pas initialisé, accédez à l'écran de configuration rapide pour initialiser les paramètres de protection. Pour plus de détails, reportez-vous à **« Réglages initiaux »**.

## **AVIS**

Ť.

**Le « Country/Region » doit être défini sur le pays où l'onduleur est installé. Sinon, l'onduleur peut signaler des erreurs.**

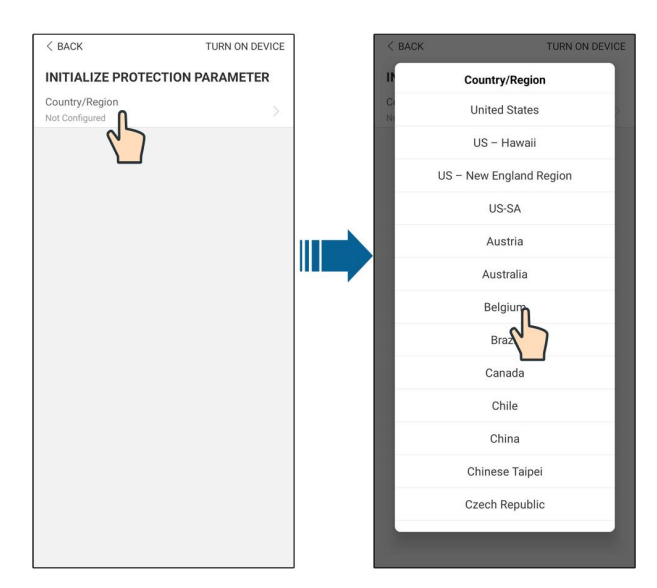

**figure 7-3** Accès local WLAN

Étape 6Après avoir fini les réglages, appuyez sur **TUNR ON DEVICE** dans l'angle supérieur droit et l'appareil sera initialisé. L'application envoie ensuite des instructions de démarrage, l'appareil démarre et fonctionne.

Étape 7Une fois l'initialisation des paramètres terminée, l'App affiche à nouveau la page d'accueil.

**- - Fin**

# **7.5 Paramètres init**

Appuyez sur **Country/Region** et sélectionnez le pays où l'onduleur est installé. Pour tous les pays à l'exception de l'Australie et de l'Allemagne, l'initialisation est terminée.

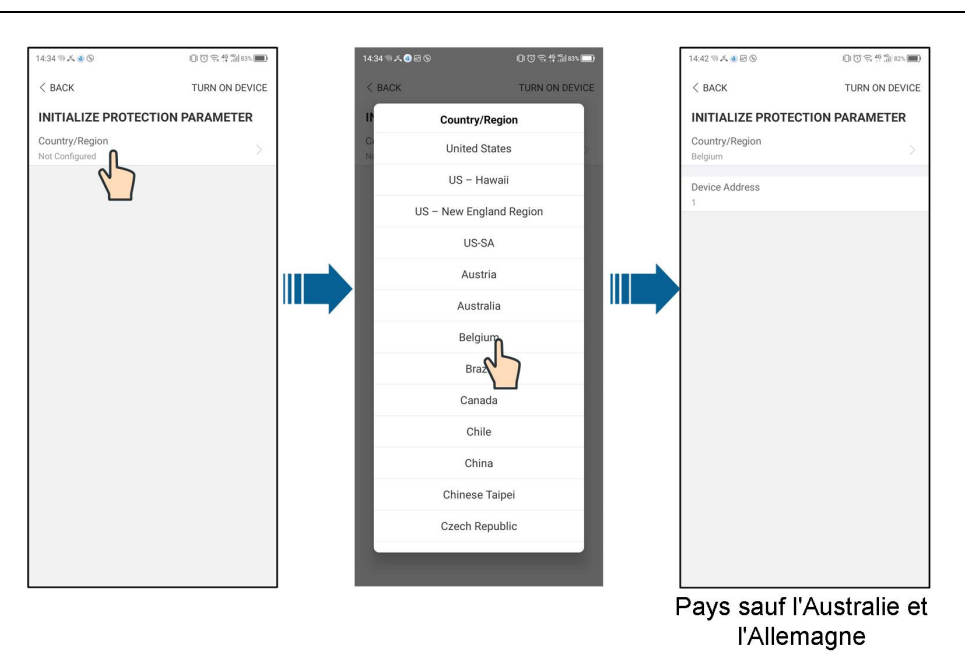

La procédure d'initialisation réelle peut différer en raison de pays différents. Veuillez suivre les instructions réelles de l'App.

Pour certains pays, vous devez initialiser les paramètres selon les conditions de réseau locales. Pour davantage de détails, consultez la section "6.5 Démarrage de l'appareil".

# **7.6 Aperçu de la fonction**

 $\mathbf i$ 

L'App fournit des fonctions d'affichage et de réglage des paramètres, comme indiqué dans la figure suivante.

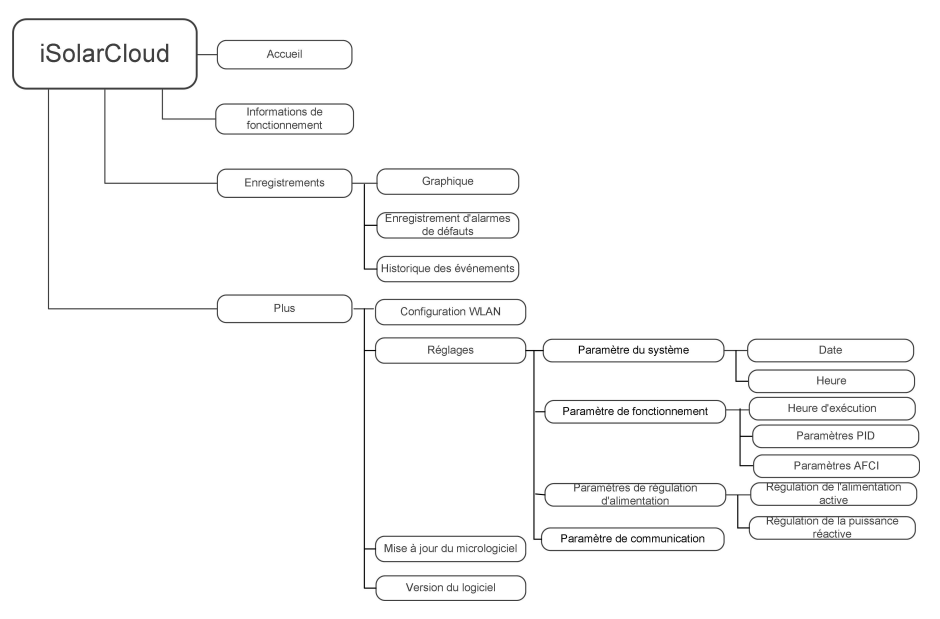

**figure 7-4** Menu des fonctions principales de l'App

# **7.7 Accueil**

La page d'accueil de l'App est affichée dans la figure suivante.

**SUNGROW** 

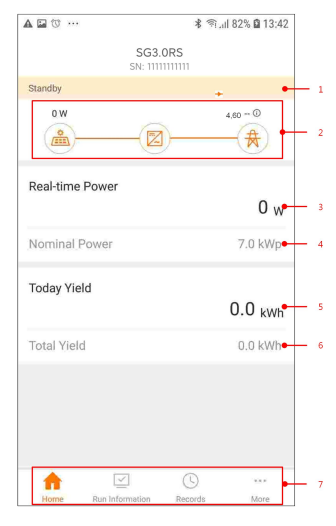

**figure 7-5** Accueil

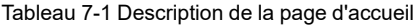

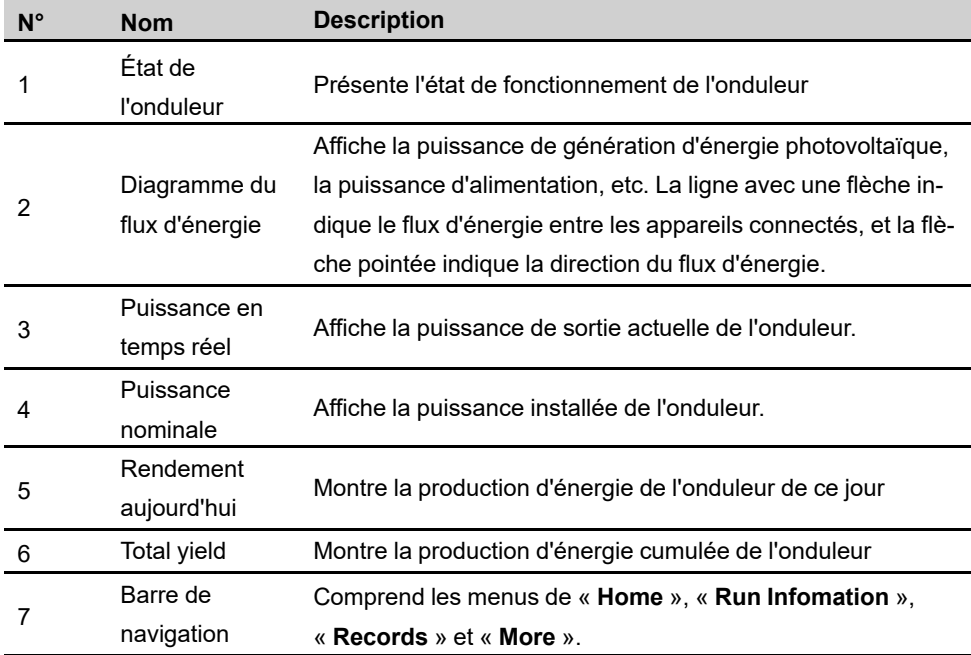

Si l'onduleur fonctionne anormalement, l'icône de défaut  $\blacktriangle$  apparaît dans l'angle supérieur gauche de l'écran. Les utilisateurs peuvent appuyer sur l'icône pour afficher des informations détaillées sur l'anomalie et des mesures correctives.

# **7.8 Infos exécution**

Appuyez sur **Run Information** dans la barre de navigation pour entrer dans l'écran affichant les informations de fonctionnement, faites glisser l'écran vers le haut pour afficher toutes les informations détaillées.

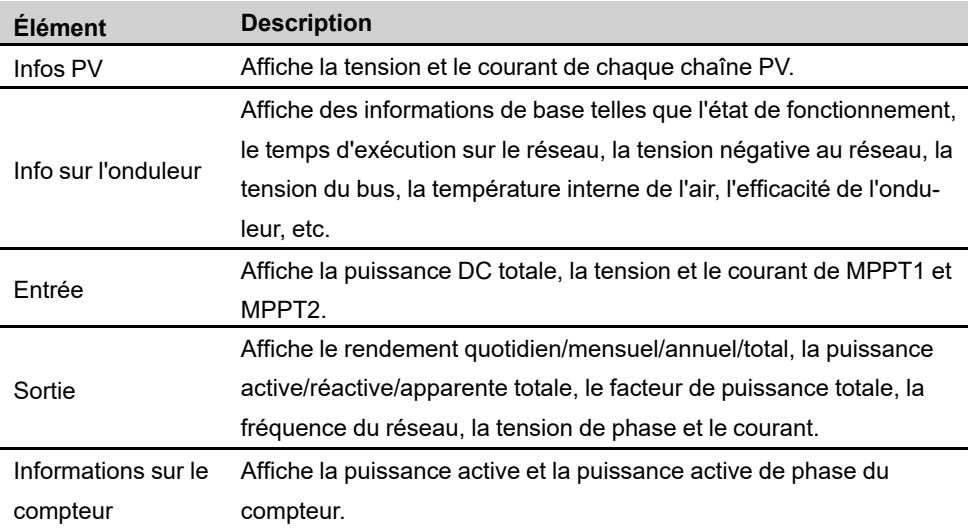

Tableau 7-2 Description des informations de fonctionnement

# **7.9 Enregistrements**

Appuyez sur **Records** dans la barre de navigation pour accéder à l'écran affichant les enregistrements des événements, comme indiqué dans la figure ci-dessous.

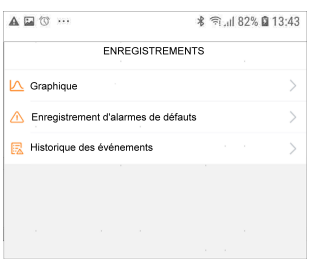

**figure 7-6** Enregistrements

## **Graphique**

Appuyez sur **Chart** pour accéder à l'écran indiquant la production d'énergie quotidienne, comme indiqué dans la figure suivante.

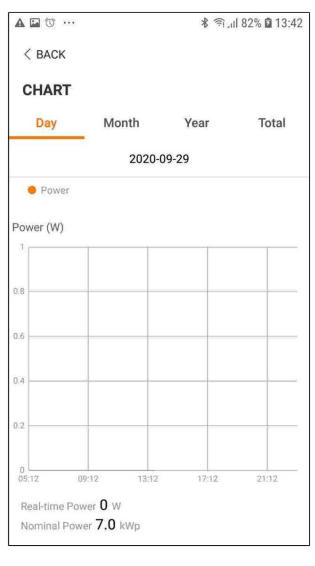

**figure 7-7** Graphique

L'App affiche les enregistrements de production d'énergie sous différentes formes, y compris un graphique de production d'énergie quotidienne, un histogramme de production d'énergie mensuel, un histogramme de production d'énergie annuel et un histogramme de production totale.

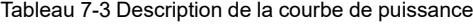

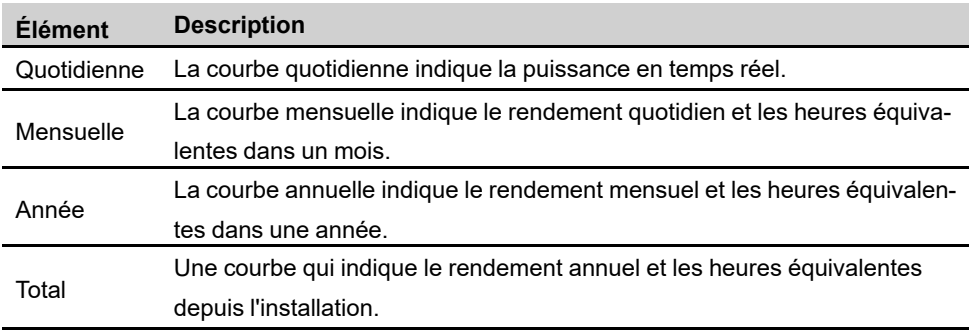

#### **Enregistrement d'alarmes de défauts**

Appuyez sur **Fault Alarm Record** pour entrer dans l'écran, comme représenté dans la figure suivante.
Ħ

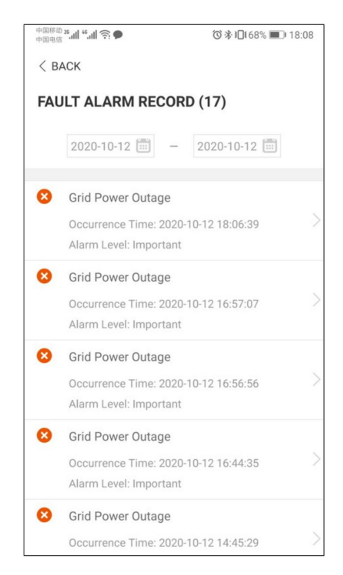

**figure 7-8** Enregistrement d'alarmes de défauts

Clic pour sélectionner un intervalle de temps et afficher les enregistrements correspondants.

Sélectionnez l'un des enregistrements de la liste et cliquez sur celui-ci pour afficher les informations détaillées sur le défaut, comme indiqué dans la figure.

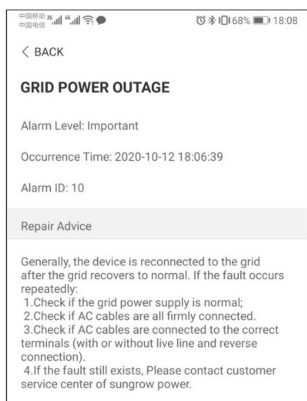

**figure 7-9** Informations détaillées sur l'alarme de défaut

### **Historique des événements**

Appuyez sur **Event Record** pour entrer dans l'écran, comme représenté dans la figure suivante.

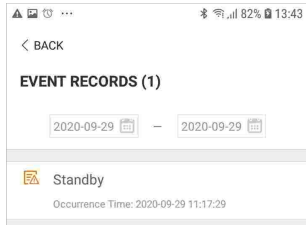

**figure 7-10** Historique des événements

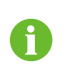

Clic **pour sélectionner un intervalle de temps et afficher les enregistrements** correspondants.

# **7.10 Plus**

Appuyez sur **More** sur la barre de navigation pour entrer dans l'état correspondant, comme représenté dans la figure suivante.

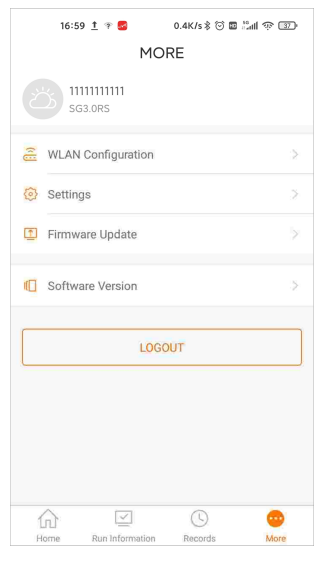

**figure 7-11** Plus

Outre l'affichage de la configuration WLAN et de la version logicielle de l'App, l'écran **More** prend en charge les opérations suivantes :

- Définissez les paramètres, notamment les paramètres système de l'onduleur, les paramètres de fonctionnement, les paramètres de régulation de puissance et les paramètres de communication.
- Mise à niveau du micrologiciel de l'onduleur.

### **7.10.1 Paramètres du système**

Appuyez sur **Settings→System Parameters** pour entrer dans l'écran correspondant, comme représenté dans la figure suivante.

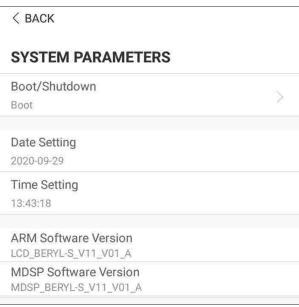

**figure 7-12** Paramètres du système

### **Démarrage/Arrêt**

Appuyez sur **Boot/Shutdown** pour envoyer les instructions de démarrage/arrêt à l'onduleur. Pour l'Australie et la Nouvelle-Zélande, lorsque l'état DRM est DRM0, l'option « Démarrage » sera interdite.

### **Date/heure**

Il est très important de correctement régler l'heure du système. Une heure système mal réglée aura une incidence directe sur la valeur de journalisation des données et de production d'énergie. L'horloge est au format 24 heures.

### **7.10.2 Paramètres de fonctionnement**

### **Heure d'exécution**

Appuyez sur **Settings→Operation Parameters→Running Time** pour entrer dans l'état correspondant, sur lequel vous pouvez définir l'« heure de connexion » et l'« heure de reconnexion ».

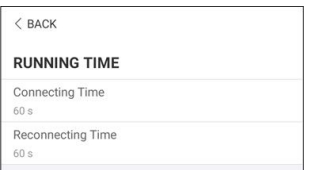

**figure 7-13** Heure d'exécution

### **Paramètres PID**

Appuyez sur **Settings→Operation Parameters→PID Parameters** pour entrer dans l'écran correspondant, sur lequel vous pouvez définir « Paramètres PID ».

**figure 7-14** Param PID

Tableau 7-4 Description du paramètre PID

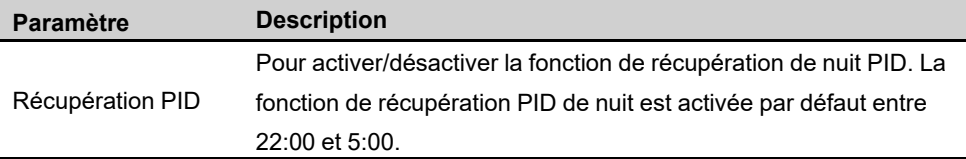

## **Paramètres AFCI (en option)**

Appuyez sur **Settings→Operation Parameters→AFCI Parameters** pour entrer dans l'écran correspondant, sur lequel vous pouvez définir « Paramètres AFCI ».

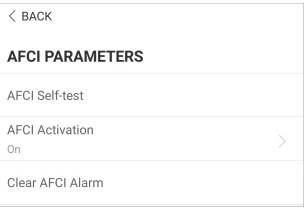

**figure 7-15** Param AFCI

## **7.10.3 Paramètres de régulation d'alimentation**

### **Régulation de l'alimentation active**

Appuyez sur **Settings→Power Regulation Parameters→Active Power Regulation** pour entrer dans l'écran, comme représenté dans la figure suivante.

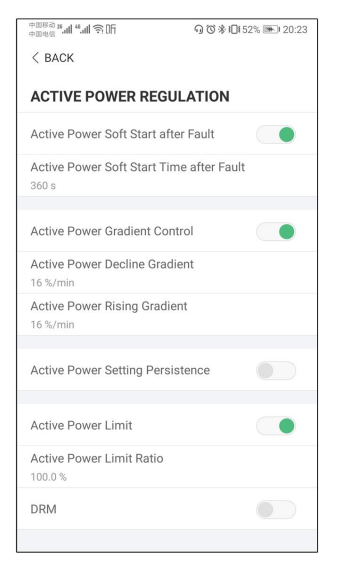

**figure 7-16** Régulation de l'alimentation active

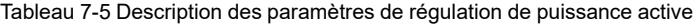

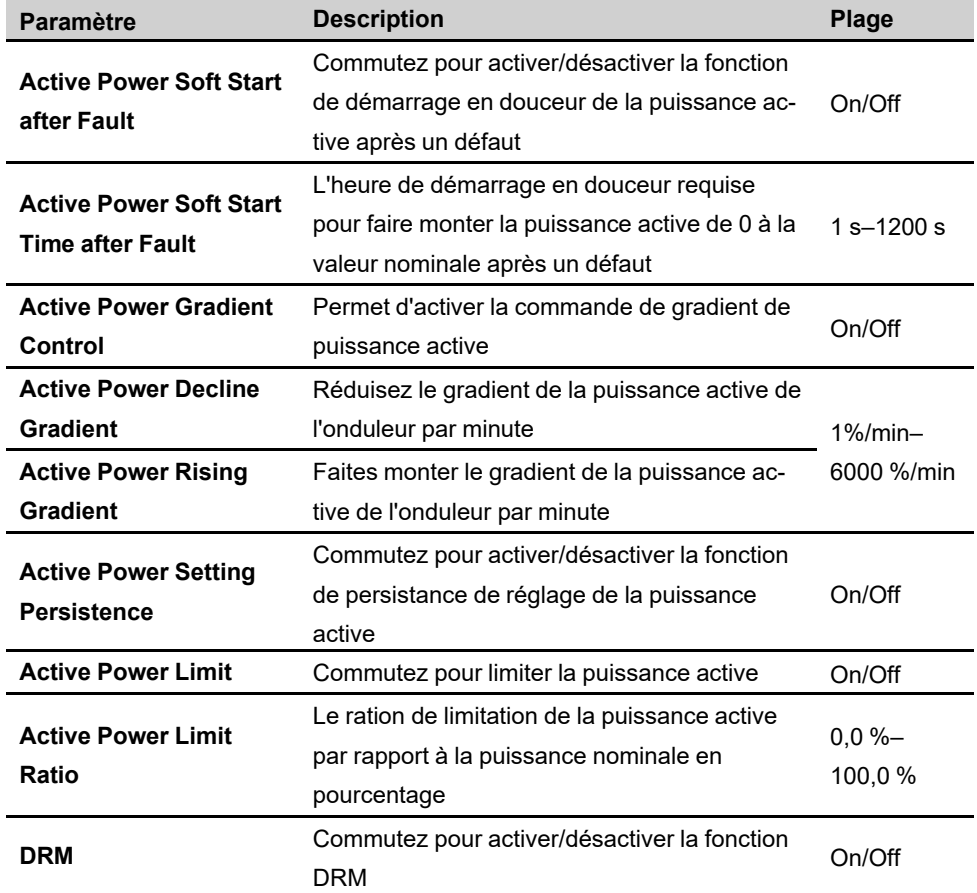

**SUNGROW** 

#### **Régulation de la puissance réactive**

Appuyez sur **Settings→Power Regulation Parameters→Reactive Power Regulation** pour entrer dans l'écran, comme représenté dans la figure suivante.

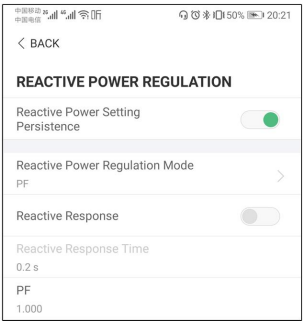

**figure 7-17** Régulation de la puissance réactive

| Commutez pour activer/désactiver la fonction<br><b>Reactive Power Sett-</b> |  |
|-----------------------------------------------------------------------------|--|
|                                                                             |  |
| de persistance de réglage de la puissance<br>On/Off<br>ing Persistence      |  |
| réactive                                                                    |  |
| <b>Reactive Power Requ-</b><br>Off/PF/Qt/Q<br>Off/PF/Qt/Q(P)/Q(U)           |  |
| <b>lation Mode</b><br>(P)/Q(U)                                              |  |
| Commutez pour activer/désactiver la fonction<br><b>Reactive Response</b>    |  |
| On/Off<br>de la réponse réactive                                            |  |
| <b>Reactive Response</b><br>Temps de réponse réactive<br>0.2 s              |  |
| Time                                                                        |  |

Tableau 7-6 Description des paramètres de régulation de puissance réactive

#### **Mode « Désactivé »**

La fonction de régulation de la puissance réactive est désactivée. Le PF est fixé à +1 000.

#### **Mode « PF »**

Le facteur de puissance (PF) est fixé et la puissance réactive est réglée à l'aide du paramètre PF. Le PF varie de 0,8 capacitif (+) à 0,8 inductif (-).

- Capacitif : l'onduleur fournit de l'énergie réactive au réseau.
- Inductif : l'onduleur fournit de l'énergie réactive au réseau.

### **Mode « Qt »**

En mode Qt, la puissance réactive peut être réglée à l'aide du paramètre Limites Q-Var (en %). La puissance réactive nominale système est fixée, le système injecte de la puissance réactive selon le ratio de puissance réactive livré. Le « ratio de puissance réactive » est défini dans l'App.

La plage de réglage du ration de puissance réactive va de -100 % à 100 %, correspondant respectivement aux plages de régulation de puissance réactive inductive et capacitive.

### **Mode « Q(P) »**

Le facteur de puissance de la sortie de l'onduleur varie en fonction de l'alimentation de sortie de l'onduleur.

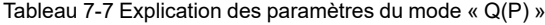

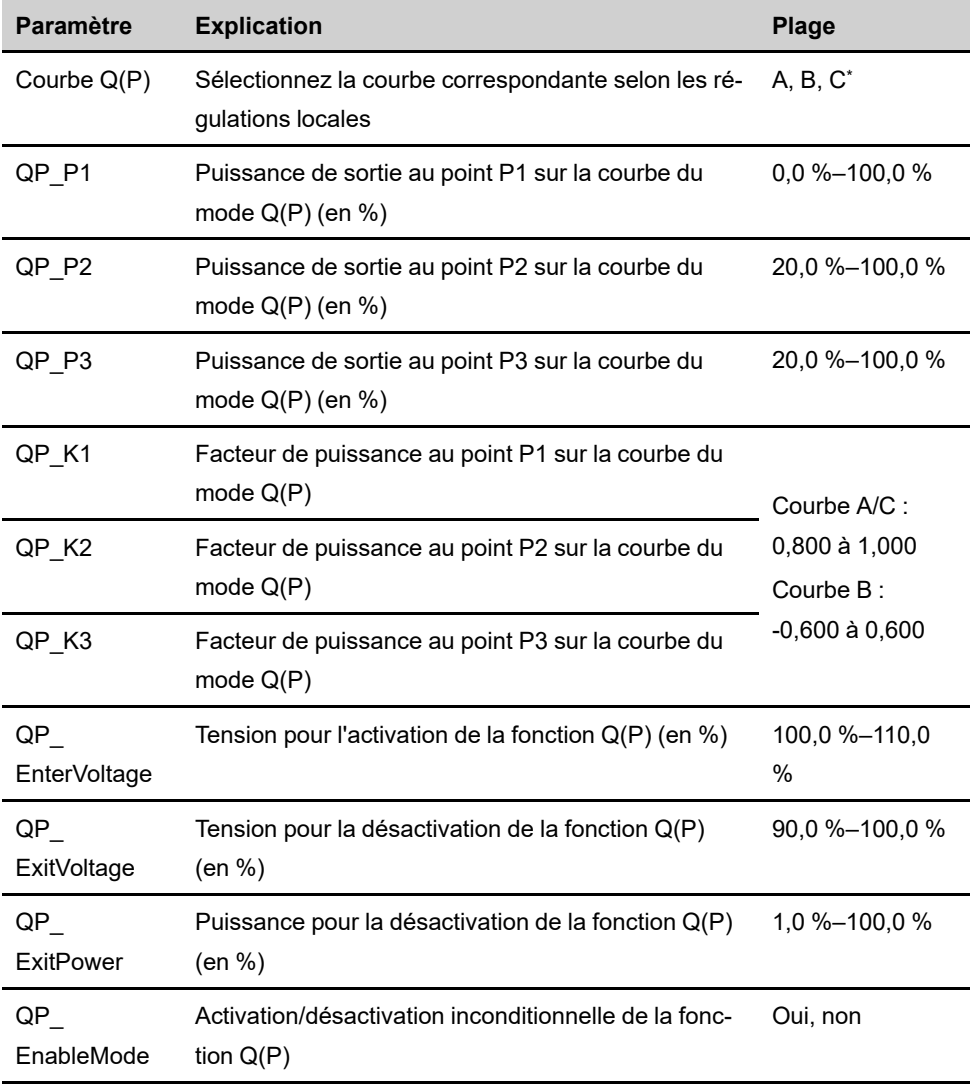

\* La courbe C est réservé et cohérente avec la courbe A actuellement.

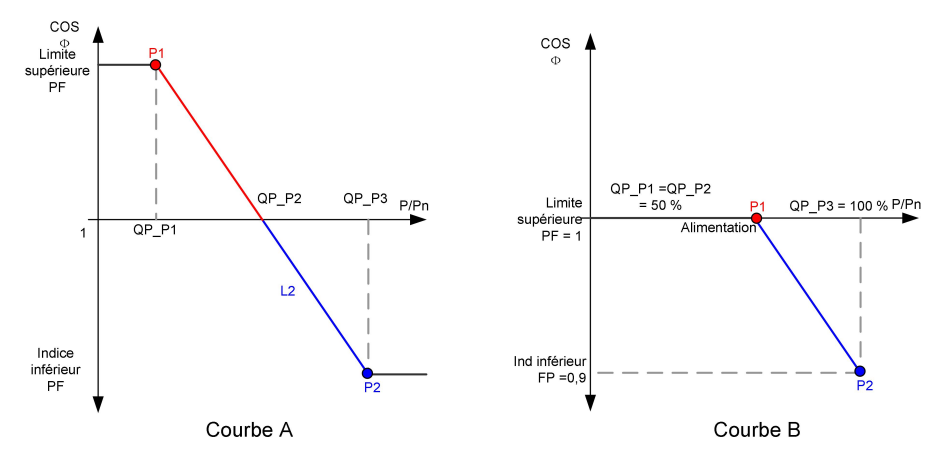

**figure 7-18** Courbe de régulation de la puissance réactive en mode Q(P)

### **Mode « Q(U) »**

La sortie d'alimentation réactive de l'onduleur varie en fonction de la tension du réseau.

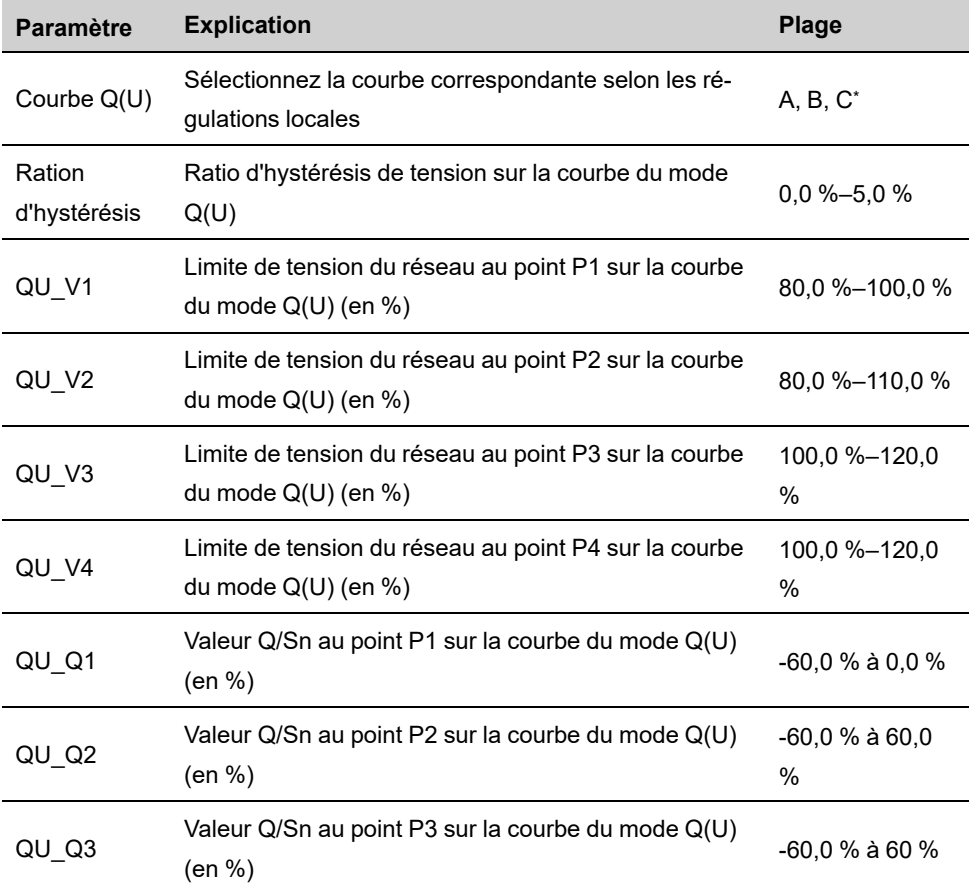

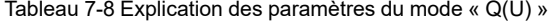

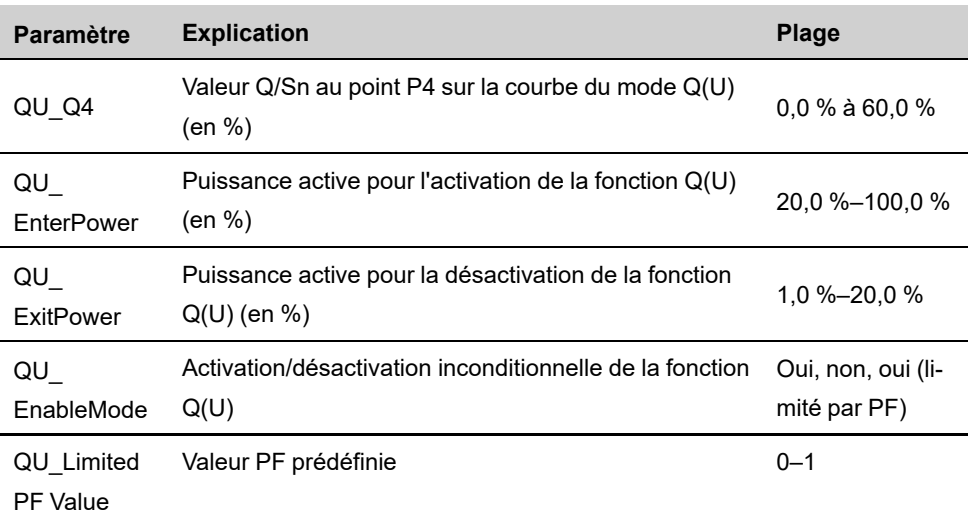

\* La courbe C est réservé et cohérente avec la courbe A actuellement.

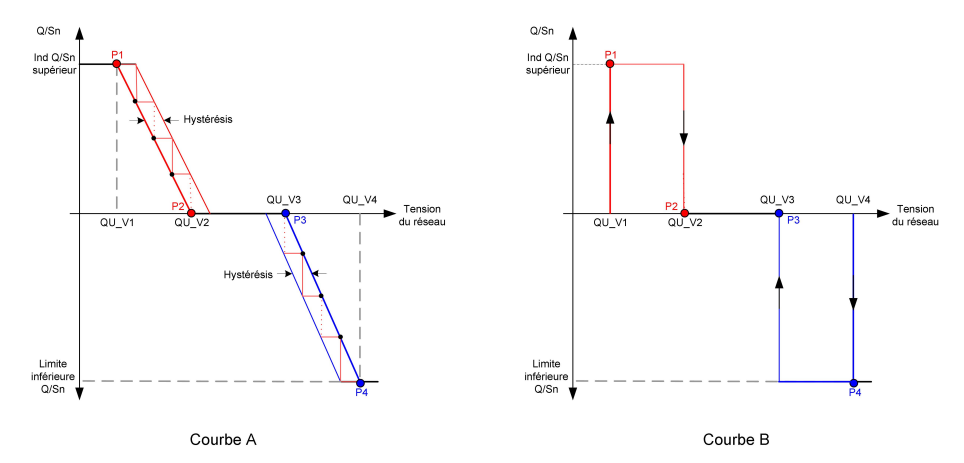

**figure 7-19** Courbe de régulation de la puissance réactive dans la courbe Q(U)

### **7.10.4 Paramètres de communication**

Appuyez sur **Settings→Communication Parameters** pour entrer dans l'écran correspondant, comme représenté dans la figure suivante. La plage d'adresses de dispositif s'étend de 1 à 246.

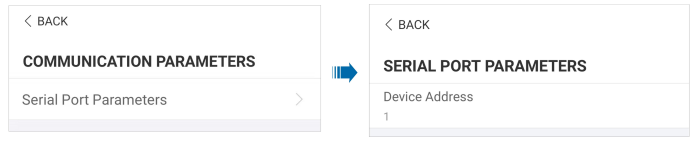

**figure 7-20** Paramètres de communication

### **7.10.5 Mise à jour du micrologiciel**

Pour éviter un échec de téléchargement en raison d'un signal de réseau sur site médiocre, il est recommandé de télécharger le progiciel sur l'appareil mobile par avance.

Étape 1Activez les « données mobiles » de l'appareil mobile.

- Étape 2Ouvrez l'application, saisissez le compte et le mot de passe sur l'écran de connexion. Appuyez sur **Login** pour entrer dans l'écran d'accueil.
- Étape 3Appuyez sur **More→Firmware Download** pour entrer dans l'état correspondant, sur lequel vous pouvez afficher la liste des dispositifs.
- Étape 4Sélectionnez le modèle de dispositif avant de télécharger le micrologiciel. Appuyez sur le nom du dispositif dans la liste des dispositifs pour entrer dans l'interface des détails du pac-

kage de mise à niveau du micrologiciel, et appuyez sur <u>Juan derrière le package de mise</u> à niveau du micrologiciel pour le télécharger.

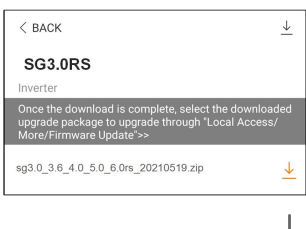

- Étape 5 Revenez à l'écran **Firmware Download**, appuyez sur ↓ dans l'angle supérieur droit de l'écran pour afficher le package de mise à niveau du micrologiciel téléchargé.
- Étape 6Connectez-vous à l'application via le mode d'accès local. Reportez-vous à la section "[7.4](#page-64-0) Nom [d'utilisateur](#page-64-0)".
- Étape 7Appuyez sur **More** dans l'écran d'accueil de l'application, puis appuyez sur **Firmware Update**.
- Étape 8Appuyez sur le fichier du package de mise à niveau. Une fenêtre contextuelle s'affiche et vous demande de mettre à niveau le micrologiciel avec le fichier, appuyez sur **CONFIRM** pour effectuer la mise à niveau du micrologiciel.

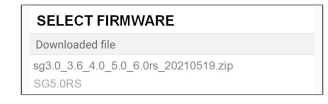

Étape 9Patientez pendant le téléchargement du fichier. Lorsque la mise à niveau est terminée, l'interface vous informera de la fin de la mise à niveau. Appuyez sur **Complete** pour terminer la mise à niveau.

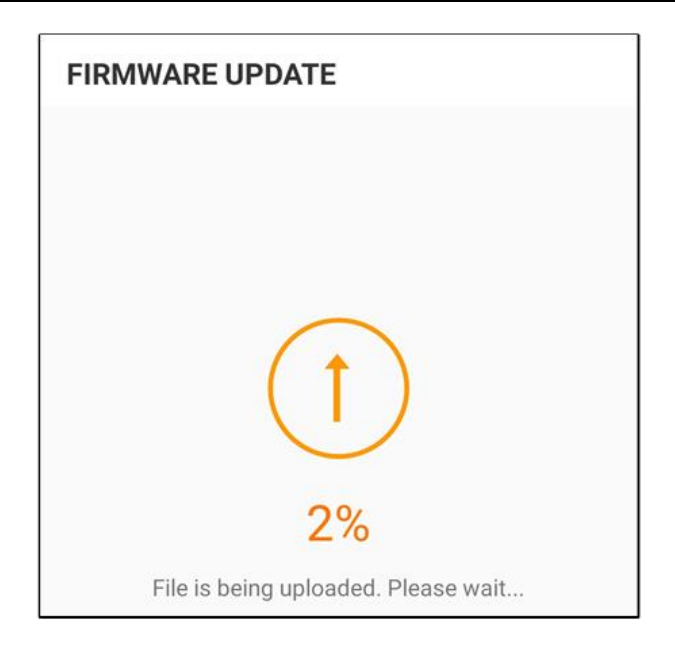

**- - Fin**

**SUNGROW** 

# <span id="page-83-0"></span>**8 Mise hors service du système**

# **8.1 Déconnexion de l'onduleur**

L'onduleur doit être éteint lors de l'entretien ou d'autres travaux de réparation. Procédez comme suit pour déconnecter l'onduleur des sources d'alimentation AC et DC. Le non respect de cette procédure peut entrainer des tensions mortelles ou des dommages sur l'onduleur.

- Étape 1Déconnectez le disjoncteur CA externe et sécurisez-le afin de prévenir toute reconnexion.
- Étape 2Tournez l'interrupteur DC sur « ARRÊT », puis débranchez toutes les entrées de la chaîne PV.
- Étape 3Patientez environ 10 minutes, le temps que les condensateurs internes de l'onduleur se déchargent entièrement.
- Étape 4Vérifiez que le câble DC est hors tension via une pince ampèremétrique.
- Étape 5Insérez une clé MC4 dans l'encoche et appuyez sur la clé avec la force nécessaire pour retirer le connecteur DC.

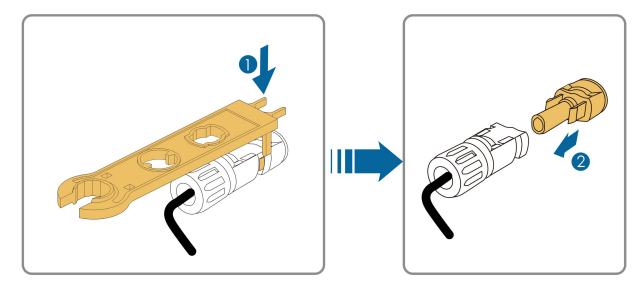

Étape 6Posez l'outil à l'emplacement d'accrochage et appuyez sur l'outil pour retirer le connecteur AC. Vérifiez que les bornes de câblage AC sont hors tension via un multimètre, et retirez les câbles et les fils de communication AC.

Étape 7Installez les capuchons étanches MC4.

Pour plus d'informations sur la déconnexion et la reconnexion des conducteurs, veuillez consulter la page Internet du fabricant du composant concerné.

**- - Fin**

# **8.2 Démontage de l'onduleur**

### AATTENTION

**Risque de brûlure et d'électrocution !**

**Ne touchez aucune pièce sous tension avant d'avoir attendu au moins 10 minutes après le débranchement de l'onduleur du réseau de distribution et de l'entrée PV.**

Étape 1Reportez-vous à la section "5 [Branchement](#page-30-0) électrique" pour effectuer la déconnexion de tous les câbles de l'onduleur en sens inverse.

Étape 2Démontez l'onduleur en se reportant à "4 Montage [mécanique](#page-23-0)" en sens inverse.

Étape 3Si nécessaire, retirez le support de fixation murale installé sur le mur.

Étape 4Si l'onduleur doit être réinstallé ultérieurement, veuillez vous reporter à la section "3.2 Stockage de l'onduleur" pour une conservation correcte.

**- - Fin**

# **8.3 Mise au rebut de l'onduleur**

Les utilisateurs sont responsables de la mise au rebut de l'onduleur.

### **AVIS**

**Certaines pièces et dispositifs de l'onduleur, comme les condensateurs, peuvent entraîner une pollution de l'environnement.**

**Ne jetez pas le produit avec les déchets ménagers, mettez-le au rebut conformément aux règlements d'élimination des déchets électroniques en vigueur sur le site d'installation.**

SUNGROW

# <span id="page-85-0"></span>**9 Dépannage et maintenance**

# **9.1 Dépannage**

Lorsqu'un défaut survient sur l'onduleur, les informations relatives au défaut peuvent être affichées sur l'interface de l'application. Si l'onduleur est équipé d'un écran LCD, les informations relatives au défaut peuvent être visualisées dessus.

Les codes de défaut et les méthodes de dépannage de tous les onduleurs PV sont détaillés dans le tableau ci-dessous. Il se peut que le dispositif que vous achetez ne contienne que certaines informations relatives au défaut, et en cas de défaut de l'onduleur, vous pouvez consulter les informations correspondants via les codes de défaut de l'application mobile.

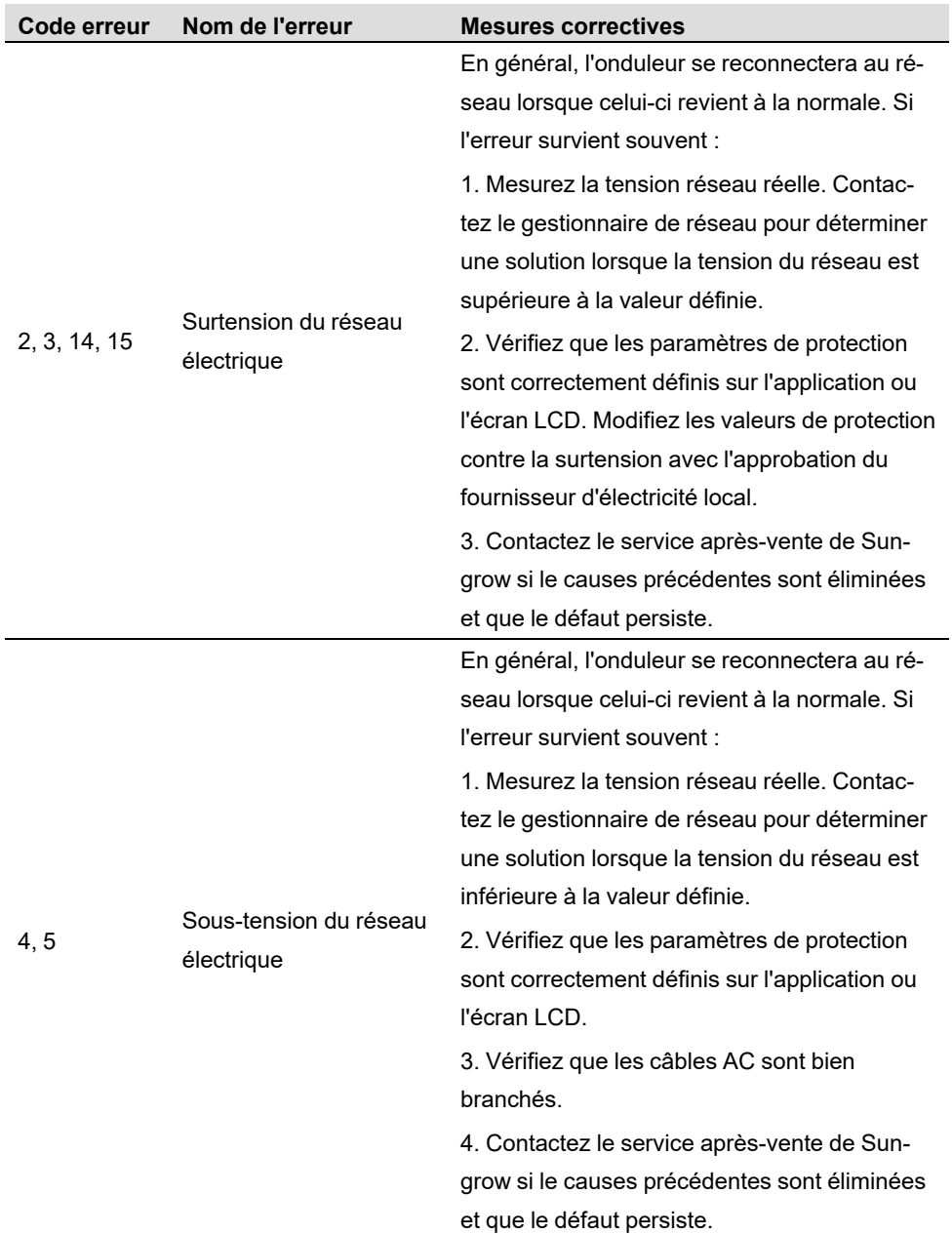

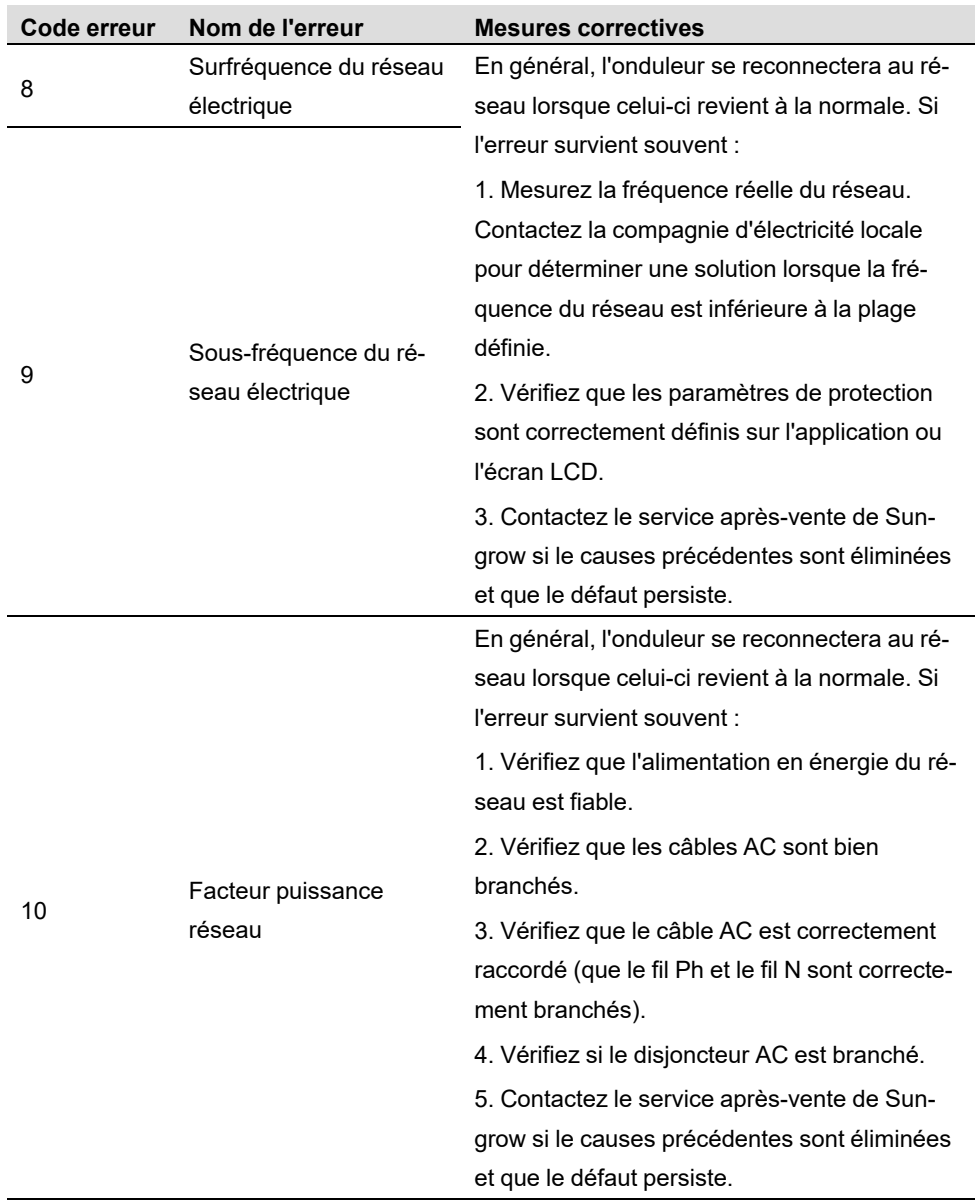

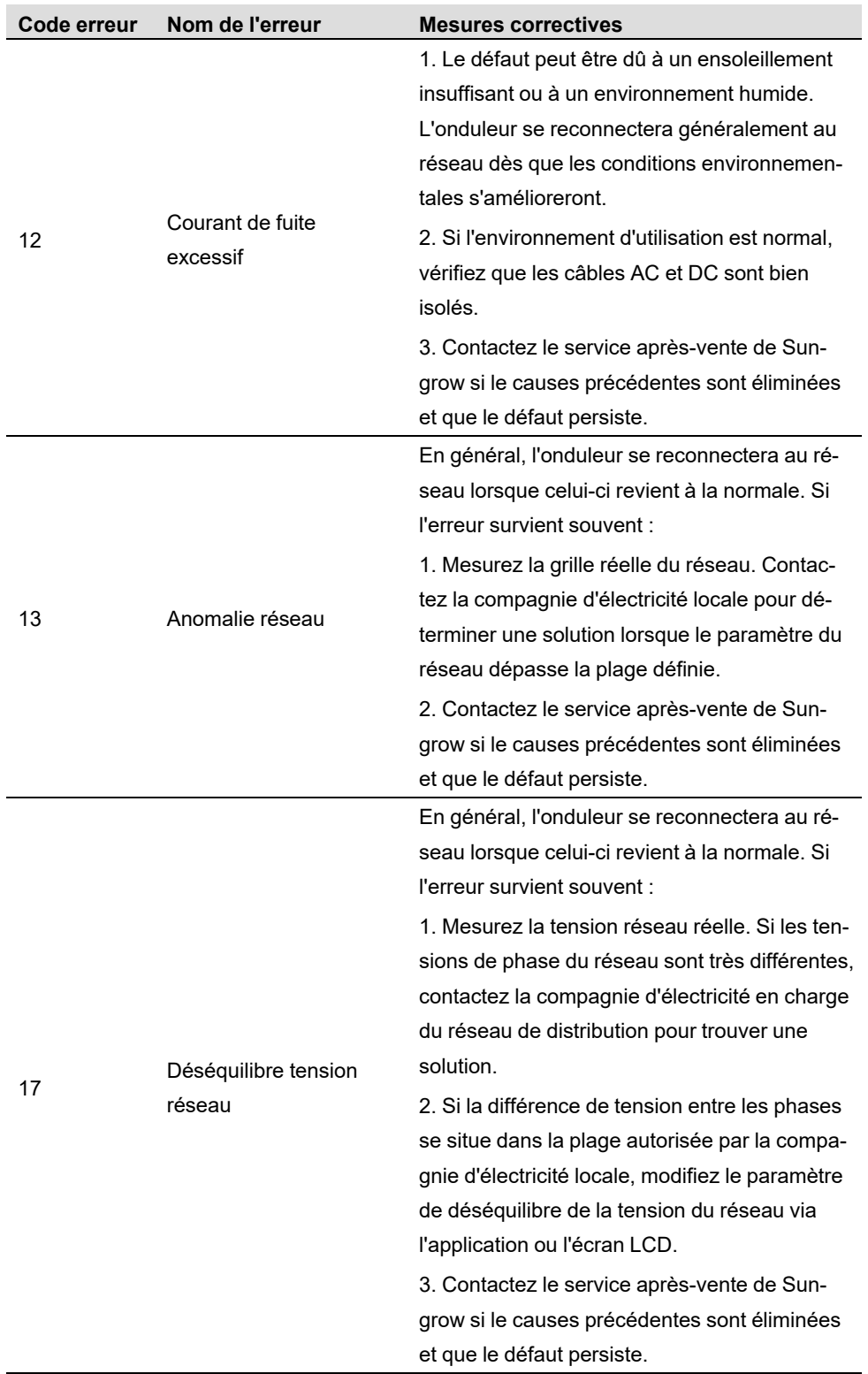

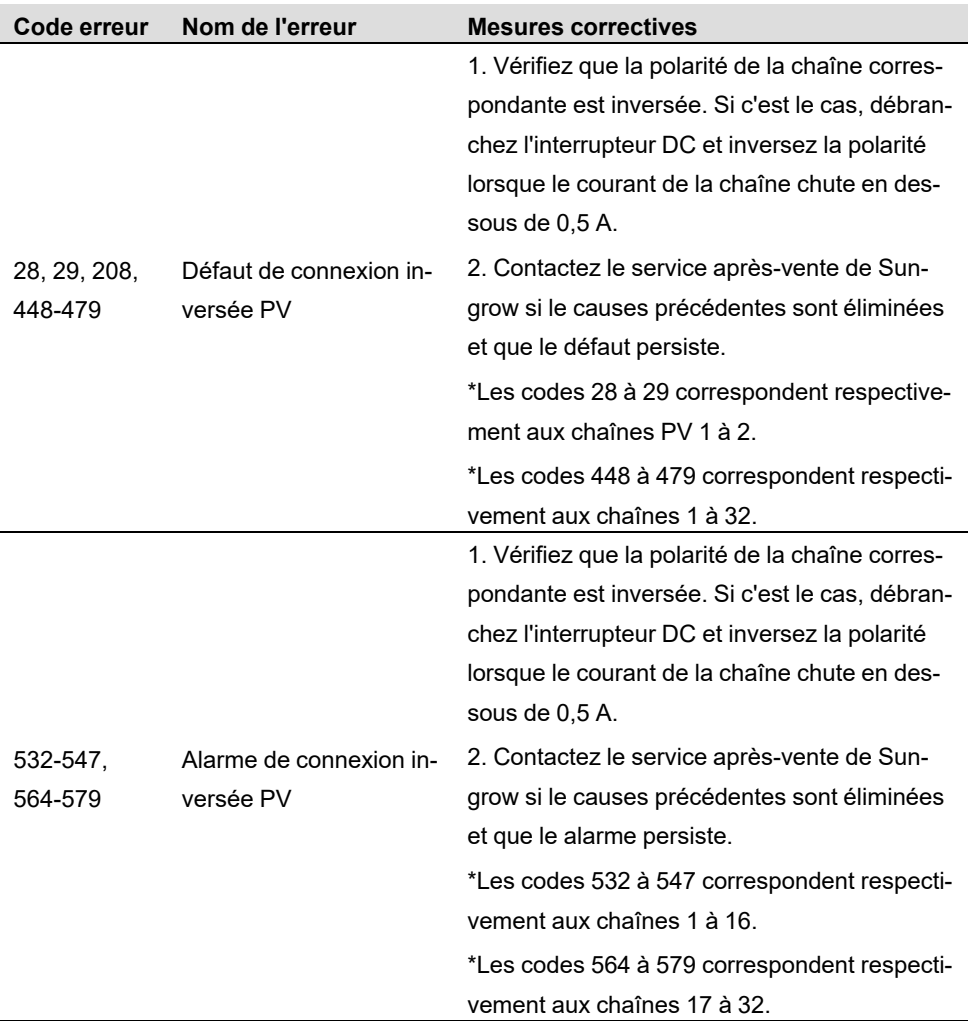

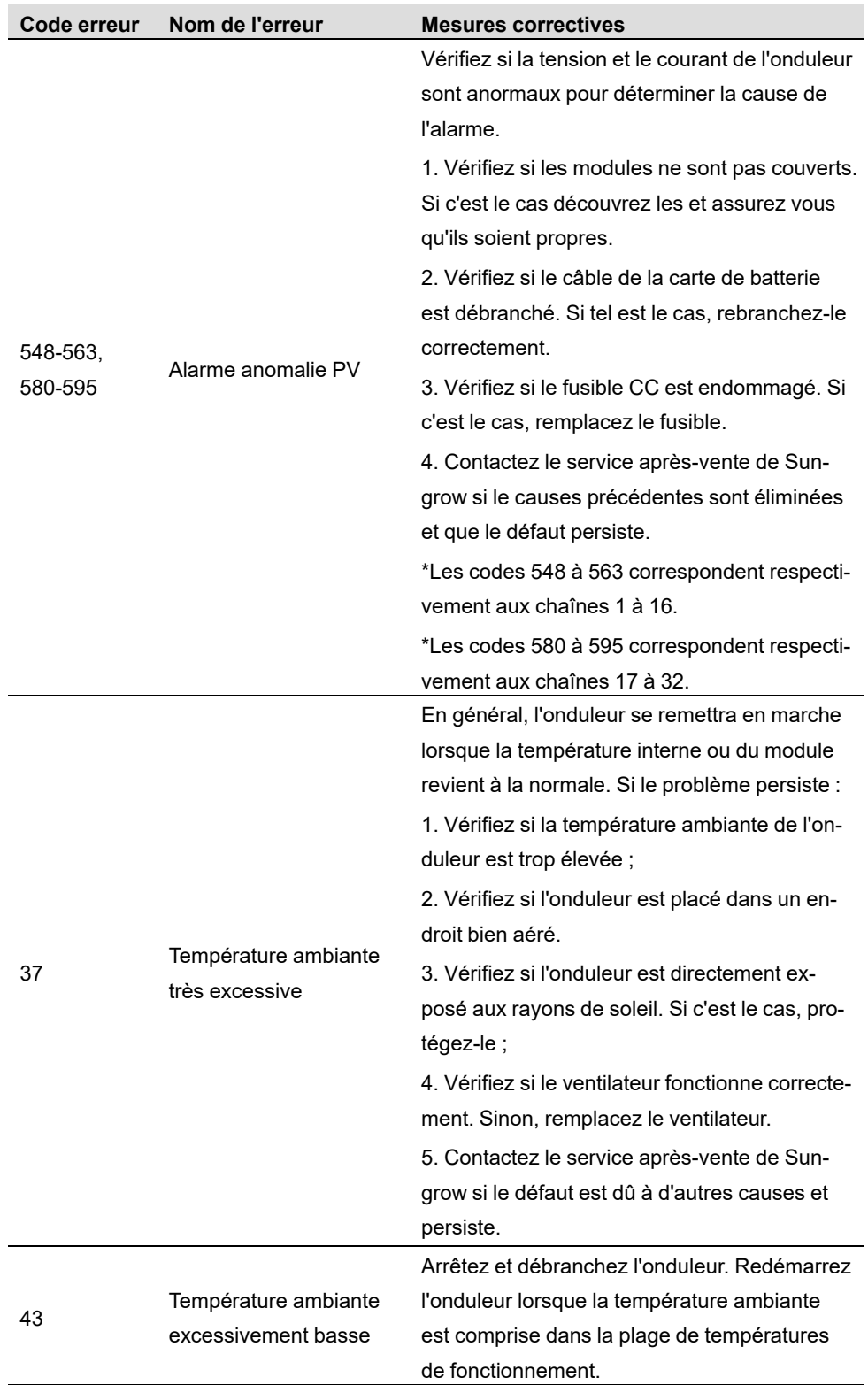

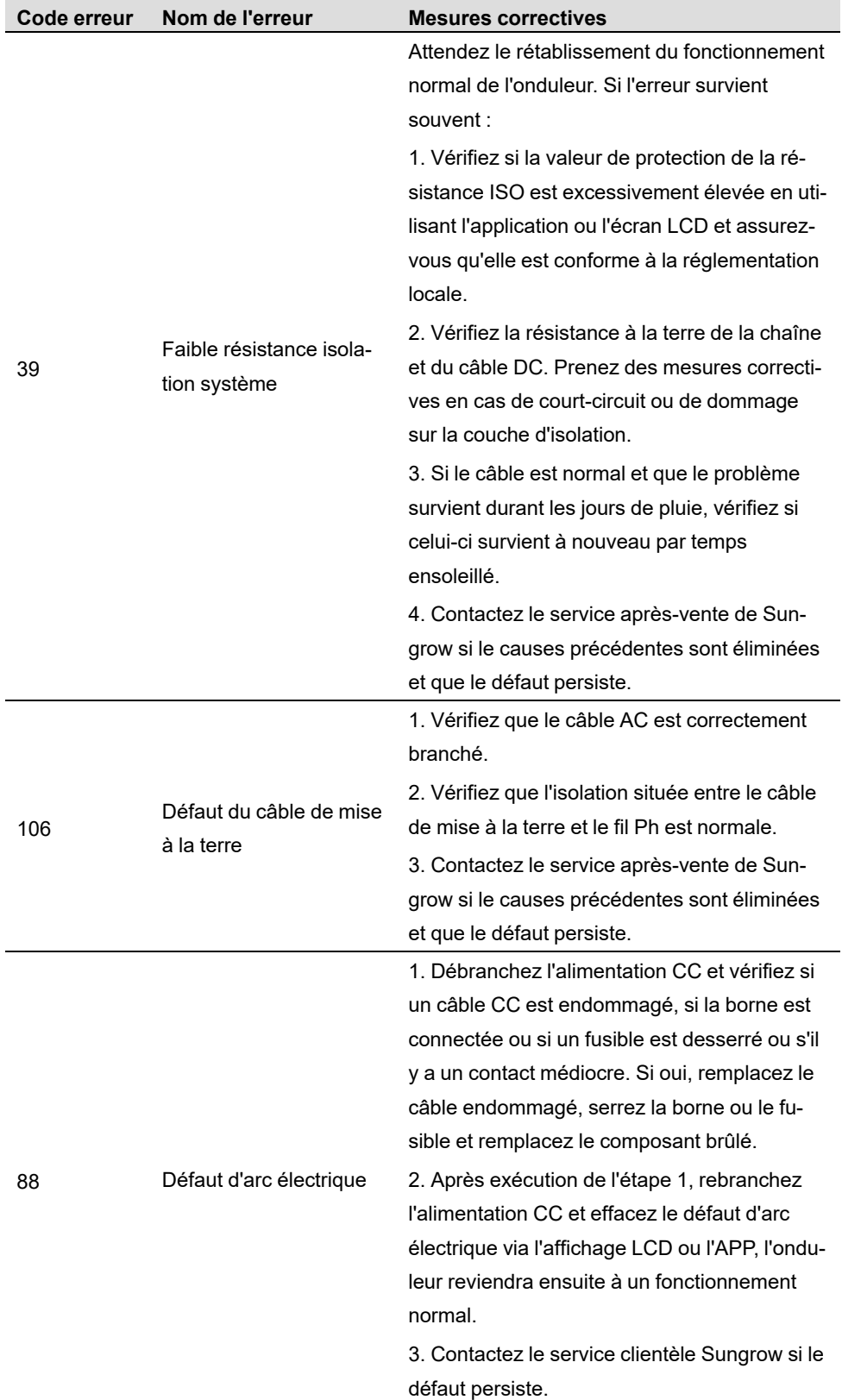

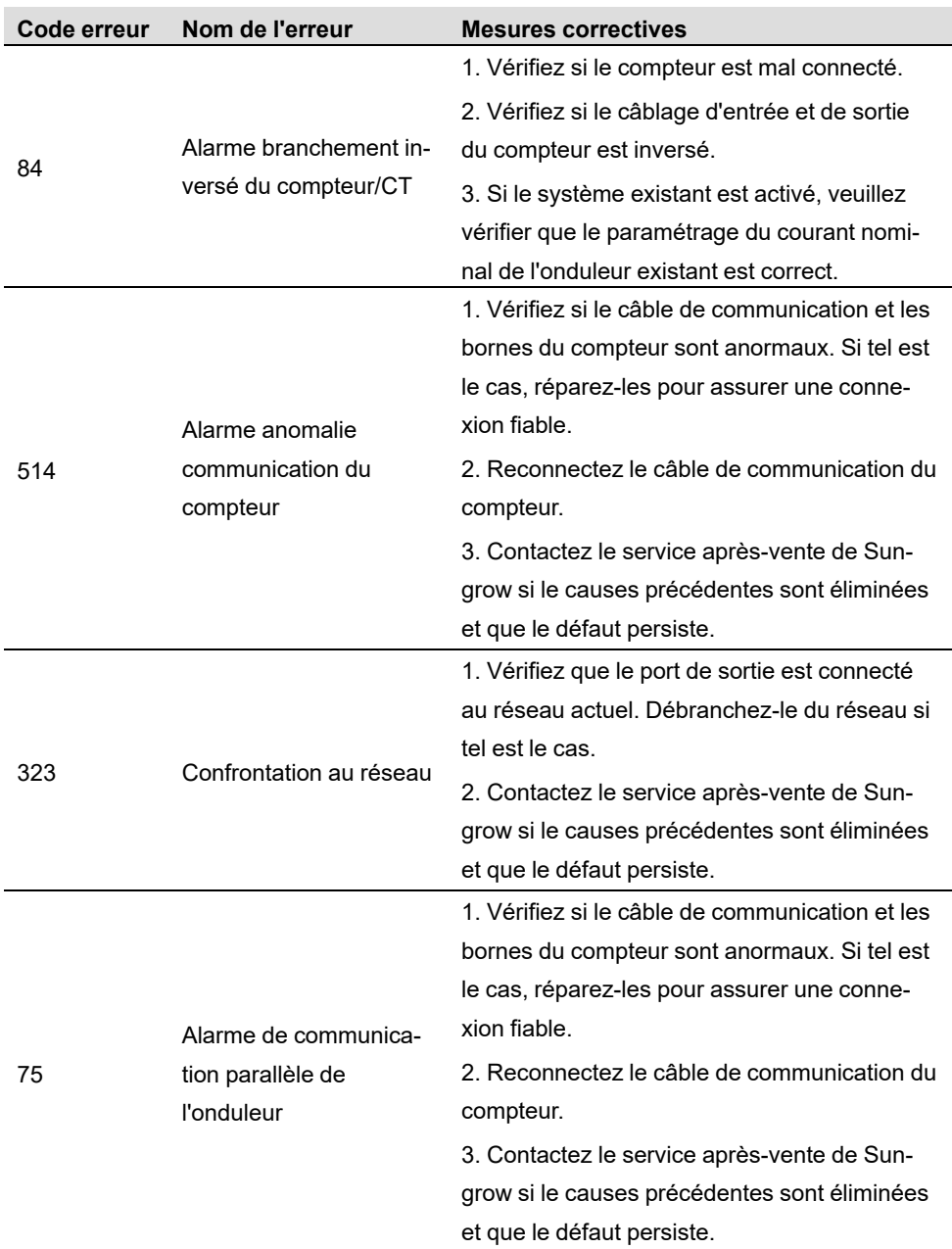

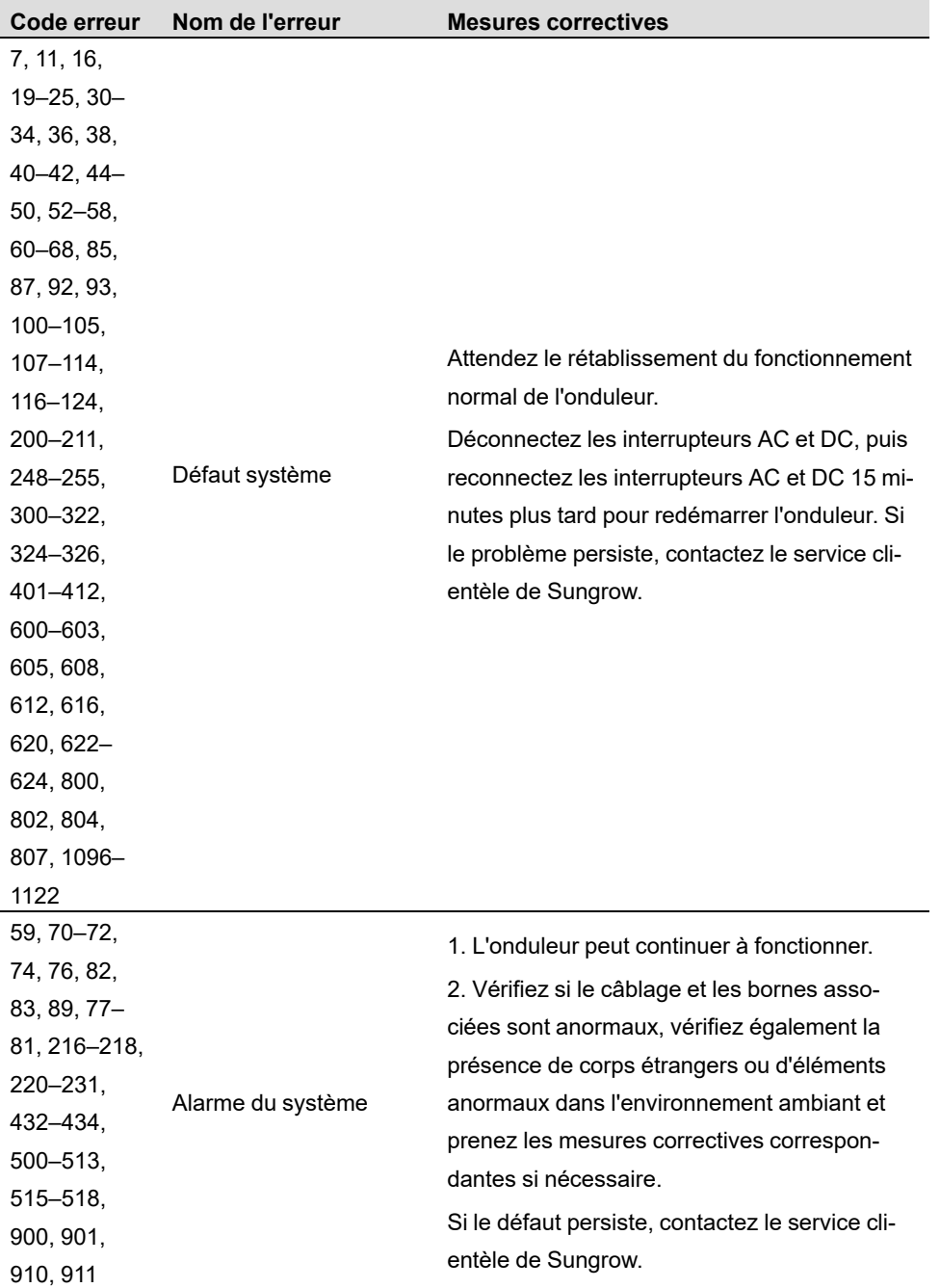

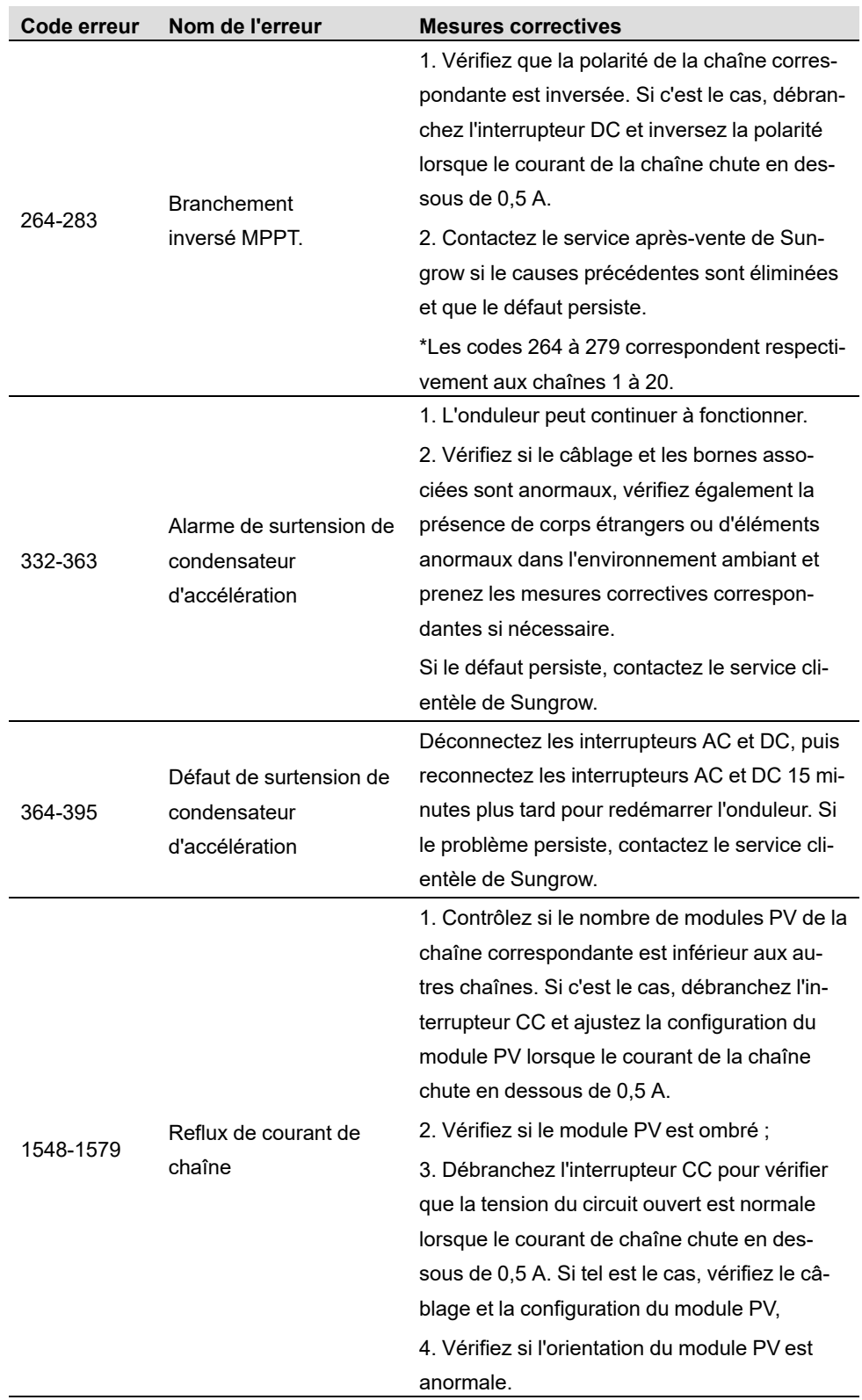

# **9.2 Maintenance**

## **9.2.1 Avis de maintenance**

L'interrupteur DC peut être sécurisé avec un verrou dans la position ARRÊT ou à un certain angle au-delà de la position ARRÊT.

### **ADANGER**

**Risque de dommages pour l'onduleur ou de blessure corporelle suite à un entretien inadéquat !**

**• Gardez toujours à l'esprit que l'onduleur est alimenté par deux sources d'énergie : Les chaînes PV et le réseau de distribution.**

**Respectez la procédure suivante avant tout travail d'entretien.**

- **• Déconnectez le disjoncteur CA, puis réglez l'interrupteur-sectionneur CC de l'onduleur sur ARRÊT;**
- **• Patientez au moins 10 minutes, le temps que les condensateurs internes se déchargent entièrement ;**
- **• Vérifiez l'absence de tension ou de courant avant de tirer sur un connecteur.**

### **AATTENTION**

**Éloignez les observateurs !**

**Un panneau d'avertissement ou une barrière temporaire doit être placé afin d'éloigner les observateurs des travaux d'entretien et de raccordement électrique.**

#### **AVIS**

- **• Ne redémarrez l'onduleur qu'après avoir éliminé le dysfonctionnement qui compromet les performances de sécurité.**
- **• L'onduleur ne contenant aucune pièce pouvant être entretenue, ne remplacez jamais de manière arbitraire un composant interne.**
- **• Pour tout besoin de maintenance, veuillez contacter SUNGROW. Autrement, SUNGROW ne saura en aucun cas être tenue responsable des dommages causés.**

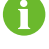

L'entretien de l'appareil conformément aux instructions du manuel ne doit jamais être effectué en l'absence d'outils, d'équipements de test adéquats ou de la dernière révision du manuel qui doit être parfaitement comprise.

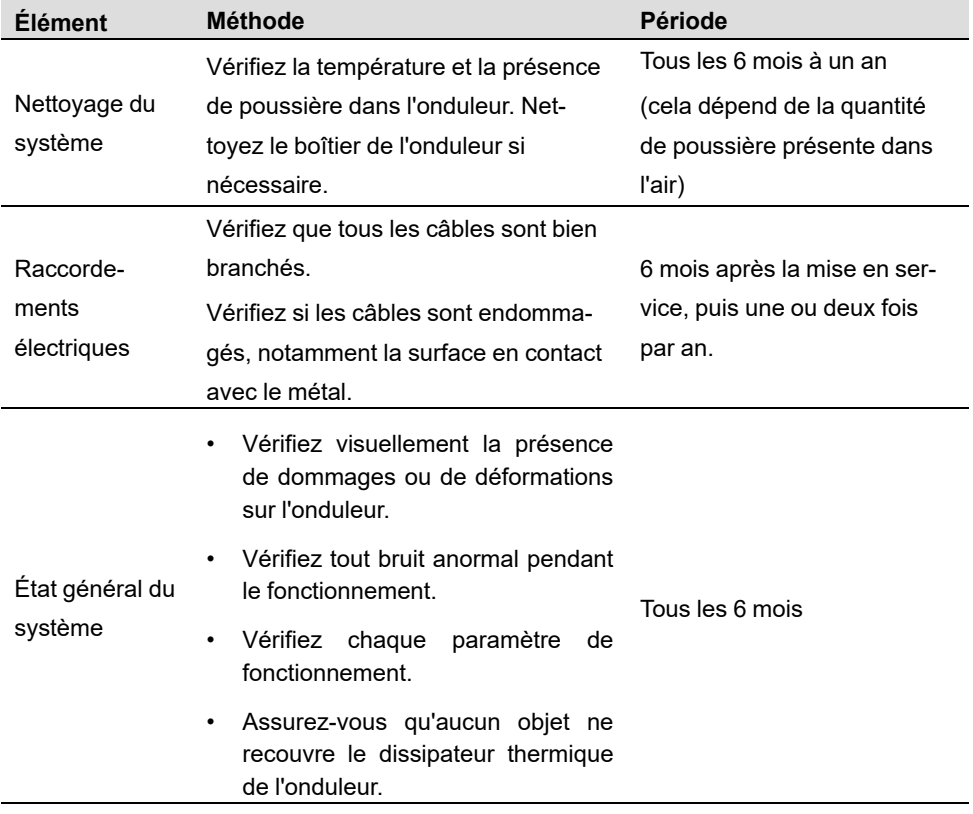

### **9.2.2 Entretien de routine**

# <span id="page-97-0"></span>**10 Annexe**

# **10.1 Fiche technique**

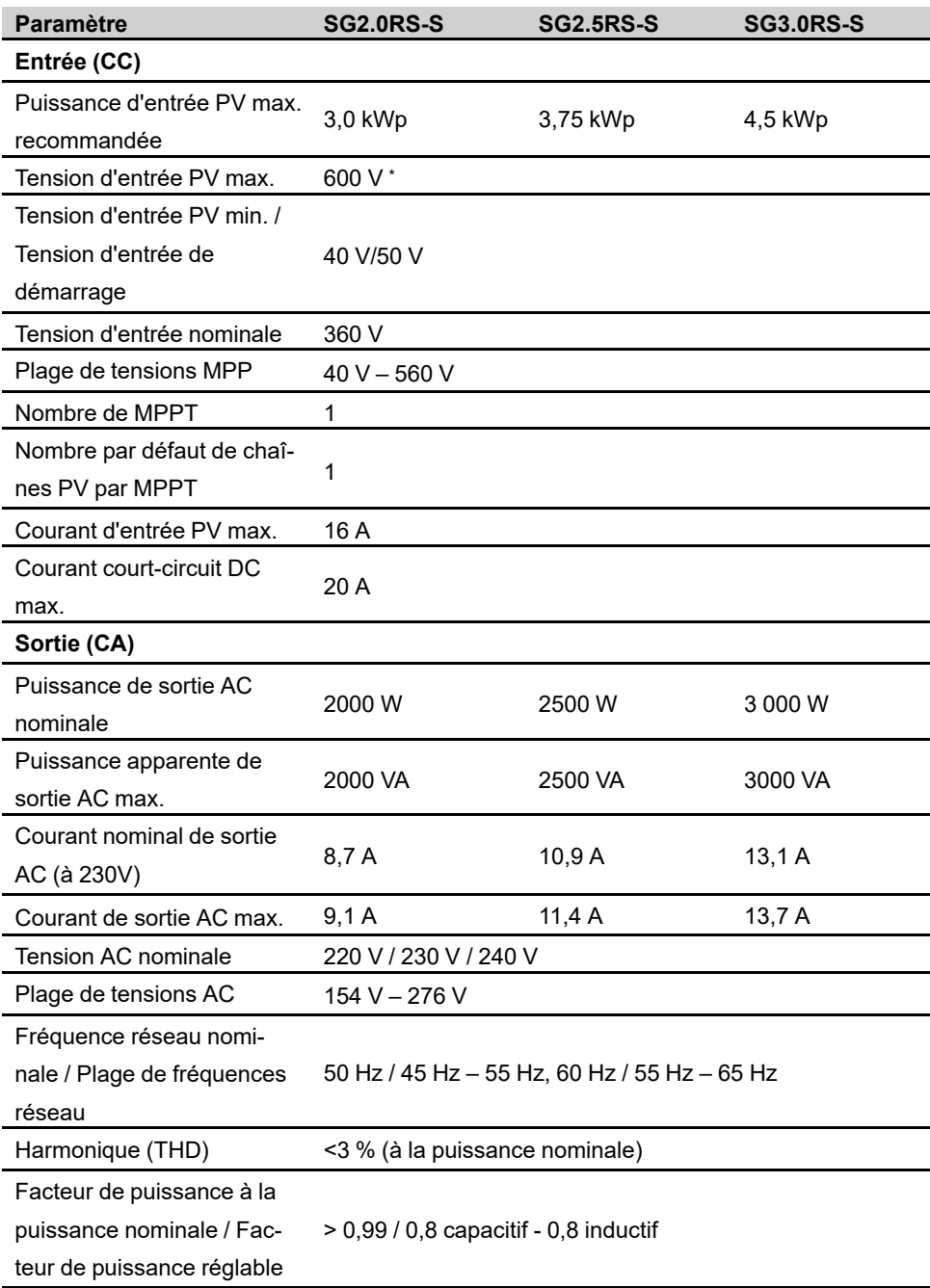

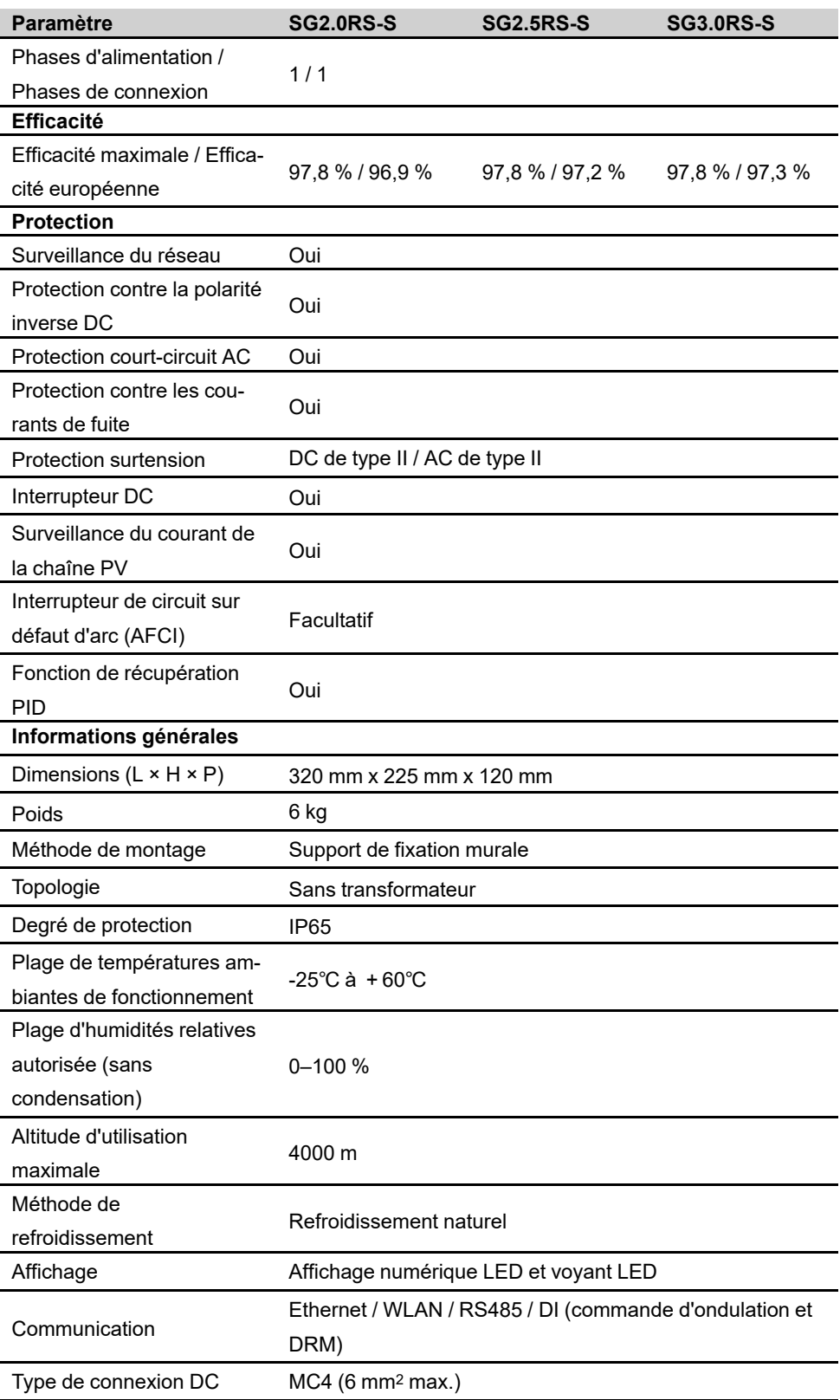

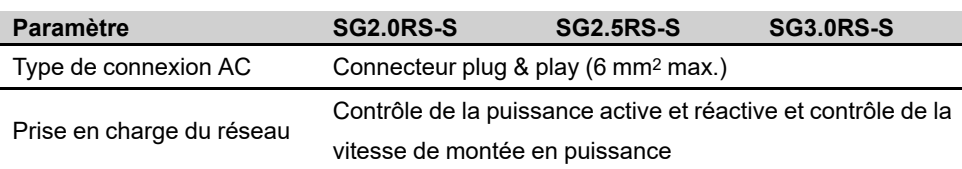

\* L'onduleur entre en état de veille lorsque la tension d'entrée est comprise entre 560 V et 600 V.

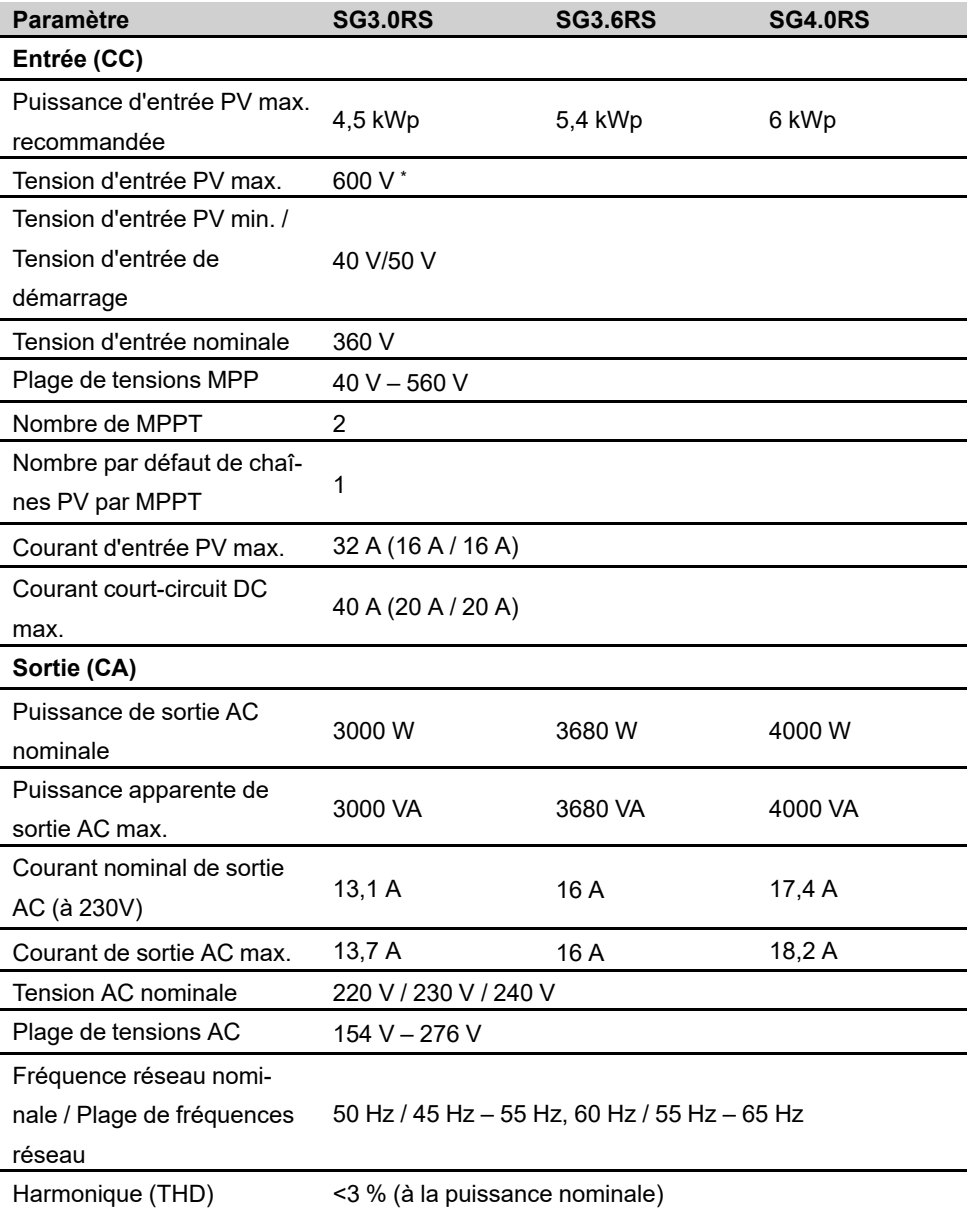

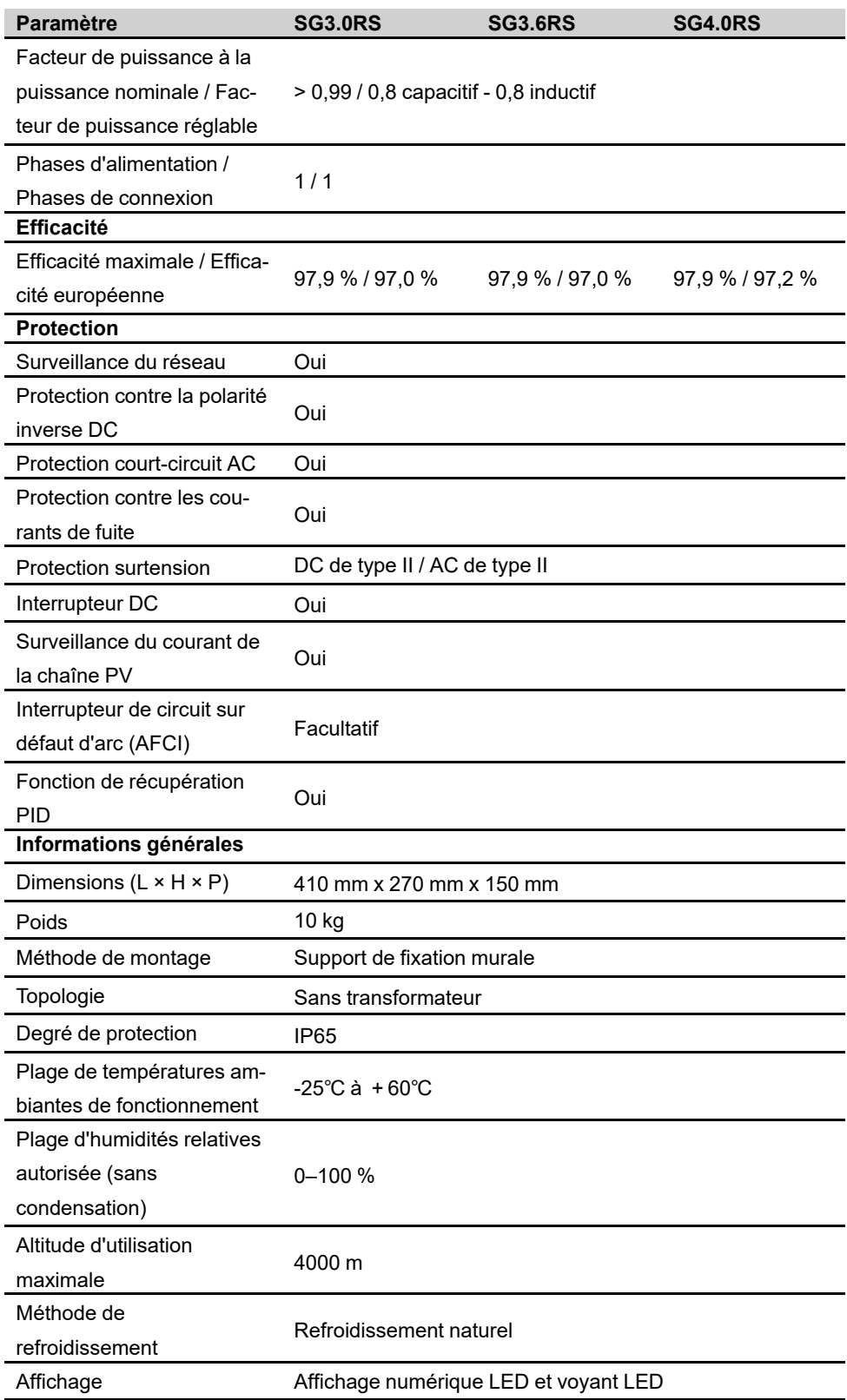

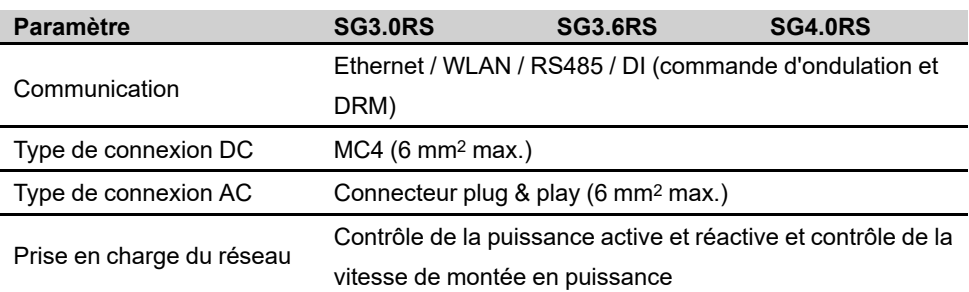

\* L'onduleur entre en état de veille lorsque la tension d'entrée est comprise entre 560 V et 600 V.

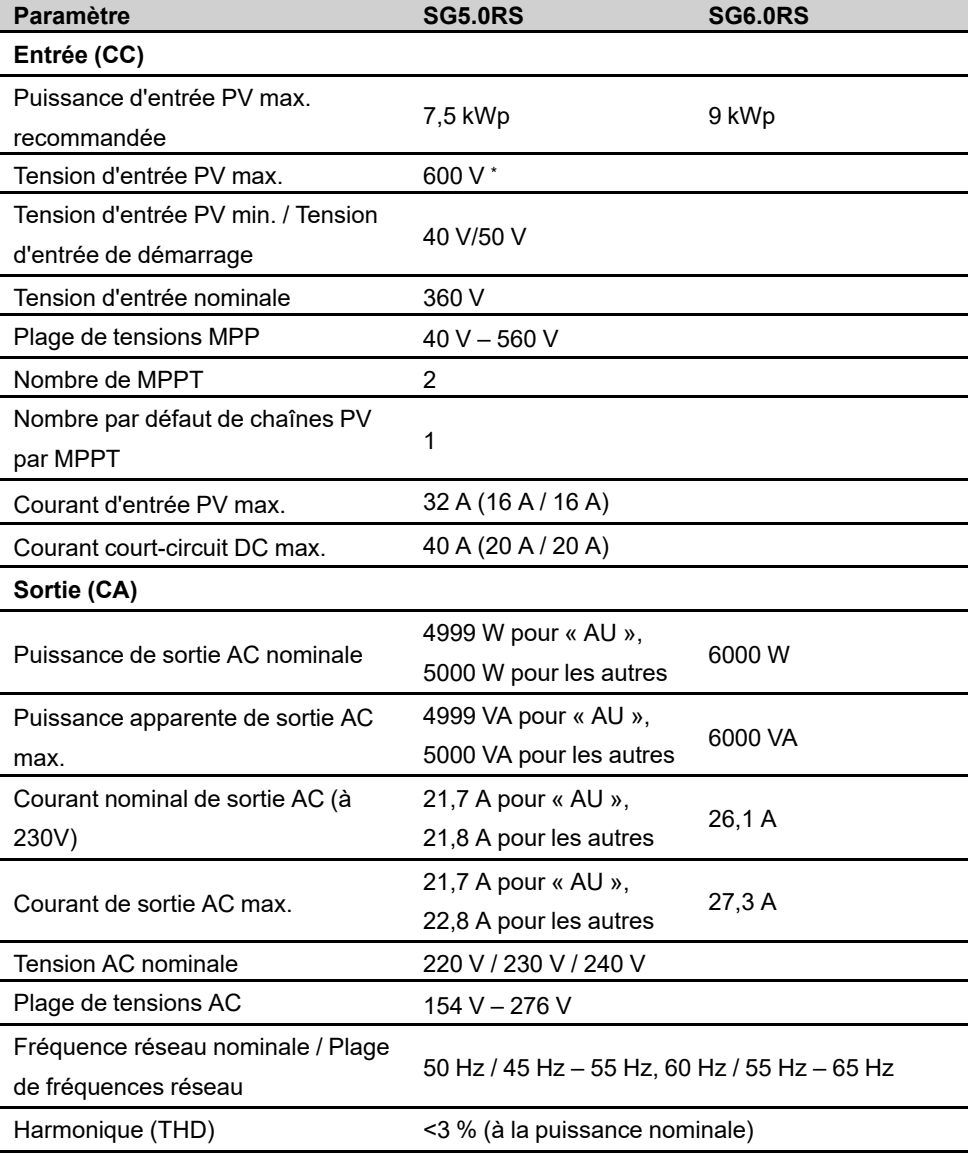

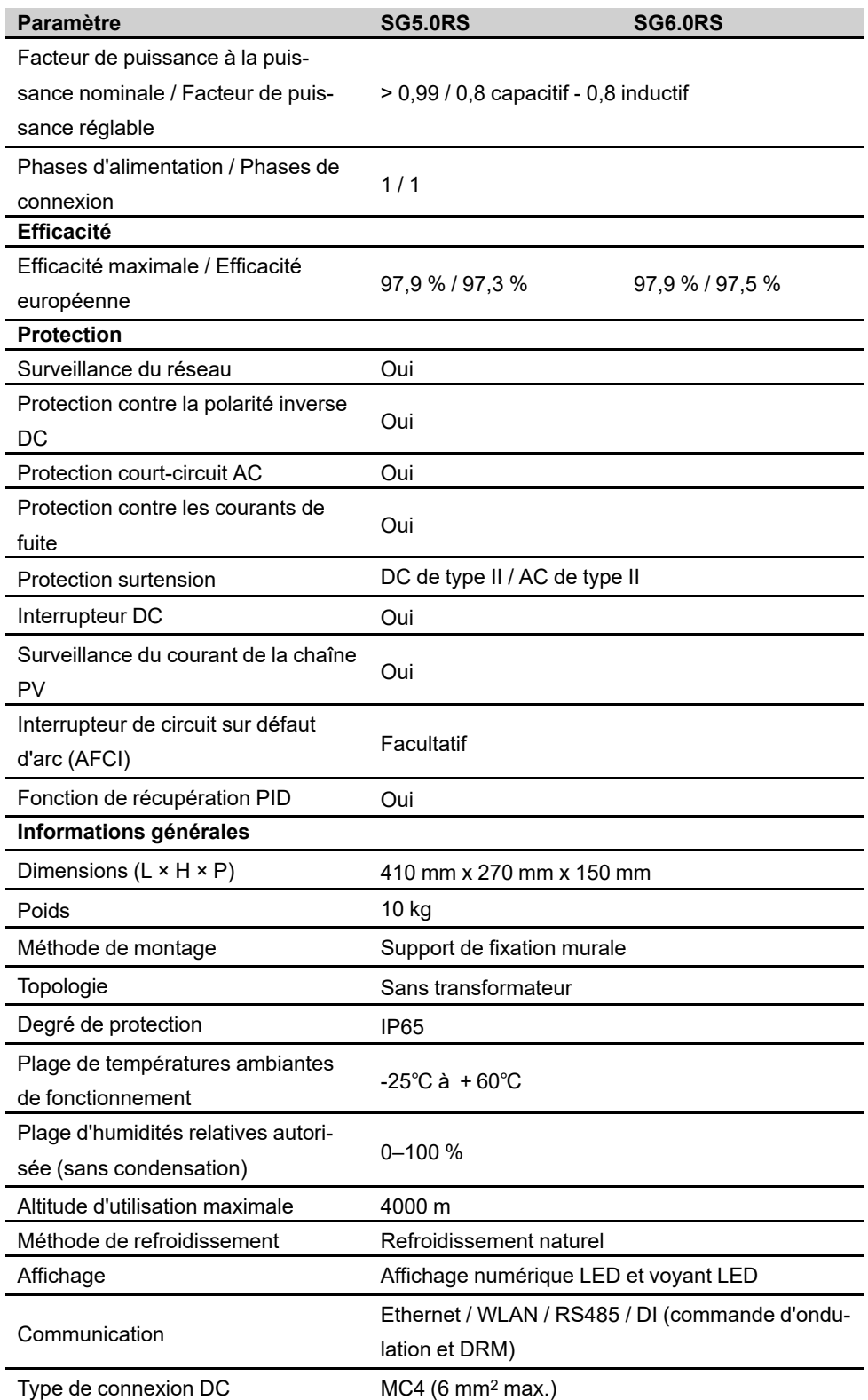

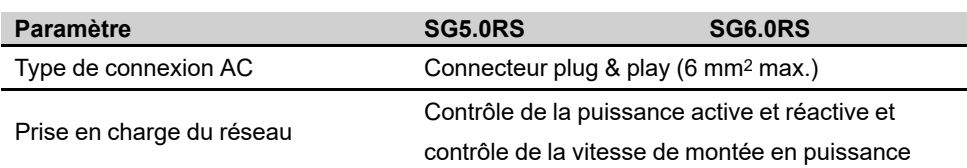

\* L'onduleur entre en état de veille lorsque la tension d'entrée est comprise entre 560 V et 600 V.

## **10.2 Assurance qualité**

En cas de défaillance du produit durant la période de garantie, SUNGROW fournira un service gratuit ou remplacera le produit par un nouveau.

#### **Preuve**

Pendant la période de garantie, il est nécessaire que le client fournisse la facture et la date d'achat du produit. De plus, la marque sur le produit ne doit pas être endommagée et doit être lisible. Autrement, SUNGROW serait en droit de refuser d'honorer les conditions de la garantie.

### **Conditions**

- Une fois le remplacement effectué, les produits non qualifiés seront traités par SUNGROW.
- Le client doit accorder à SUNGROW un délai raisonnable pour réparer l'appareil défectueux.

#### **Clause de non-responsabilité**

Dans les circonstances suivantes, SUNGROW est en droit de refuser d'honorer les conditions de la garantie :

- Si la période de garantie avec réparation gratuite de la machine/des composants a expiré.
- L'appareil est endommagé durant le transport.
- L'appareil n'a pas été installé, replacé ou utilisé de manière adéquate.
- L'appareil est utilisé dans un environnement vraiment inapproprié, comme décrit dans ce manuel.
- Le défaut ou le dommage a été causé par une installation, une réparation, une modification ou un démontage effectué par un prestataire de service ou un personnel autre que celui de SUNGROW.
- Le défaut ou le dommage a été causé par l'utilisation de composants ou de logiciels non standard ou non fournis par SUNGROW.
- La plage d'installation et d'utilisation du site dépasse les stipulations des normes internationales correspondantes.
- Les dommages ont été causés par un environnement naturel de type anormal.

Lorsque le client demande un entretien pour les produits défectueux relevant de l'un des cas ci-dessus, un service de maintenance payant peut être délivré selon la décision de SUNGROW.

# **10.3 Coordonnées**

Contactez-nous si vous avez des questions sur ce produit.

Nous avons besoin des informations suivantes pour vous fournir la meilleure assistance possible :

- Modèle de l'appareil
- Numéro de série de l'appareil
- Code de défaut/nom
- Brève description du problème

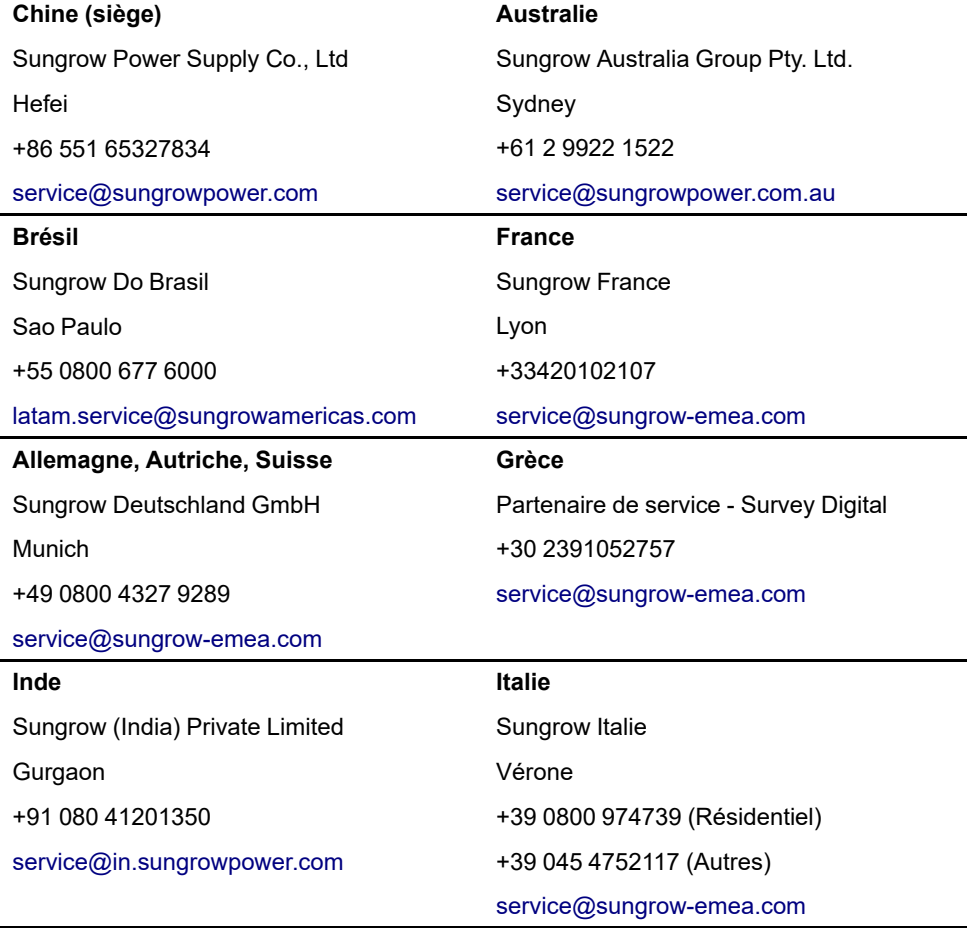

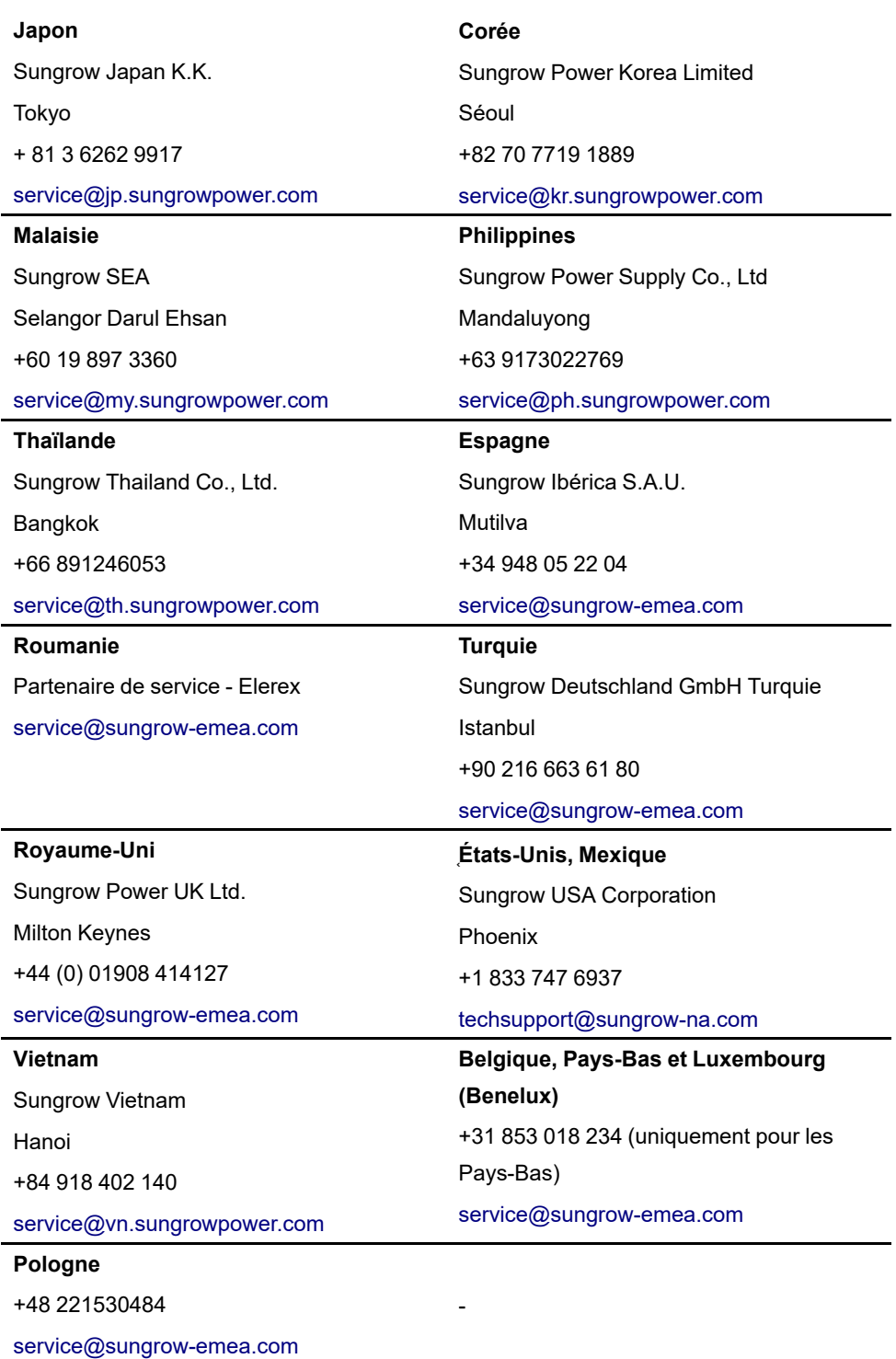